### **Magić, Nikola**

#### **Master's thesis / Diplomski rad**

#### **2020**

*Degree Grantor / Ustanova koja je dodijelila akademski / stručni stupanj:* **University North / Sveučilište Sjever**

*Permanent link / Trajna poveznica:* <https://urn.nsk.hr/urn:nbn:hr:122:969493>

*Rights / Prava:* [In copyright](http://rightsstatements.org/vocab/InC/1.0/) / [Zaštićeno autorskim pravom.](http://rightsstatements.org/vocab/InC/1.0/)

*Download date / Datum preuzimanja:* **2024-05-08**

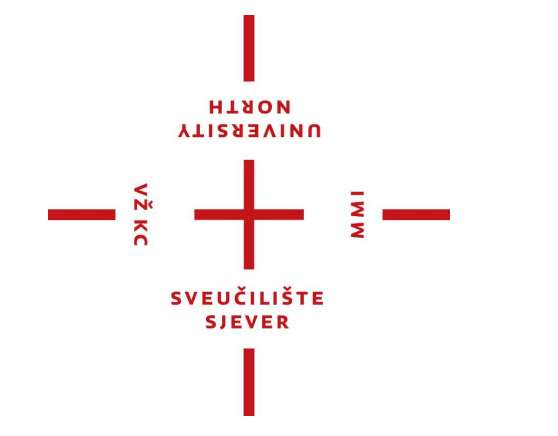

*Repository / Repozitorij:*

[University North Digital Repository](https://repozitorij.unin.hr)

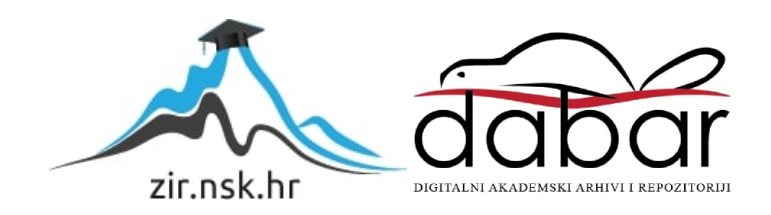

# SVEUČILIŠTE SJEVER SVEUČILIŠNI CENTAR VARAŽDIN

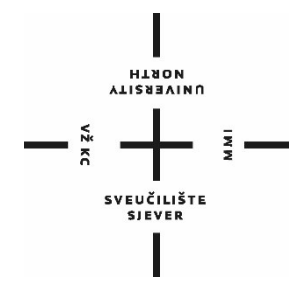

DIPLOMSKI RAD br. 14/GRD/2020

# KORIŠTENJE BIM MODELA U SVRHU STATIČKOG PRORAČUNA

Nikola Magić

Varaždin, rujan 2020

# SVEUČILIŠTE SJEVER SVEUČILIŠNI CENTAR VARAŽDIN

### Studij Graditeljstvo

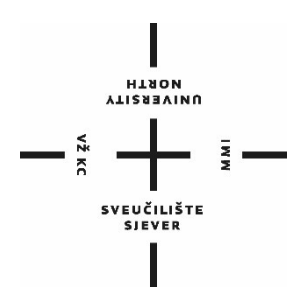

DIPLOMSKI RAD br.

14/GRD/2020

# KORIŠTENJE BIM MODELA U SVRHU STATIČKOG PRORAČUNA

Student: Mentor:

Nikola Magić, 0966/336D doc. dr. Milan Kuhta, univ.dipl.inž.grad.

Varaždin, rujan 2020

## **ZAHVALA**

Zahvaljujem se mentoru dr. Milanu Kuhti za pomoć i vođenje pri izradi ovog diplomskoga rada.

Posebna zahvala mojoj obitelji koja mi je omogućila studij te bila potpora.

Sveučilište Sjever Sveučilišni centar Varaždin 104. brigade 3, HR-42000 Varaždin

HINON **VTISSENINU** 

# Prijava diplomskog rada

#### Definiranje teme diplomskog rada i povjerenstva

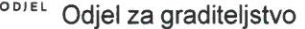

STUDIJ diplomski sveučilišni studij Graditeljstvo

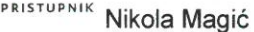

MATIČNI BROJ 0966/336D

DATUM 3.8.2020.

**KOLEGIJ** Modeliranje i proračun konstrukcija

NASLOV RADA KORIŠTENJE BIM MODELA U SVRHU STATIČKOG PRORAČUNA

#### NASLOV RADA NA USE OF THE BIM MODEL FOR THE PURPOSE OF STATIC CALCULATION ENGL. JEZIKU

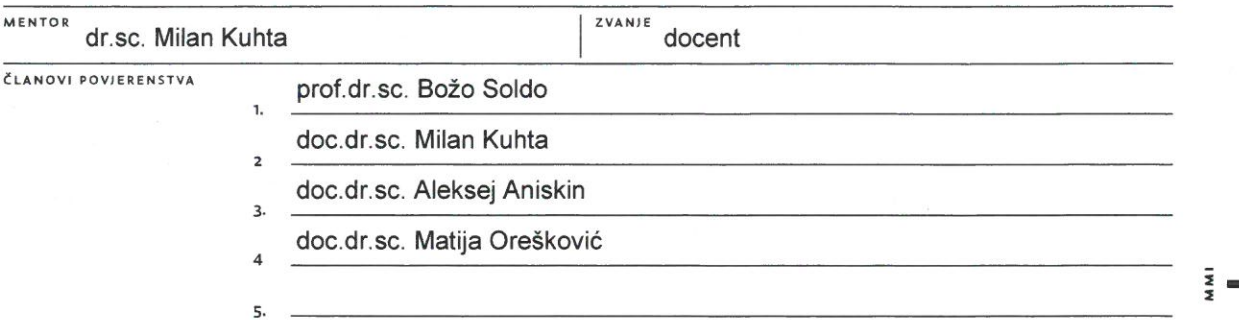

#### Zadatak diplomskog rada

#### **BROJ** 14/GRD/2020

OPIS

 $\frac{1}{2}$  KC

U ovom magistarskom radu obrađeno je cjelokupno projektiranje poslovne zgrade uz upotrebu BIM-a. Opisani je tijek modeliranja objekta u softwearu Allplan, prijenos istog modela iz Allplan-a u softwear za statički proračun "Tower", prikazana je analiza opterećenja (vlastita težina, dodatno opterećenje, uporabno opterećenje, opterećenje vjetrom, opterećenje snijegom, potresno opterećenje), proračun ploča na granično stanje nosivosti i uporabljivosti, seizmičkih zidova, stupova i greda te odabir armature za iste.

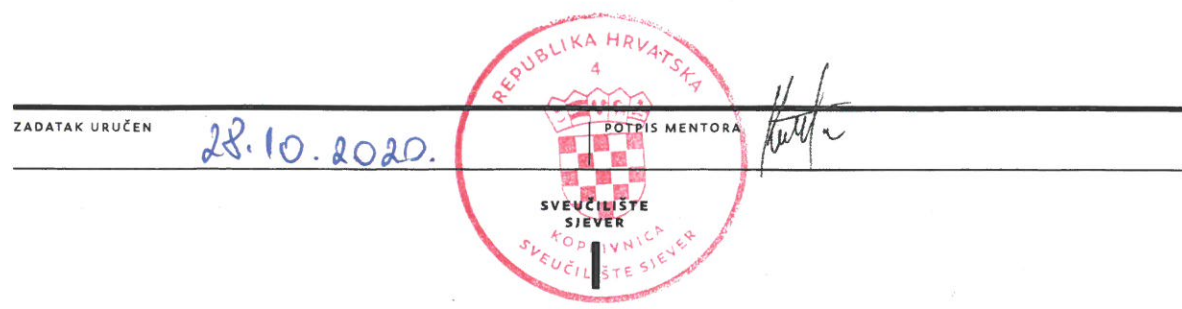

## Sveučilište **Sjever**

 $\frac{1}{2}$ 

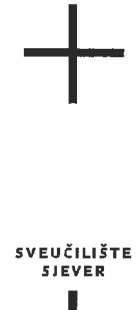

#### **IZJAVA O AUTORSTVU** I SUGLASNOST ZA JAVNU OBJAVU

Završni/diplomski rad isključivo je autorsko djelo studenta koji je isti izradio te student odgovara za istinitost, izvornost i ispravnost teksta rada. U radu se ne smiju koristiti dijelovi tuđih radova (knjiga, članaka, doktorskih disertacija, magistarskih radova, izvora s interneta, i drugih izvora) bez navođenja izvora i autora navedenih radova. Svi dijelovi tuđih radova moraju biti pravilno navedeni i citirani. Dijelovi tuđih radova koji nisu pravilno citirani, smatraju se plagijatom, odnosno nezakonitim prisvajanjem tuđeg znanstvenog ili stručnoga rada. Sukladno navedenom studenti su dužni potpisati izjavu o autorstvu rada.

Ja, \_\_\_\_\_\_\_\_\_\_\_\_\_\_\_\_\_\_\_\_\_\_\_\_\_\_\_\_\_\_\_ (ime i prezime) pod punom moralnom, materijalnom i kaznenom odgovornošću, izjavljujem da sam isključivi autor/ica završnog/diplomskog (obrisati nepotrebno) rada pod naslovom KORIŠTENJE BIM MODELA U SVRHU STATIČKOG PRORAČUNA (upisati naslov) te da u navedenom radu nisu na nedozvoljeni način (bez pravilnog citiranja) korišteni dijelovi tuđih radova.

> Student/ica: (upisati ime i prezime)

š

Mikda Magić

(vlastoručni potpis)

Sukladno Zakonu o znanstvenoj djelatnost i visokom obrazovanju završne/diplomske radove sveučilišta su dužna trajno objaviti na javnoj internetskoj bazi sveučilišne knjižnice u sastavu sveučilišta te kopirati u javnu internetsku bazu završnih/diplomskih radova Nacionalne i sveučilišne knjižnice. Završni radovi istovrsnih umjetničkih studija koji se realiziraju kroz umjetnička ostvarenja objavljuju se na odgovarajući način.

sam suglasan/na s javnom objavom završnog/diplomskog (obrisati nepotrebno) rada pod naslovom KORIŠTENJE BIM MODELA U SVRHU STATIČKOG PRORAČUNA (upisati naslov) čiji sam autor/ica.

> Student/ica: (upisati ime i prezime)

Mikola Magií

(vlastoručni potpis)

### SAŽETAK

U ovom magistarskom radu obrađeno je cjelokupno projektiranje poslovne zgrade uz upotrebu BIM-a. Opisani je tijek modeliranja objekta u softwearu Allplan, prijenos istog modela iz Allplan-a u softwear za statički proračun "Tower", prikazana je analiza opterećenja (vlastita težina, dodatno opterećenje, uporabno opterećenje, opterećenje vjetrom, opterećenje snijegom, potresno opterećenje), proračun ploča na granično stanje nosivosti i uporabljivosti, seizmičkih zidova, stupova i greda te odabir armature za iste.

### KLJUČNE RIJEČI:

BIM, Allplan, statički proračun, Tower

#### SUMMARY

In this master's thesis, the entire design of an office building with the use of BIM is discussed. The course of object modeling in Allplan softwear is described, transfer of the same model from Allplan to softwear for static calculation "Tower", load analysis (own weight, additional load, payload, wind load, snow load, seismic load), plate calculation on the limit state of bearing capacity and usability, seismic walls, columns and beams and the selection of reinforcement for the same.

#### KEY WORDS:

BIM, Allplan, static calculation, Tower

### Sadržaj

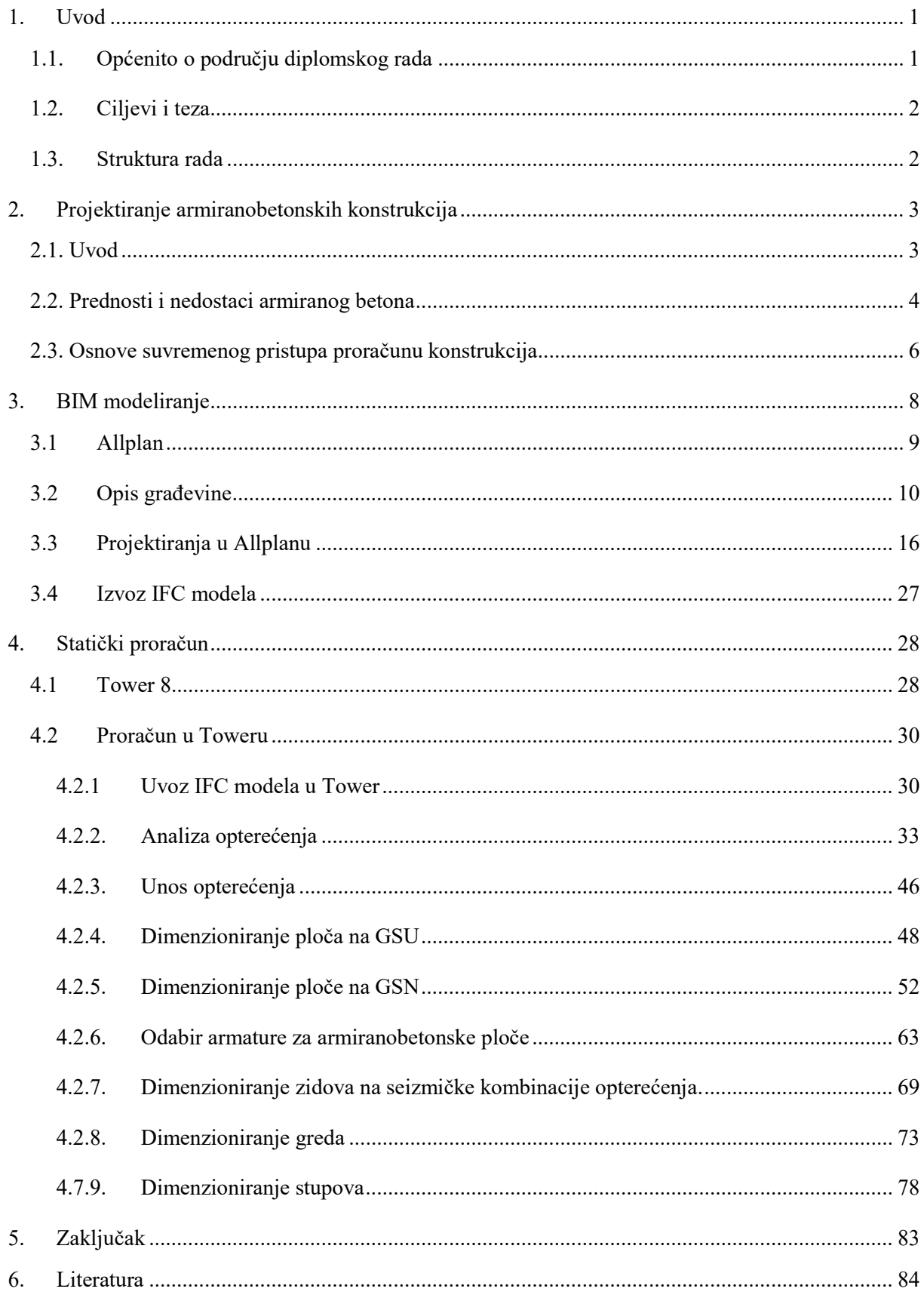

### 1. Uvod

#### 1.1. Općenito o području diplomskog rada

Kako u današnje vrijeme tehnologija proizvodnje i ostalih tehnoloških procesa napreduje velikom brzinom, tako se i u polju projektiranja javlja potreba za novim procesima koji će učiniti samo projektiranje lakšim, bržim, efikasnijim i točnijim.

Projektiranje i crtanje dijeli se na:

- ručno crtanje,
- CAD computer aided design,
- BIM building information modeling.

Ručno crtanje odnosno prvi način projektiranja javlja se još za vrijeme rimskog doba. Za takav način projektiranja koristila se olovka ili tuš za crtanje na papiru.

Computer aided desing (CAD) počeo se koristiti sredinom 60-ih godina prošlog stoljeća. U ono vrijeme sve više tvrtki se počelo prebacivati na računalni način rada koji je ubrzao sam proces projektiranja.

Building information modeling (BIM) koristi se još od 70-ih godina prošlog stoljeća. Ovim se načinom ubrzava projektiranje na način da se samome elementu građevine dodaje opis odnosno informacija o svakome elementu građevine.

Za rad u BIM okruženju potrebno je zadovoljiti nekoliko uvjeta:

- računalni program (softwear),
- računalna oprema (hardwear),
- znanje.

Najveći izazov uporabe BIM-a je njegova sama uporaba. Pod ovim se ne misli samo na projektiranje u BIM-u, već na njegovo razumijevanje različitih sudionika u projektiranju, ali i korištenju ovakvog modela.

#### 1.2. Ciljevi i teza

Cilj ovog magistarskog rada je prikazati kompatibilnost računalnog programa Allplan i računalnog programa Tower, odnosno kako model koji se dobije modeliranjem u Allplan-u prebaciti i proračunati u Tower-u. Allplan je softwear-a koji se koristi za BIM projektiranje i izradu arhitektonskog modela. Tower je softwear koji se napravljen i osmišljen za statičku analizu. U ovom magistarkom radu obradit će se građevina koja se sastoji od prizemlja, 3 etaže i ravnog krova. Proračunat ćemo ploče, zidove, grede i stupove.

#### 1.3. Struktura rada

Na samom početku rada prikazat će se projektiranje armiranobetonskih građevina, prednosti i nedostaci armiranog betona te suvremeni pristup proračunu konstrukcija.

U trećem poglavlju prikazat će se BIM način projektiranja građevine uzete za diplomski rad i eksport IFC modela iz Allplana.

U četvrtom poglavlju prikazat će se uvoz IFC modela u Tower i statički proračun predmetne građevine odnosno analiza opterećenja, unos opterećenja u Tower te dimenzioniranje ploča, zidova, greda i stupova.

Na kraju rada napisan je zaključak.

#### 2. Projektiranje armiranobetonskih konstrukcija

#### 2.1. Uvod

Beton je složeni građevinski materijal sastavljen od vode, veziva (cement) i agregata (šljunak, pijesak). Isto kao i kamen, beton posjeduje vrlo visoku čvrstoću na tlačnu silu, a relativno malu na vlačnu silu. Zbog ove loše osobine nearmirani beton ima vrlo malo područje primjene. Radi lakšeg pojašnjenja prikazana je nearmirana greda preko dva oslonca koja je opterećena silom " $P^*$  pri čemu se u donjoj zoni javlja vlačno naprezanje " $f_{ct}$ ". Kad vlačno naprezanje dostigne graničnu vrijednost dolazi do pukotina (slika 2.1.) [1].

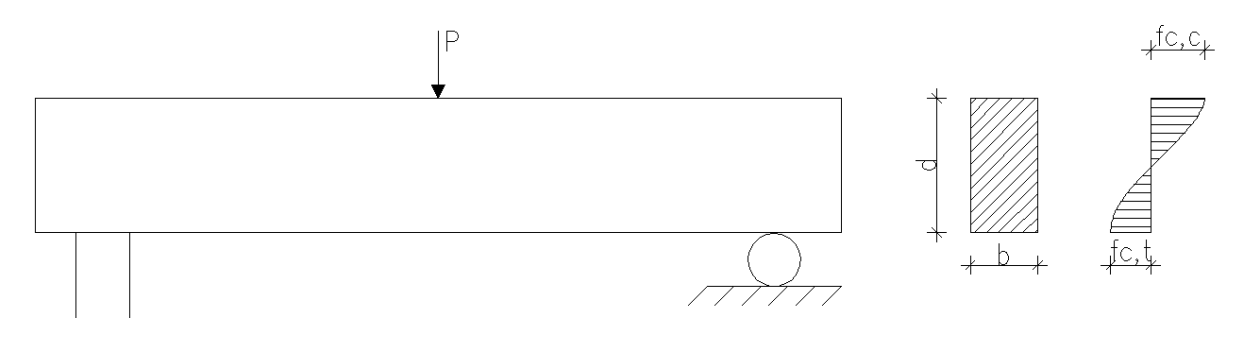

Slika.2.1 - Prikaz grede od nearmiranog betona sa rasporedom naprezanja u kritičnom presjeku pred samim lom

U takvom presjeku dolazi do pojave pukotina što dovodi do naglog smanjenja visine poprečnog presjeka te dolazi do trenutnog loma grede. Kod ovakve situacije naprezanja u tlačnoj zoni su znatno niži od naprezanja koje beton može podnijeti.

Da bi se maksimalno iskoristila mogućnost betona kao materijala za gradnju u područjima s vlačnim naprezanjima postavlja se armatura od čeličnih profila koja ima zadatak preuzimanja vlačnih naprezanja. Na ovakav način nosivost nosača se može višestruko povećati, a konstrukcije koje se dobivaju spajanjem betona i armature nazivaju se armiranobetonskim konstrukcijama.

Slom armiranobetonskih elemenata može nastati popuštanjem betona ili armature, ali i istovremeno što je rijetkost. Ako armatura odnosno čelik u fazi velikih deformacija popusti uz prethodne nastale pukotine, takav slom se naziva duktilan ili žilav slom. Ako u armiranobetonskom elementu prvo popusti armatura odnosno čelik, element je duktilan, a ako prvo popusti beton onda je element krhak. [2]

Uz ovakvu armaturu koja preuzima vlačna naprezanja na mjestu oslonaca postavlja se i vertikalna armatura u obliku spona koja preuzima naprezanje od poprečnih sila. Također, u kombinaciji s vertikalnim sponama može se i postaviti kosa armatura (slika 2.2)

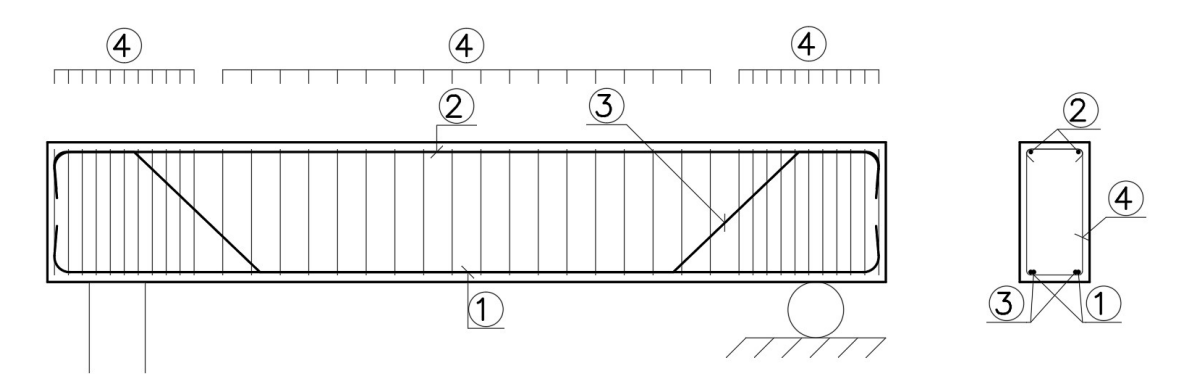

Slika 2.2 - Princip armiranja proste grede

#### 2.2. Prednosti i nedostaci armiranog betona

Armirani beton primjenjuje se u svim dijelovima građevine za izradu različitih vrsta konstrukcija u mostogradnji, visokogradnji, industriji (hale, skladišta, silosi), hidrotehnici (brane, rezervoari, kanali, cijevi, pristaništa), podzemni objekti (tuneli), visoki objekti (dimnjaci, vodotornjevi), zaštitni objekti (skloništa, potporni zidovi, dijafragme) te različite puteve.

Glavne prednosti armiranog betona:

- lako upravljanje i ugradnja u različite oblike oplate,
- nezapaljiv i otpornost na kratkotrajne visoke temperature,
- trajnost uz niske troškove održavanja,
- dobro ponašanje pri potresu,
- mogućnost izrade montažnih konstrukcija,
- ekonomičnost,
- otpornost na vodu,
- jedinstven za temeljenje.

Glavni nedostaci armiranog betona:

- velika vlastita težina,
- građenje monolitnih građevina je znatno otežano u periodima s niskim temperaturama,
- pojava pukotina, naročito u uvjetima agresivne okoline,
- loše podnosi temperature preko 250° C, naglo se gubi prionjivost između betona i čelika.

U većini armiranobetonskih konstrukcija sile te opterećenja direktno djeluju na beton. Armatura se prema tome najčešće napreže prijenosom naprezanja preko betona zahvaljujući njenoj vezi s betonom. Prilikom projektiranja armiranobetonskih konstrukcija pretpostavlja se da je veza između armature i betona čvrsta, odnosno da nema klizanja između tih dvaju materijala. [1]

#### 2.3. Osnove suvremenog pristupa proračunu konstrukcija

 Prilikom proračuna konstrukcija suvremenim pristupom pretpostavlja se da ne postoji potpuno sigurna konstrukcija pa se u obzir uzima probabilističko poimanje sigurnosti. Vjerojatnost otkazivanja veže se uz nepovoljne kombinacije karakteristike materijala, naprezanja i deformacija pri čemu se uzimaju u obzir dinamične promjene vanjskih djelovanja, homogenost u materijalima te konstrukciji.

 Europske norme za projektiranje konstrukcija temelje se na suvremenom pristupu proračunu konstrukcija, a njihova ideja i cilj je stvaranje i ujednačavanje uvjeta projektiranja i građenja konstrukcija u europskim zemljama. Hrvatske norme za projektiranje su u cijelosti preuzete europske norme.

 Europske norme trenutno imaju 10 nizova posebnih normi (EN, eurokodova) koji se odnose na projektiranje i oblikovanje konstrukcija:

- EN 1990, Eurokod: Osnove projektiranja konstrukcija,
- EN 1991, Eurokod 1: Djelovanja na konstrukcije,
- EN 1992, Eurokod 2: Projektiranje betonskih konstrukcija,
- EN 1993, Eurokod 3: Projektiranje čeličnih konstrukcija,
- EN 1994, Eurokod 4: Projektiranje spregnutih čelično-betonskih konstrukcija,
- EN 1995, Eurokod 5: Projektiranje drvenih konstrukcija,
- EN 1996, Eurokod 6: Projektiranje zidanih konstrukcija,
- EN 1997, Eurokod 7: Geotehničko projektiranje,
- EN 1998, Eurokod 8: Projektiranje potresne otpornosti konstrukcija,
- EN 1999, Eurokod 9: Projektiranje aluminijskih konstrukcija.

Eurokodovi odnosno europske norme teže da se projektiranje vrši prema ujednačenim i usuglašenim pravilima odnosno normama svugdje u Europi pa tako i u Hrvatskoj. Norme "HRN EN" izrađene su prema eurokodovima, a pojedine države imaju nacionalne dodatke odnosno anekse.

Prilikom proračuna betonskih konstrukcija potrebno je znati osnove novog postupka proračuna konstrukcije prema hrvatskim normama sadržanih u "HRN EN 1990 – Osnove projektiranja", "HRN EN 1991 – Djelovanja na konstrukciju" i "HRN EN 1992 - Betonske konstrukcije". U ovim normama utvrđena su načela i zahtjevi za nosivost, uporabljivost i trajnost. Norme se temelji na načelu graničnih stanja koje se koriste s postupkom upotrebe parcijalnih faktora sigurnosti.

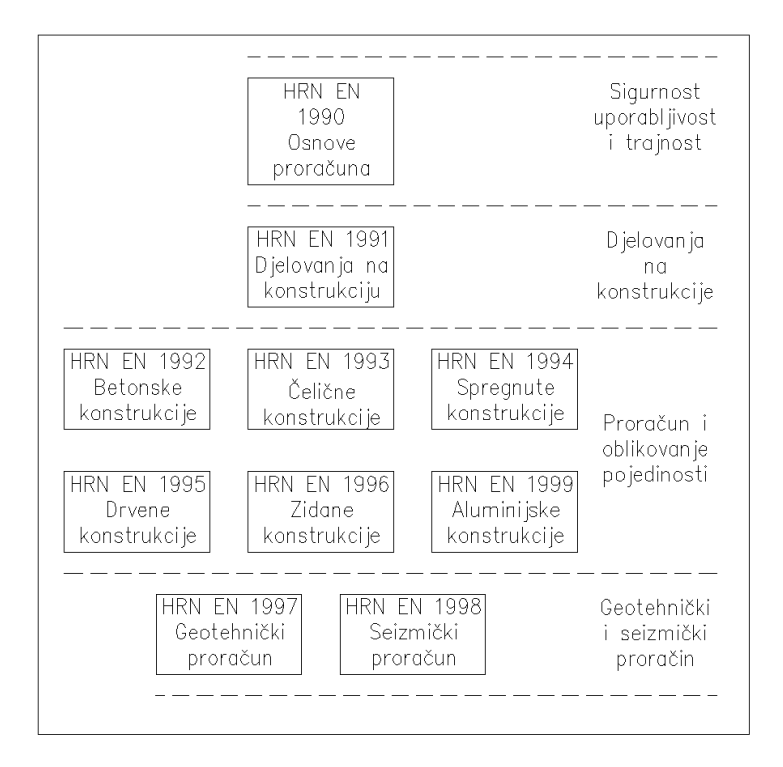

Slika 2.3 - Povezanost hrvatskih normi

 Prilikom projektiranja potrebno je na pravilan način odrediti kombinacije djelovanja na konstrukciju. Konstrukcija se projektira i izvađa tako da se uzima u obzir predviđeni vijek uporabe i troškove izvedbe. Prilikom odabira vijeka uporabe i troškova izvedbe mora se voditi s prihvatljivom vjerojatnošću zadržavanja zahtijeva uporabnih svojstava (granično stanje uporabljivosti). Također mora imati primjerenu trajnost u odnosu na troškove njezina održavanja (granično stanje nosivosti).

 Granična stanja uporabljivosti i granično stanje nosivosti su međusobno povezana. U većini slučajeva, konstrukcija koja ima dovoljnu otpornost ima i dovoljnu krutost. U zadnje vrijeme uz korištenje naprednih i suvremenih metoda proračuna i materijala iznimno visokih čvrstoća i uz naglasak na ekonomičnost, ne mora značiti da će taj element ili konstrukcija imati dovoljnu otpornost ili krutost. Npr. određene konstrukcije velikih raspona mogu imati dovoljnu čvrstoću, ali ne i dovoljnu krutost. Stoga se prilikom projektiranja mora posvetiti pažnja i nosivosti i uporabljivosti, uključujući trajnost u oba slučaja. Prilikom prekoračenja graničnog stanja nosivosti gotovo uvijek vodi do potpunog gubitka stabilnosti i nosivosti konstrukcije pa slijedi uklanjanje ili popravak konstrukcije, a kad je ugroženo granično stanje uporabljivosti dovodi se do stanja da uporaba takvih konstrukcija dovodi do nelagode (velike pukotine, deformacije, vibracije). Kod proračuna osim vlastite težine, stalnog opterećenja i promjenjivog opterećenja, u obzir se uzima i treća vrsta opterećenja, a to su opterećenja zbog izvanrednih situacija (požar, potres, eksplozija, udar ili izazvana ljudskom pogreškom).

#### 3. BIM modeliranje

Današnji sustavi proizvodnje teže sve više k optimizaciji troškova i vremena. Proizvodni rezultat, odnosno građevinsku konstrukciju, potrebno je što točnije projektirati, modelirati te na kraju izgraditi u što kraćem roku sa što manjim troškovima. Da to bude što točnije moguće uvodi se BIM način modeliranja koji omogućava pregled svih informacija o modelu (konstrukciji) pri čemu se može pratiti cjelokupni životni ciklus građevine. Prilikom modeliranja BIM modela ne troši se više vremena u odnosu na CAD pristup crtanja. Na grafu je prikazana uporaba vremena u odnosu na cjelokupno trajanje projekta.

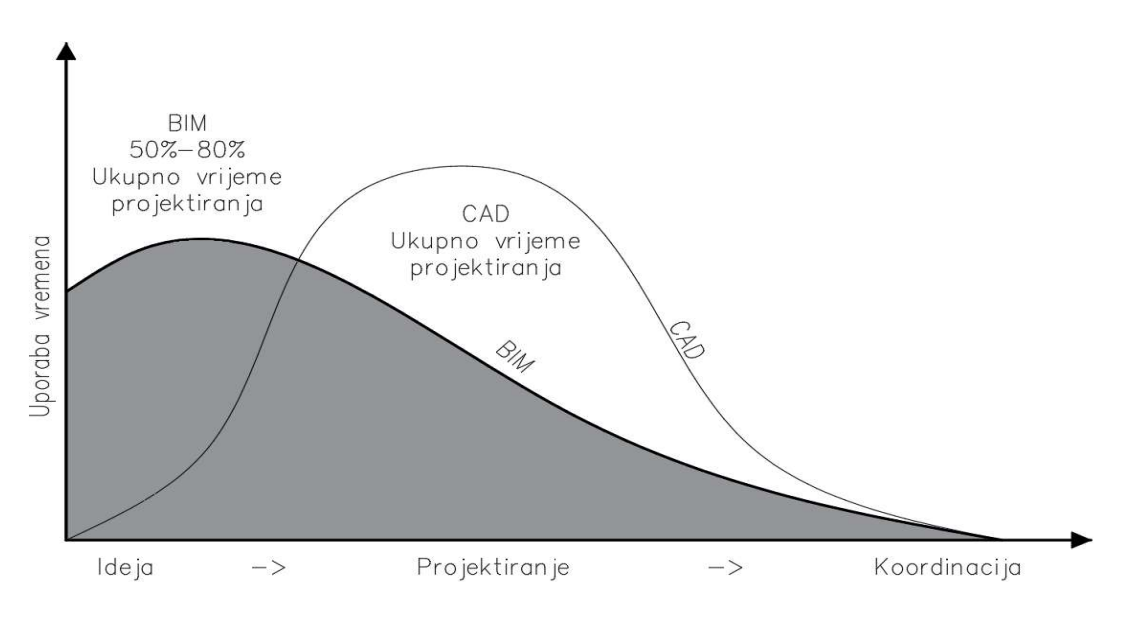

Slika 3.1. - Usporedba uloženog vremena u BIM i CAD projektiranje [17]

 Na grafu iznad vidi se kako je s BIM načinom projektiranja i modeliranja potrebno ukupno manje vremena (50% - 80%) od klasičnog CAD projektiranja i modeliranja. Kako se može vidjeti u početnoj idejnoj fazi u CAD projektiranju je potrebno manje vremena nego u BIM-u, a prilikom razrade projekta i izvođenja manje vremena treba u BIM-u nego u CAD-u. Dakle možemo zaključiti da ukupno potrebno manje vremena za projektiranje i modeliranje u BIM-u nego klasičnim načinom u BIM-u.

 Prilikom modeliranja BIM modela izrađuje se osnovni 3D BIM model konstrukcije koji sadrži informacije o geometriji i materijalu koje pridodaje projektant. Kasnije modelu je moguće dodati dodatne informacije kao vremenski plan izvođenja (4D) te cijenu (5D) pa tako dobivamo 4D i 5D model konstrukcije. Na kraju se može dodati analizu održivosti (6D), upravljanje objektom (7D), ali i zdravlje i sigurnost (8D).

#### 3.1 Allplan

 Georg Nemetschek, inženjer građevine osnuje tvrtku 1963 godine pod nazivom "Ingenieurbüro für das Bauwesen" u Munich-u. U početku je bio fokusiran na statičke proračune, ali za vlastite potrebe razvija softwear pod nazivom "*program system Statik 97/77*" za statičke proračune. Godine 1980 Nemetschek predstavlja paket softwear-a za lakše računanje statičkih proračuna (CAE) koje nije imao konkurencije mnogo godina nakon toga. Georg Nemetschek u potrazi za boljim i lakšim načinom proračuna osnova novu tvrtku pod nazivom "Nemetschek Programmsystem GmbH". Tvrtka se bavila razvojem softwear-a "Allplan. Allplan je u početku bio CAD softwear za arhitekte te građevinske inženjere, koji je bio izdan 1984. godine. On je omogućio modeliranje konstrukcija u 3D. Nakon toga, Nemetschek se počinje širiti. Godine 1996 tvrtka je imala poslovnice u osam država Europe te distribucijske partnere u devet država. Krajem devedesetih godina izdaju softwear za statičke proračune  $...$ Friedrich + Lochner".

 Tvrtka kasnije počinje preuzimati druge tvrtke u svoje vlasništvo kao što su "Vectorworks", "MAXON Computer GmbH", "Graphisoft" te "SCIA International".

 Od 2008. godine, Nemetschek AG dijeli se na četiri odjela: Dizajn (Arhitektura i Graditeljstvo), Izvođenje, Menadžment te Multimedija. Nemetschek AG je vlasnik 15 brendova, a neki od njih su: Allplan, Bluebeam, Graphicsoft, Vectorwork, Dana Design System, Scia, Maxon. [9]

Kada se govori o načinu o rada u Allplan-u i o stvarima u kojima Allplan pomaže u velikoj mjeri to je zasigurno način crtanja koji se promijenio iz klasičnog 2D crtanja u 3D prostor što omogućava veću i bolju preglednost nad projektom, a samim time može i generirati ostale elemente koji su potrebni da bi se upotpunila tehnička dokumentacija. Vrlo je jednostavno kreirali presjeke, tlocrte te izvlačiti detalje pojedinih dijelova građevina i čitavo vrijeme u bilo kojem trenutku ako se dogodi bilo kakva promjena na projektu, tu promjenu Allplan primjenjuje na sve crteže odnosno nacrte. Velika prednost nad klasičnim 2D projektiranjem je to da Allplan generira točne količine svih materijala i njihove karakteristike te sheme stolarije. Kad je Allplan u pitanju njegove mogućnosti su velike, a način korištenja istog je na pojedincu. Također Allplan omogućuje export IFC modela u IFC4 ili IFC2x3 što pridonosi u prebacivanju u različite softwear-e za statičke proračune. [10]

#### 3.2 Opis građevine

Za primjer uzeta je poslovna zgrada koja se sastoji od temelja, prizemlja, 1., 2. i 3. kata. U građevini se odvija proces programiranja, projektiranja i izrade dokumentacije. Prostori su organizirani kroz prizemlje i tri kata. Glavni ulaz za klijente i zaposlenike je s južne strane zgrade, a sa sjeverne strane se nalazi sporedni ulaz koji će koristiti samo zaposlenici. Uz glavni ulaz nalazi se prostor za prijem klijenata i višenamjenska dvorana koja će se koristiti kao blagovaonica, ali i kao prostor za održavanje predavanja i sl. Centralno u prizemlju i katovima smješten je sanitarni blok s dizalom i stubištem. Na prvom i drugom katu nalaze se uredski prostori, na prvom katu organizirani kao otvoreni prostor s niskim pregradama, a na drugom katu kao zasebni uredi s dvoranom za sastanke. Na trećem katu se nalazi spremište. Temeljenje je izvedeno temeljnim trakama i djelomično temeljnom pločom u središnjem dijelu. Nosiva konstrukcija je monolitna armiranobetonska i to: zidovi debljine 20, 25 i 26 cm te armiranobetonske monolitne ploče debljine 18 i 22 cm. Dijelovi vanjskog zida izvedeni su od opeke debljine 25 cm. Krovna konstrukcija je također monolitna armiranobetonska ploča. [18]

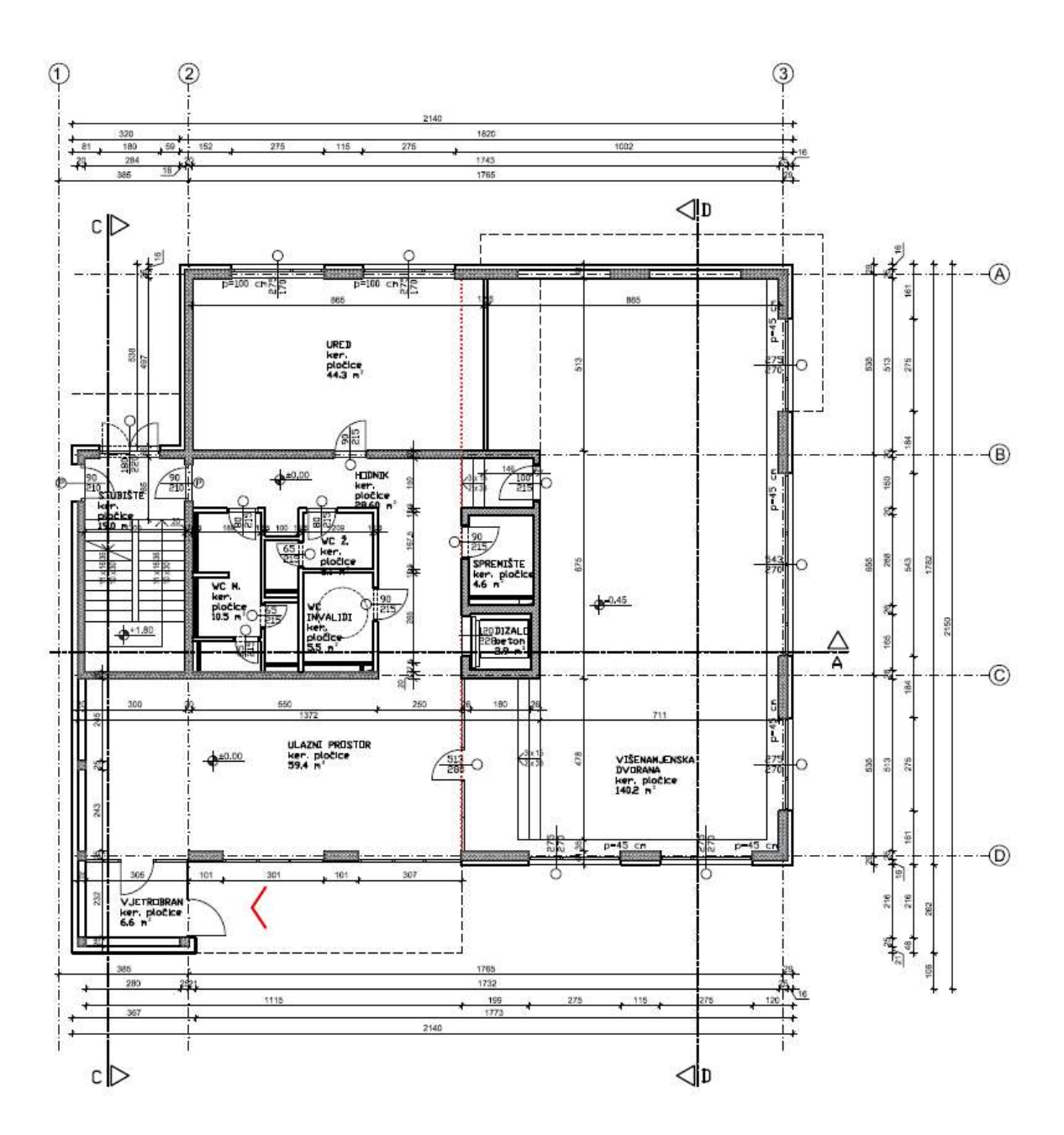

Slika 3.2 - Tlocrt prizemlja, Izvor:PROKON d.o.o.: "Poslovno proizvodna zgrada" - TD 04/2017

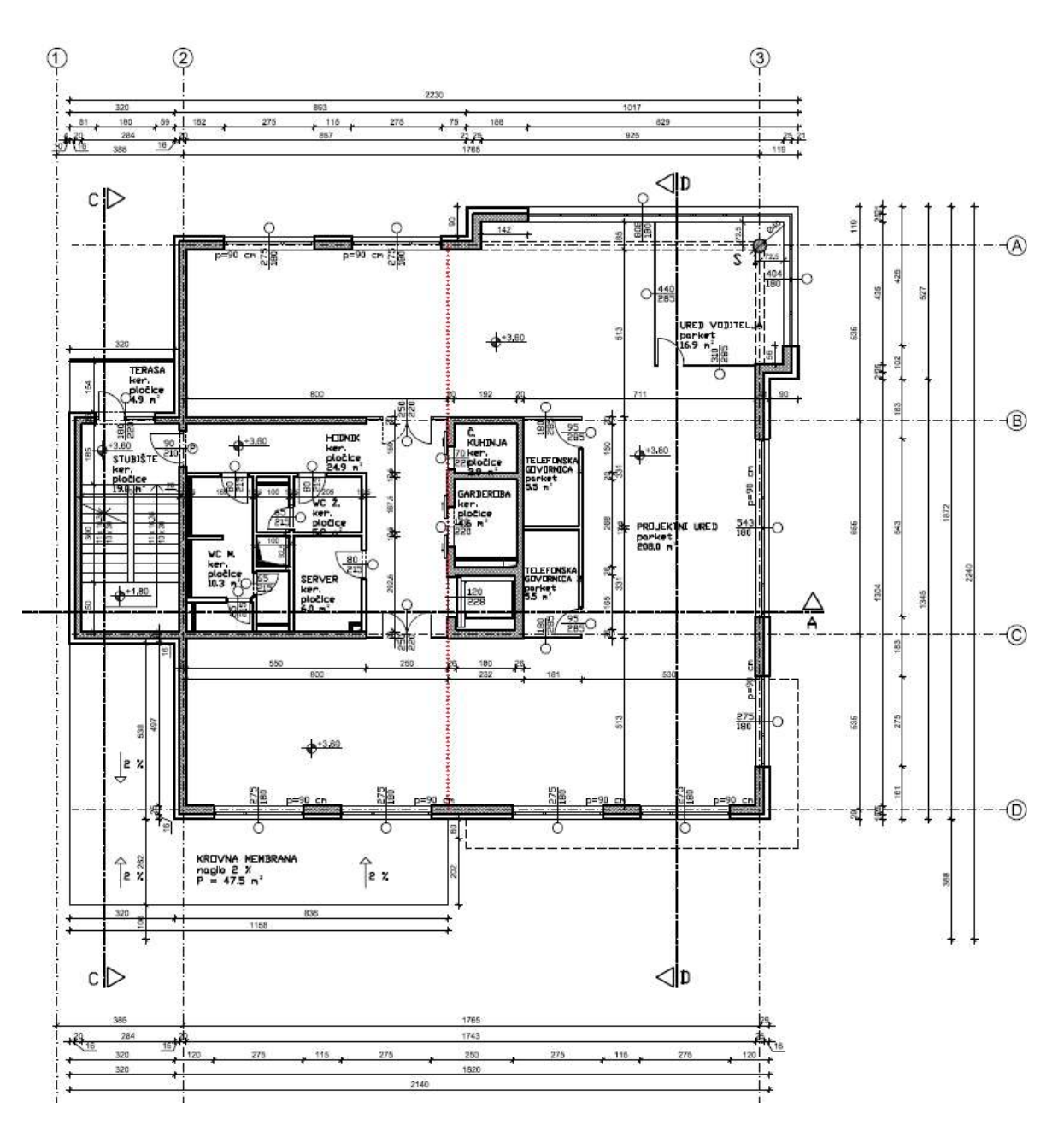

Slika 3.3 - Tlocrt 1. kata, Izvor: PROKON d.o.o.: "Poslovno proizvodna zgrada" - TD 04/2017

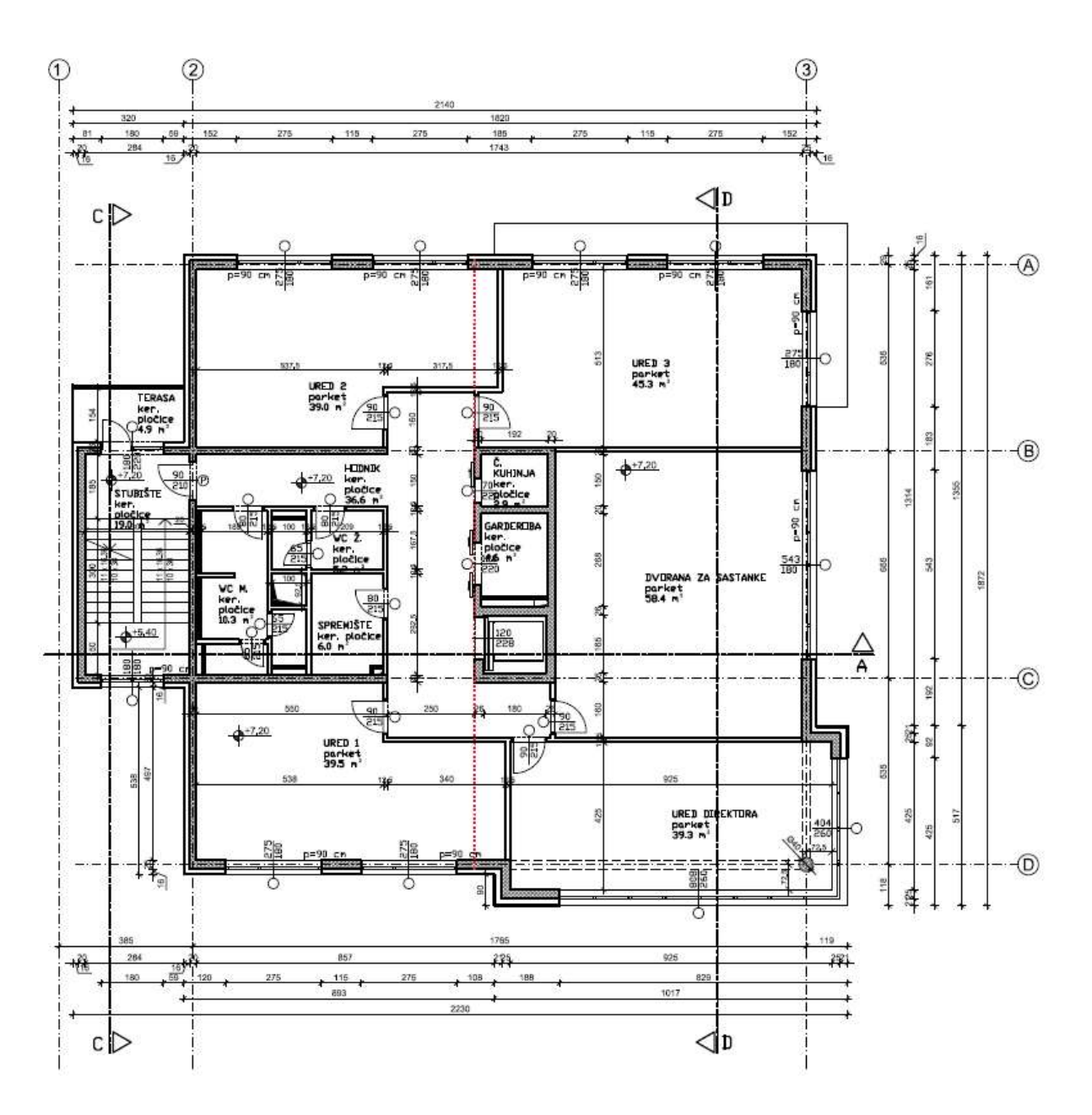

Slika 3.4 - Tlocrt 2. kata, Izvor: PROKON d.o.o.: "Poslovno proizvodna zgrada" - TD 04/2017

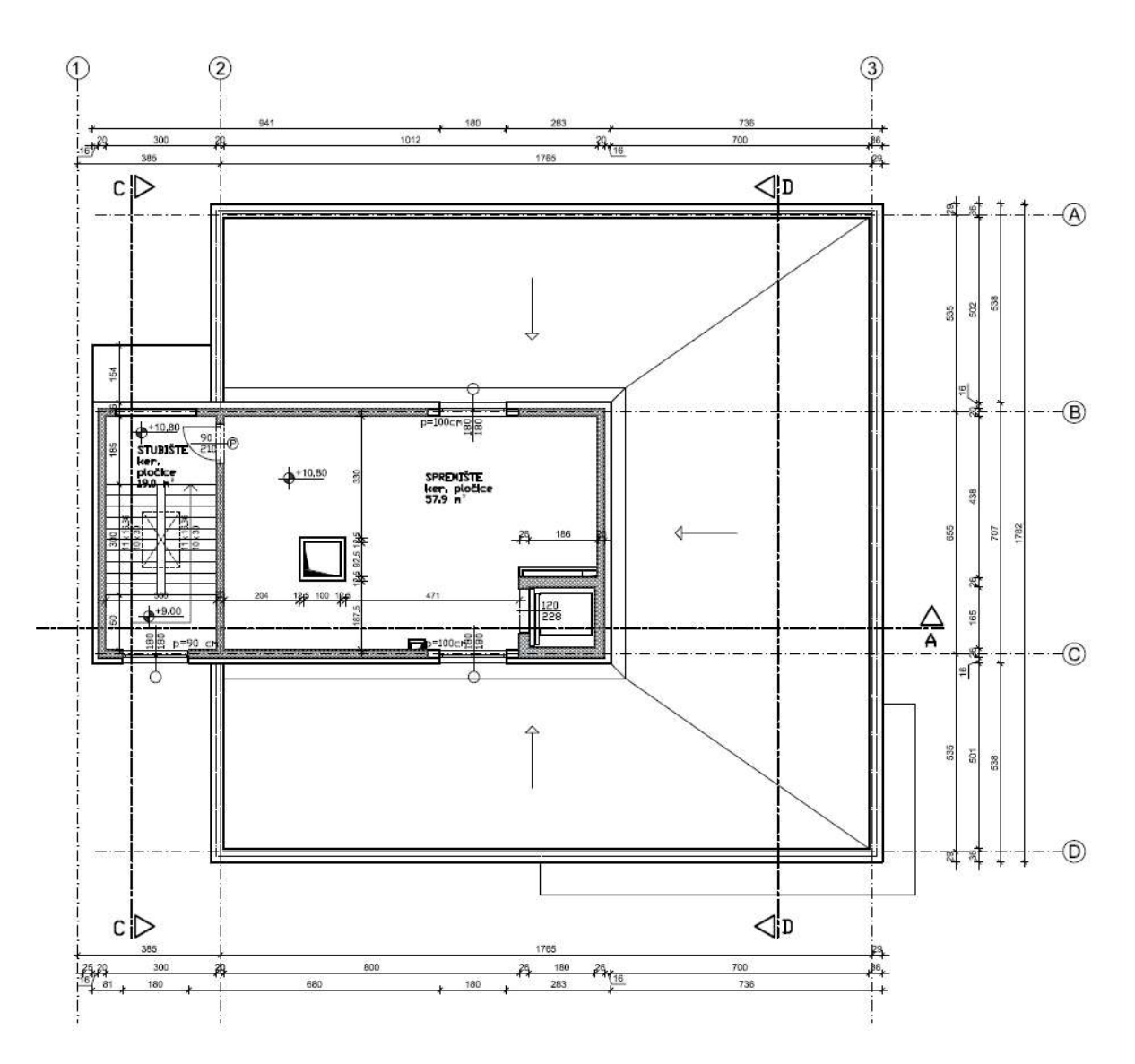

Slika 3.5 - Tlocrt 3. kata, Izvor: PROKON d.o.o.: "Poslovno proizvodna zgrada" - TD 04/2017

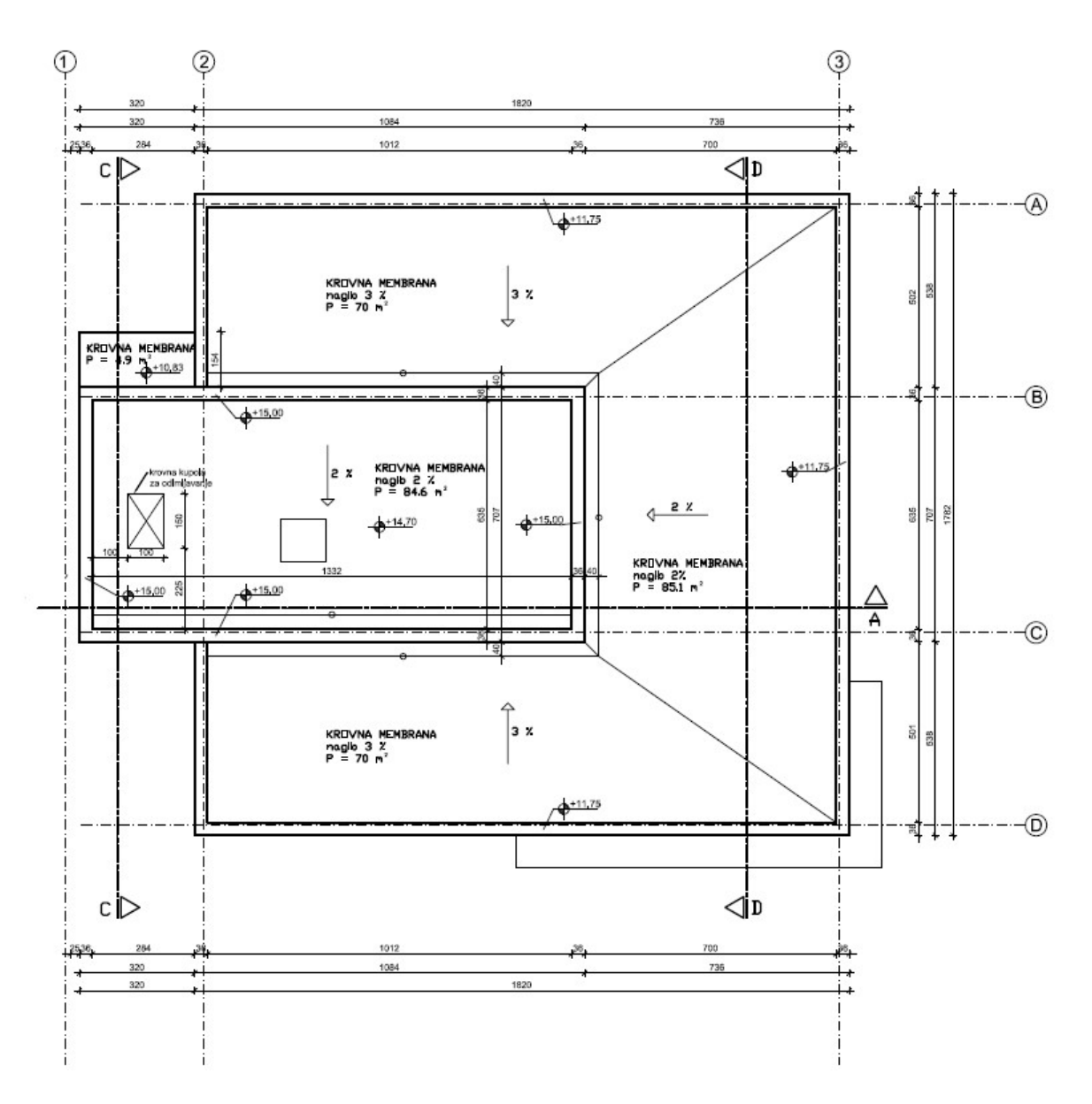

Slika 3.6 - Tlocrt krova, Izvor:PROKON d.o.o.: "Poslovno proizvodna zgrada" - TD 04/2017

#### 3.3 Projektiranja u Allplanu

 Prilikom početka rada u Allplanu otvara se prozor s popisom projekata i mogućnostima za otvaranje postojećih projekata te njihovim upravljanjem.

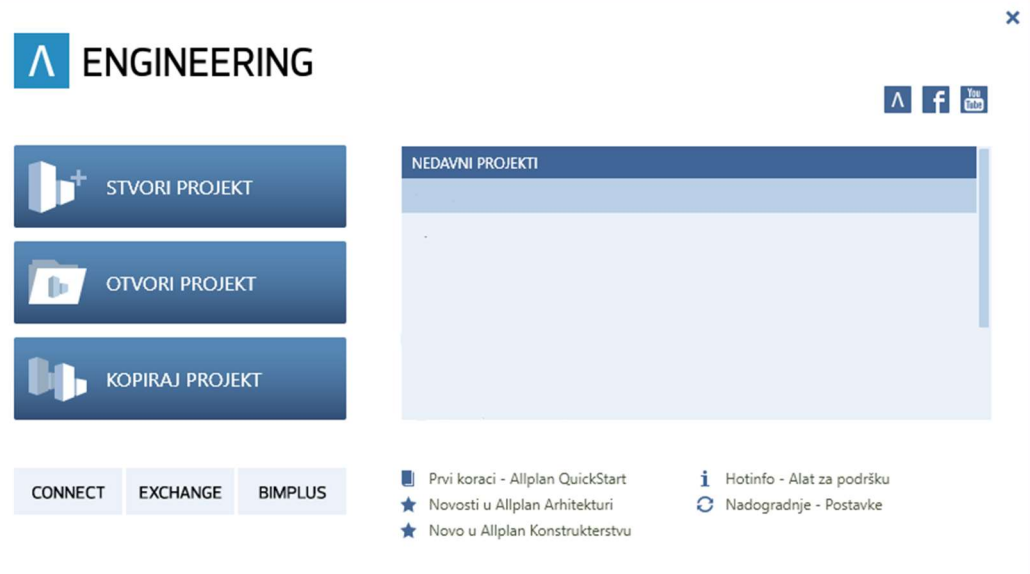

Slika 3.7. - Izbornik prilikom otvaranja Allplan-a

Na izborniku otvara se "Stvori projekt" i otvara se sljedeći izbornik za izradu novog projekta. Odabire se ime projekta, mjesto spremanja datoteke te predložak.

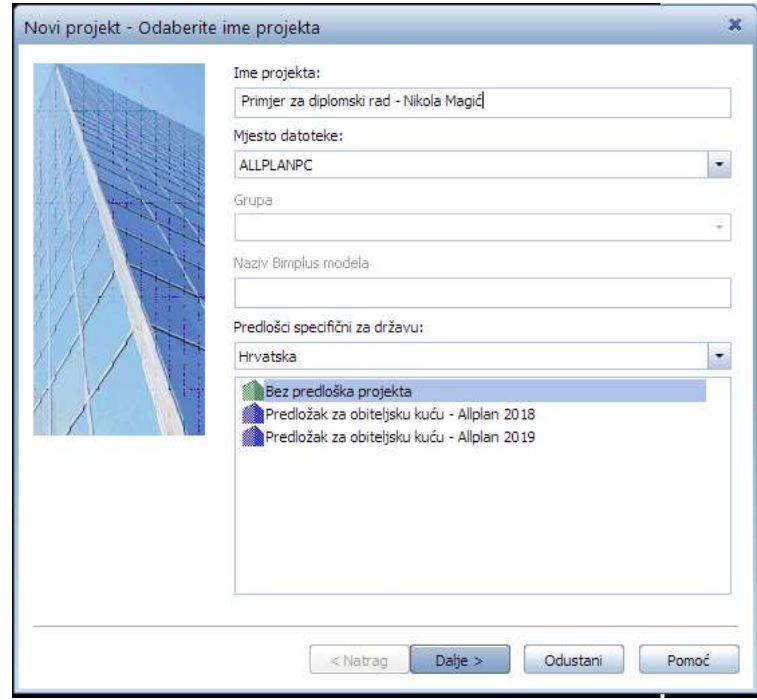

Slika 3.8. - Izbornik - Novi projekt

Na sljedećem prozoru otvaraju se dodatne postavke projekta gdje se odabiru postavke prikaza kao što su vrste linija za određene skupine elemenata, fontove, šrafure odnosno ispune, vrsta armature, raspored slojeva, atribute, pomak koordinata (ako se uvezuje iz CAD, ili nekog drugog softwear-a nacrte ili podloge), te postavke koje su odabrane za pojedine države. U ovom primjeru koristit će se postavke projekta (default).

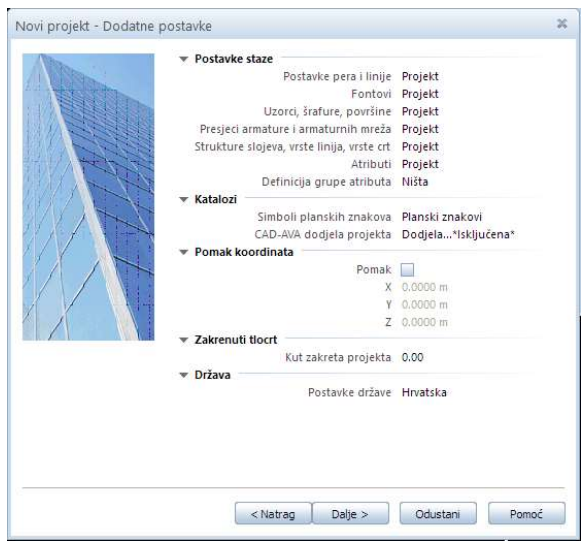

Slika 3.9. - Izbornik - Novi projekt - Dodatne postavke

Nakon odabira postavki projekta dolazi se do radnog okruženja Allplana.

Radno okruženje Allplan-a (Slika 3.3.5) sastoji se od:

- 1. Akcijske trake,
- 2. Palete alata,
- 3. Radnog okruženja,
- 4. Trake statusa,
- 5. Svojstva.

Prije odabira alata može se promijeniti način rada:

- arhitektura,
- konstrukterstvo,
- okoliš,
- skiciranje,
- konstrukcija mostova zaseban modul.

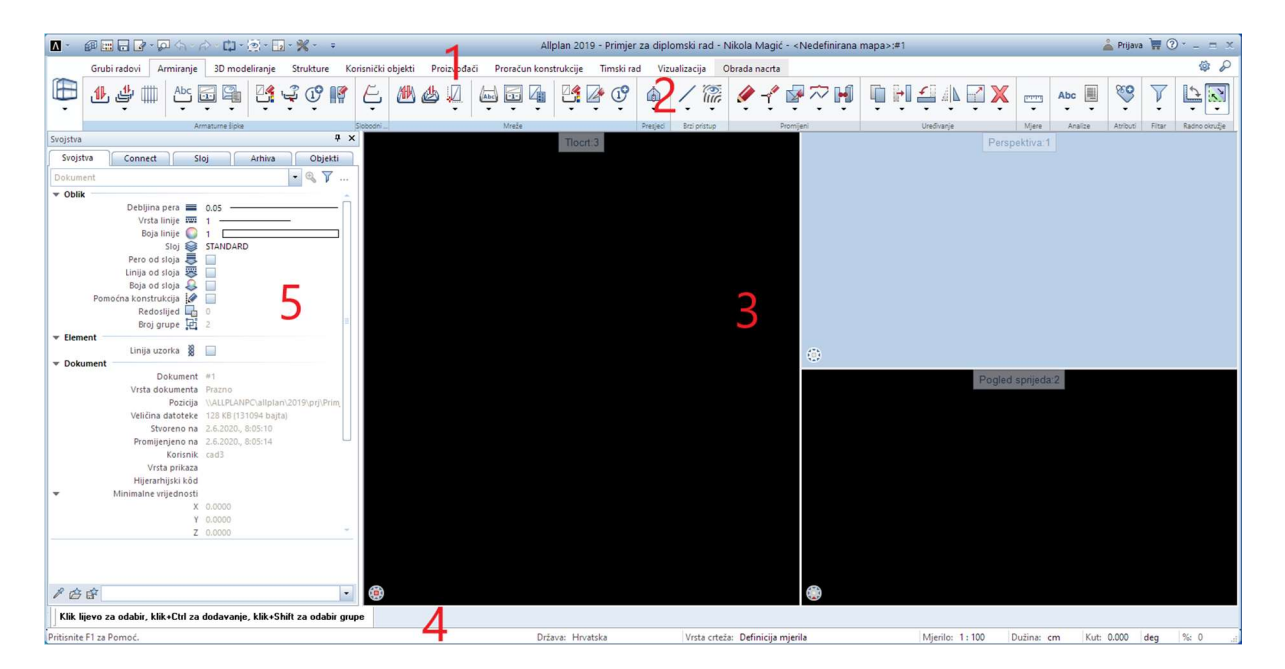

Slika 3.10. - Radno okruženje Allplana

Prije početka modeliranja potrebno je složiti strukturu građevine gdje će se razdvojiti model objekta od presjeka odnosno crteža. Modelom podrazumijeva sve što se nalazi u sklopu građevine, odnosno elemente koji su kompatibilni s IFC datotekom, a to su: zemljište, zgrada, etaža, konstrukcijski element. Crteži su elementi koji se dobivaju presjecima i pogledima na građevinu te pomoću njih se lakše modelira i crta armatura.

Kako ne bi bilo problema s prikazom te kako bi bilo olakšano modeliranje, dijelove građevine, odnosno etaže ili čak i pojedine konstruktivne elemente, može se prikazivati pomoću različitih stanja elemenata: aktivno, aktivno u pozadini, pasivno i neaktivno.

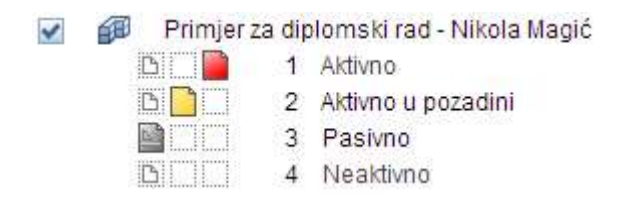

Slika 3.11. - Prikaz različitih stanja crteža

 Prije modeliranja radi se import podloga iz AutoCad podataka preko izbornika za import.

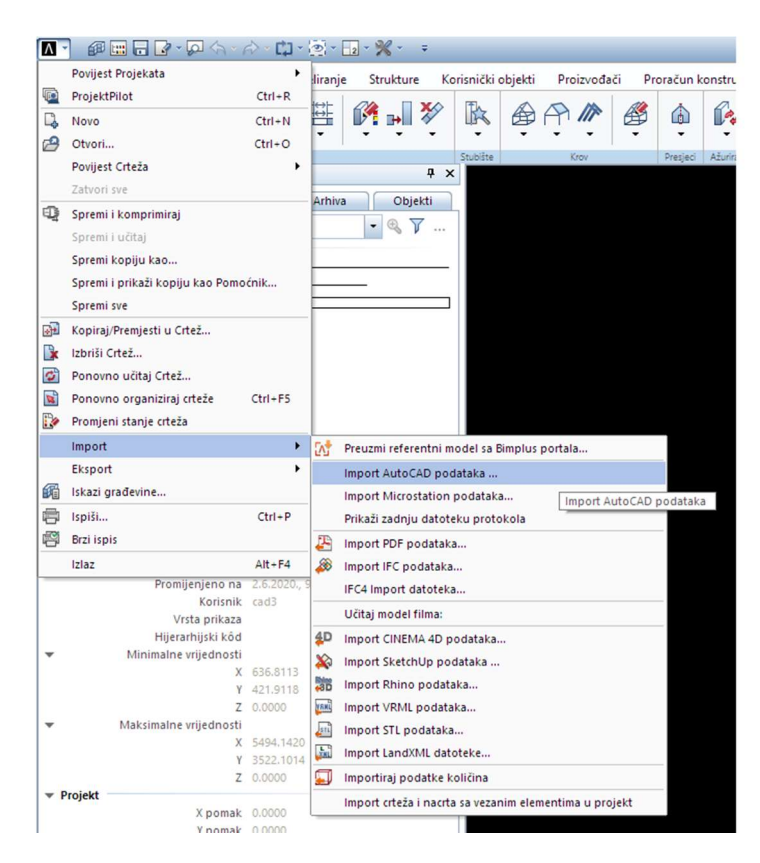

Slika 3.12. - Import AutoCad podataka

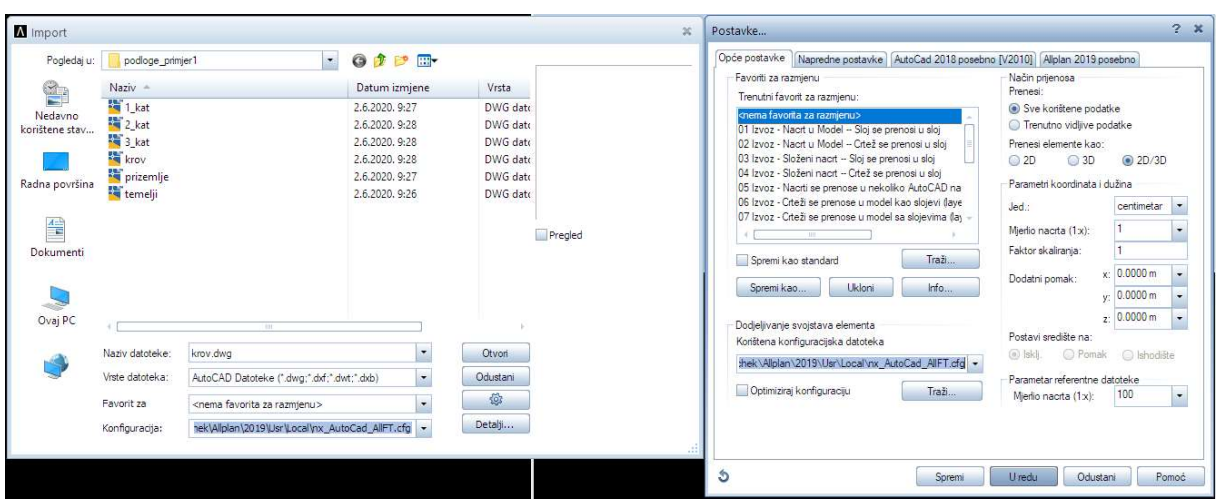

Slika 3.13.. - Import AutoCad podataka

 Kad su podloge importirane, može se izraditi model ravnina u kojem se definira visina etaža, debljina ploča te visinske granice projekta. Ako se tijekom projektiranja mijenjaju visine etaža, moguće je vrlo lako ovdje promijeniti i visinu svake etaže. Paralelno s time se pomiču sve etaže na novu visinu i ažuriraju visine zidova i ploča.

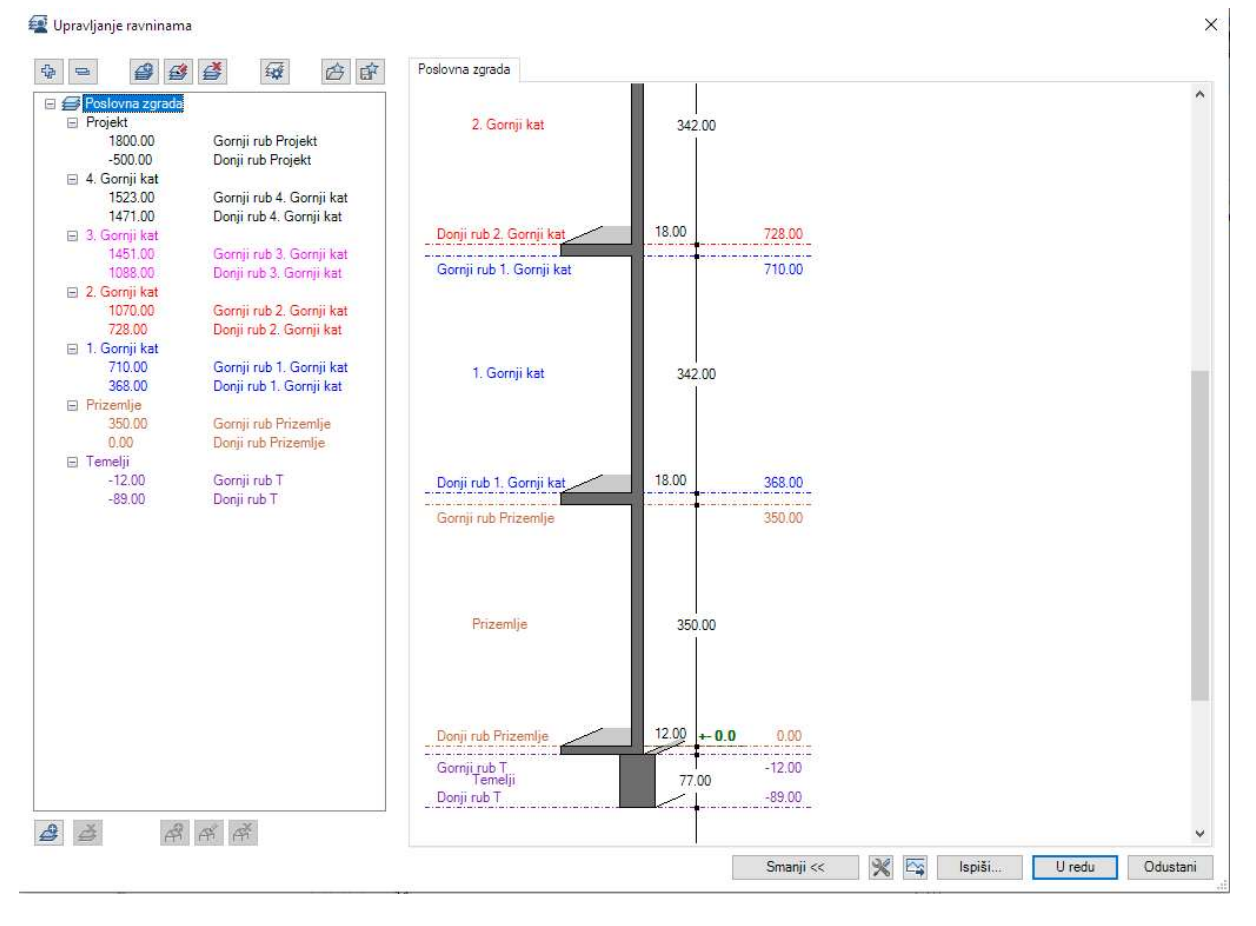

Slika 3.14. - Upravljanje ravninama

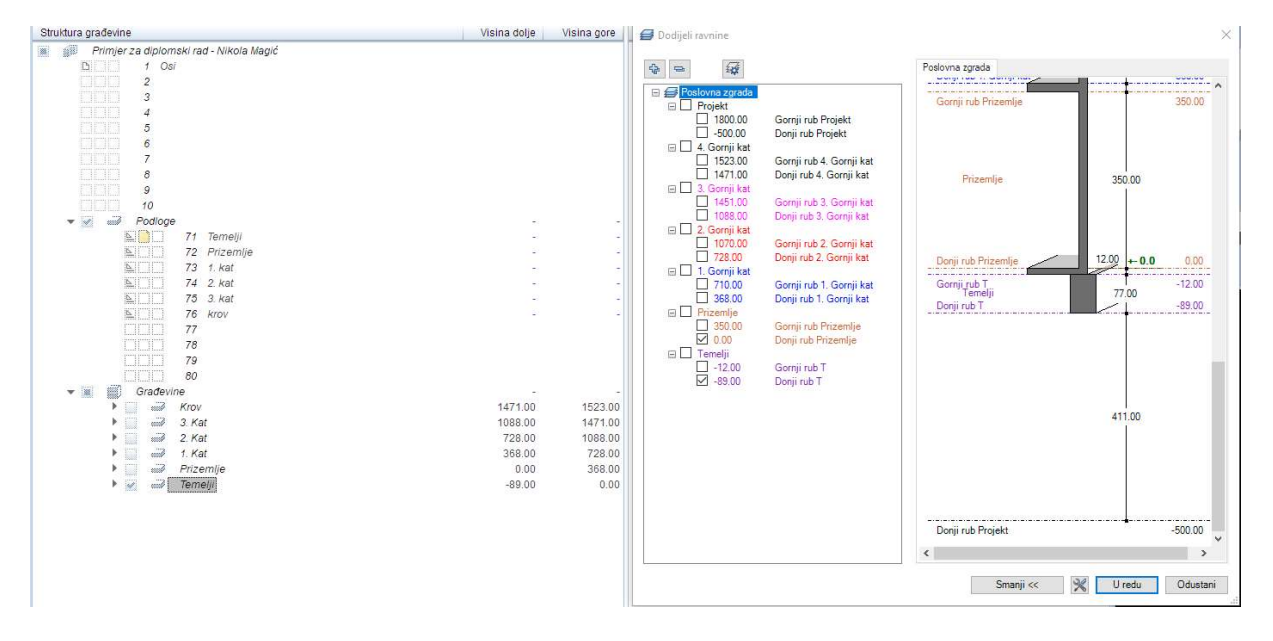

Slika 3.15. - Struktura građevine i dodjela ravnina

Nakon dobivenih referentnih ravnina, iste se dodjeljuju etažama kako bi se konstruktivni elementi vezali na njih.

Nakon pripremljenih ravnina i nacrta kreće se s modeliranjem samog objekta. Kreće se od crtanja i modeliranja temelja. Temelji u Allplanu podijeljeni su u 3 kategorije: trakasti temelji, temelji samci i temeljne ploče.

U primjeru se koristite trakasti temelji i temeljne ploče. Trakasti temelji sastoje se od trakastog temelja i nadtemeljnog serklaža. Allplan nudi mogućnost modeliranja takvog temelja kao zajedničkog elementa, ali u ovom primjeru razdvojit će se i zasebno modelirati trakasti temelji, a zasebno nadtemeljni serklaži. Razlog tome je to što su nadtemeljni sekrlaži u jednom dijelu ekscentrični u odnosu na temeljne grede.

Trakasti temelji su širine 60cm, 120cm i 140cm te visine 40cm, a nadtemeljni serklaži su debljine 20cm (unutarnji zidovi), 25cm (vanjski zidovi), 26cm (jezgra dizala) te visine 37cm (do podne ploče).

Prilikom odabira modeliranja trakastih temelja kao i nadtemeljnih serklaža odabire se naredba "Trakasti temelj". Nakon odabira naredbe otvara se prozor u kojem se definiraju dimenzije i karakteristike temeljne grede, odnosno nadtemeljnog serklaža.

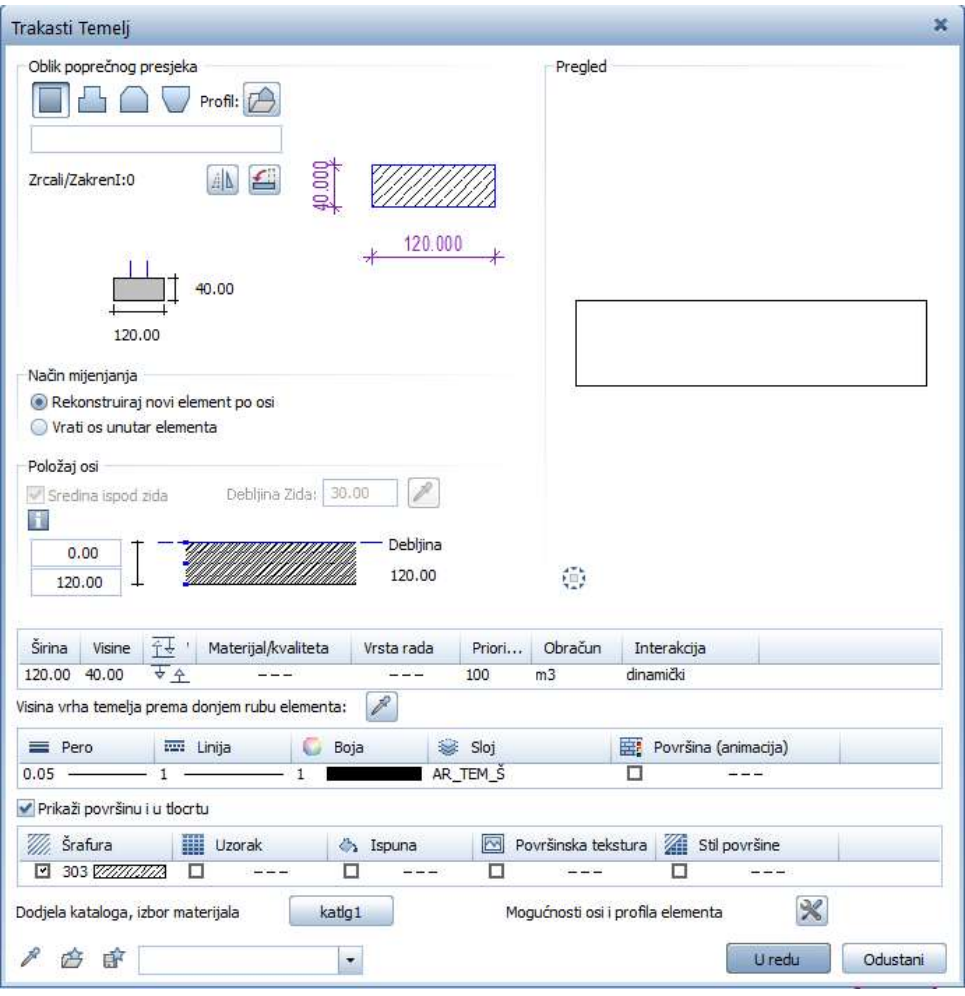

Slika 3.16. - Naredba "Trakasti temelj"

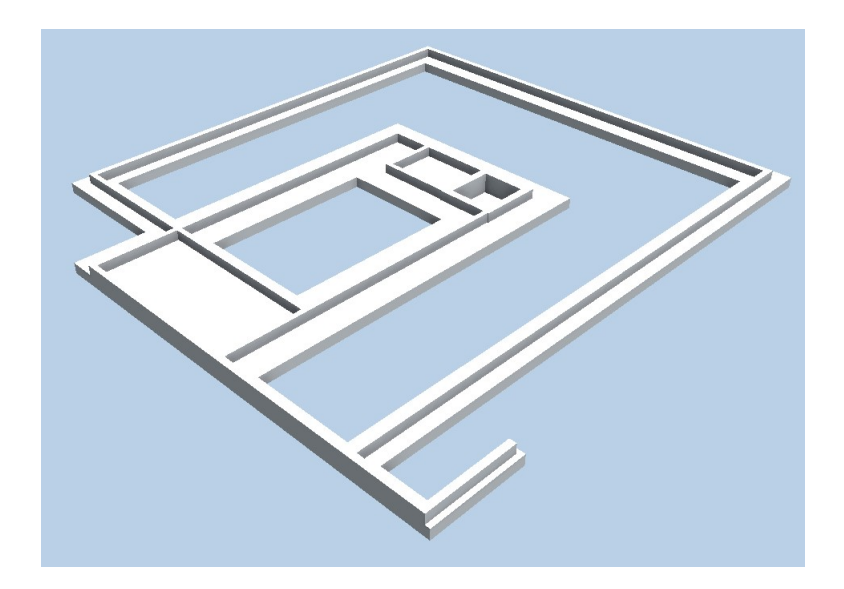

Slika 3.17. – Temelji predmetne građevine

 Na slici (2.12) prikazana je gotova etažu temelja. Na nju još dolazi podna ploča debljine 12 cm te dalje zidovi i stupovi prizemlja.

 Temeljna ploča i podna ploča prizemlja modeliraju se na isti način. Odabire se naredba temeljna ploča te se pojavljuje prozor u kojem se definira ploča.

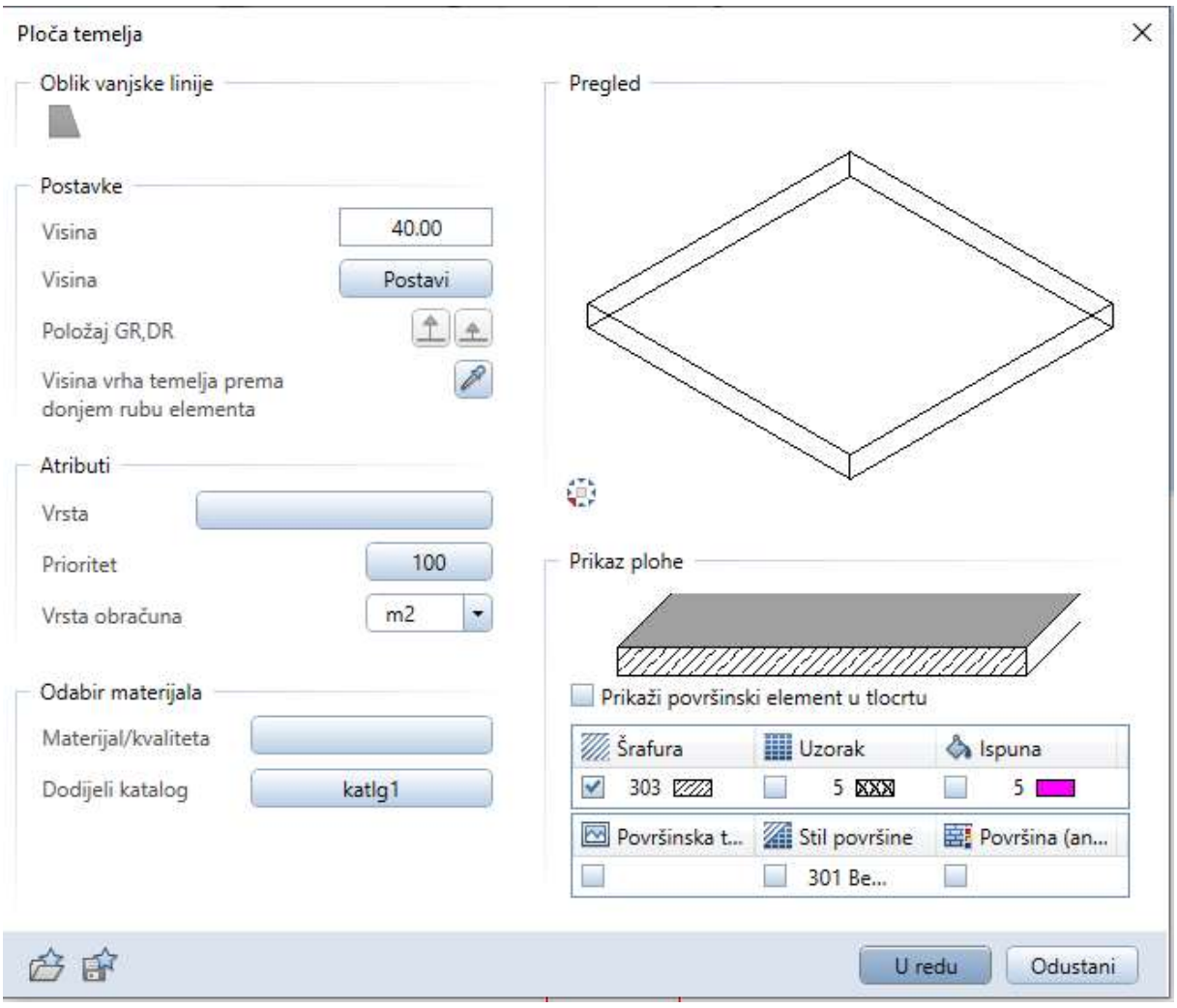

Slika 3.18. - Naredba "Temeljna ploča"

 Nakon gotovih temelja i podne ploče prizemlja slijede zidovi, grede i stupovi prizemlja te stropne ploče. Prilikom modeliranja zidova odabire se jedna od tri vrste zidova u Allplan-u: zid, profilirani zid ili proizvoljni zid. Odabire se naredba "Zid" te se definiraju njegove karakteristike.

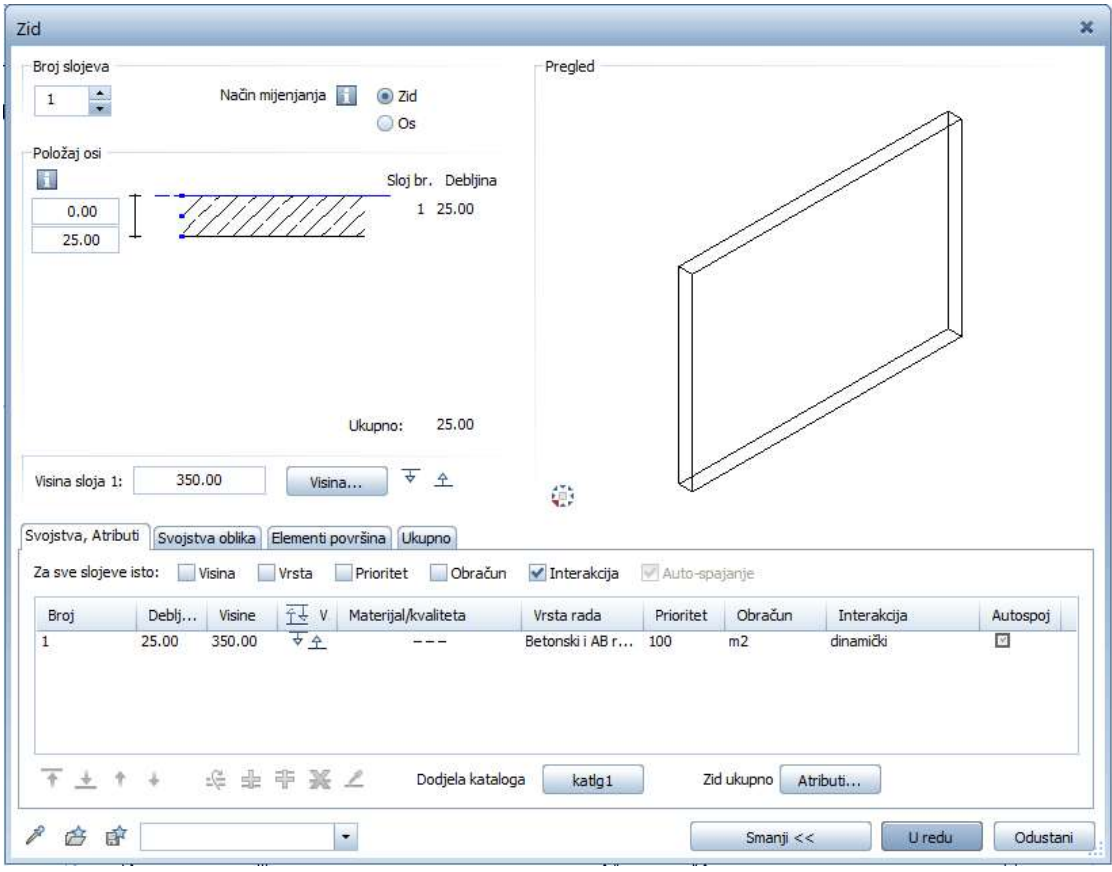

Slika 3.19. - Naredba "Zid"

 Nakon izrađenih zidova modeliraju se još i grede i stupovi. Način na koji se modeliraju stupovi i grede se ne razlikuje mnogo od zidova što se vidi na sljedećim slikama.

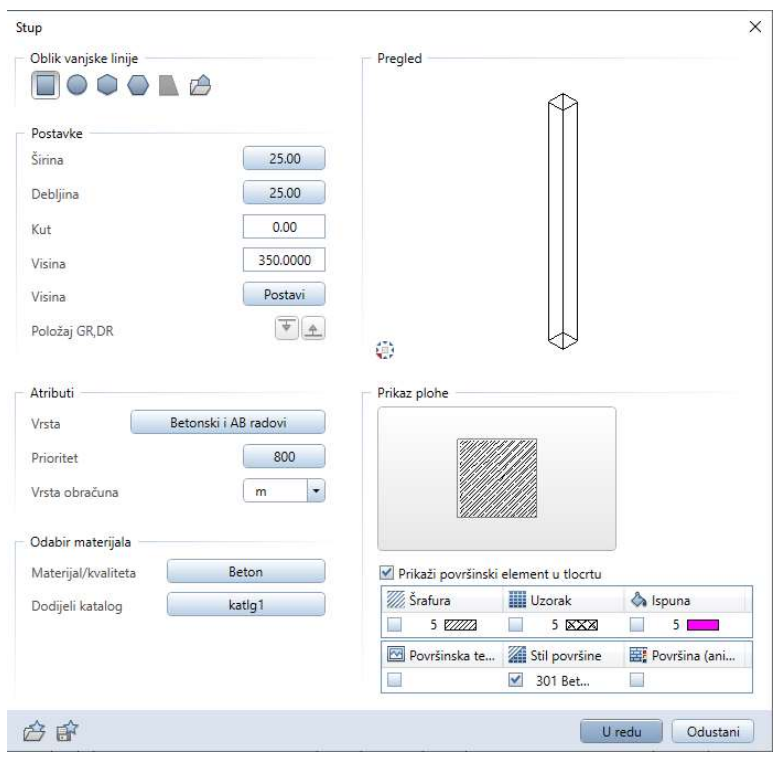

Slika 3.20. - Naredba "Stup"

 Allplan nudi nekoliko oblika geometrije stupova (pravokutnik, krug, šesterokut, osmerokut), ali se može i iscrtati proizvoljna geometrija, odnosno oblik stupa koji je potreban. Isto se odnosi i na grede.

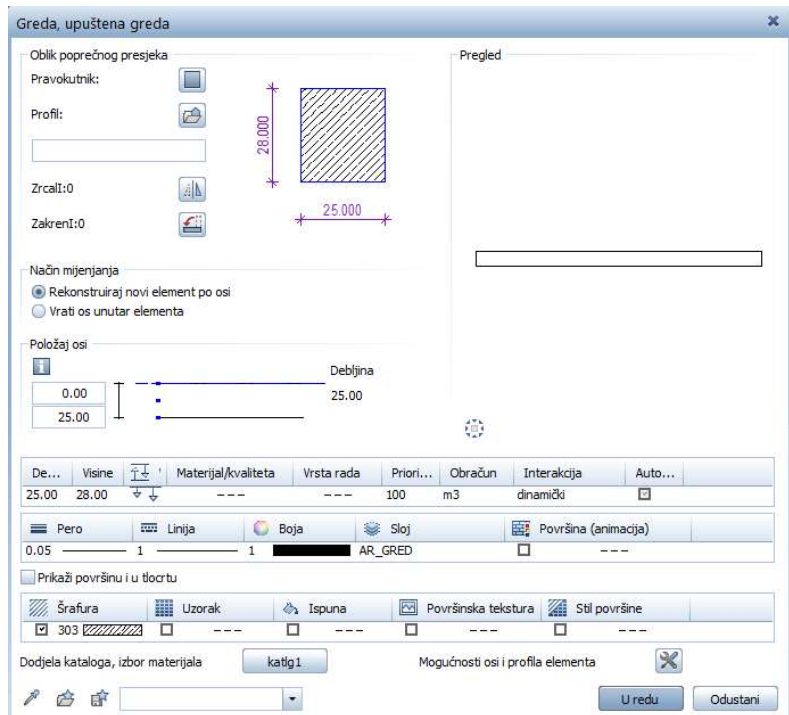

Slika 3.21. - Naredba "Greda"

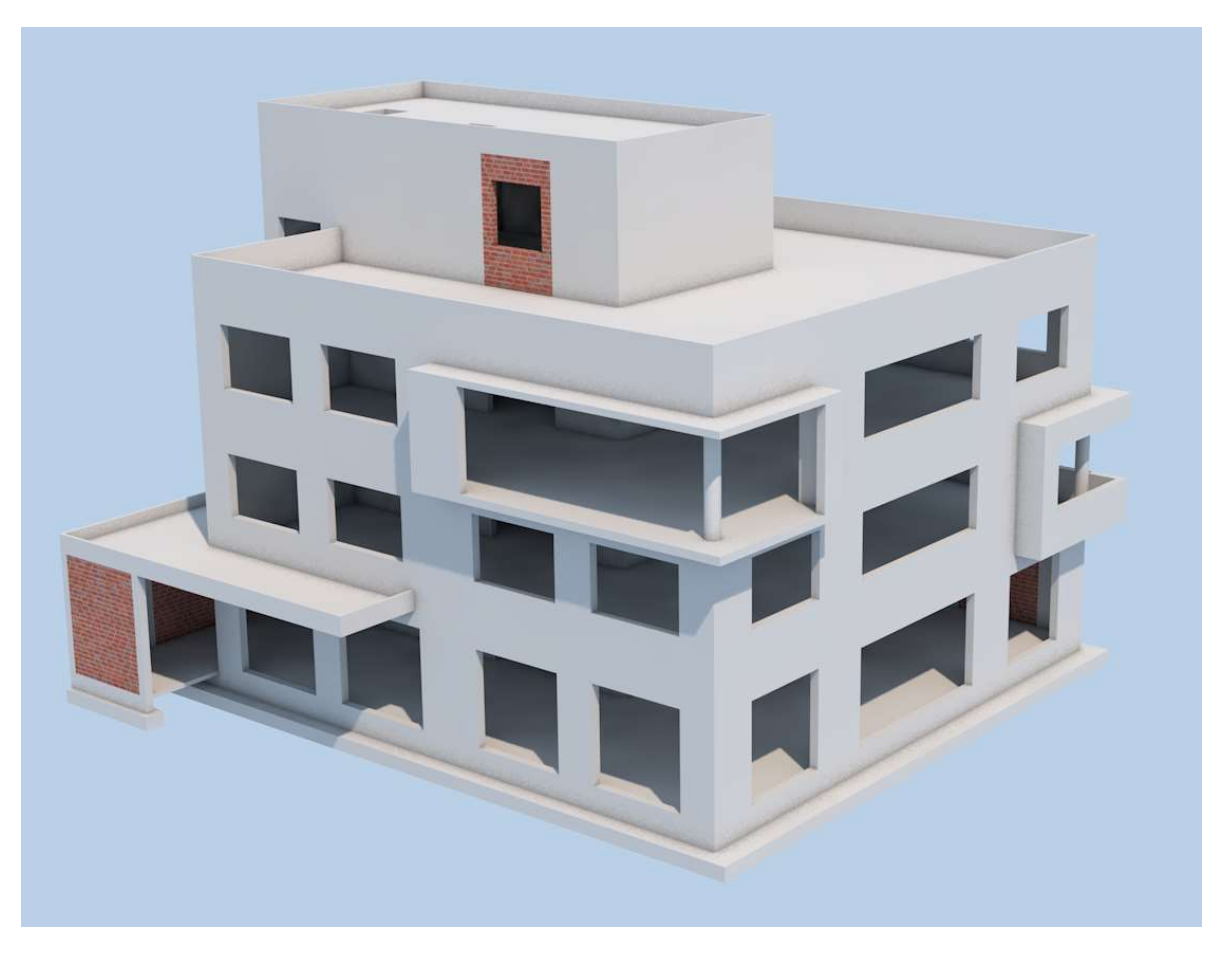

Slika 3.22.. – Gotovi model građevine

 Ovaj konstrukcijski model je izrađen u svrhu statičkog proračuna. Naravno Allplan se ne koristi samo za izradu ovakvih konstrukcijskih modela za svrhu statičnog proračuna, već ga koriste i arhitekti za izradu arhitektonskog modela. Razlika između njih je da arhitektonski model sadrži osim elemenata konstrukcije i arhitektonske elemente (slojevi podova, zidova). U ovako modeliranom modelu može se crtati i modelirati armatura te se po završetku crtanja vade nacrti armature sa definiranim količinama i oblicima. Velika prednost Allplana je to što je moguće uvoz odnosno "import" podataka u obliku IFC podataka, ali i AutoCAD te Microstation podataka. Allplan puno pomaže i u usklađivanju sa strojarstvom ako se strojarstvo radi u 3D softwear-u te ako ima mogućnost izvoza u IFC.
#### 3.4 Izvoz IFC modela

IFC (Industry Foundation Classes) opisuje građevinu i infrastrukturu u digitalnom formatu. IFC je način zapisivanja podataka o građevini, njezinoj namjeni, izgledu, spojevima kako se izvodi te kako se njome upravlja. U ovakvom format ne opisujemo samo elemente, već možemo opisivati njihove spojeve i detalje ugradnje. IFC je dizajniran na način da se može spajati sa drugom IFC datotekom te s revizijama.

Nakon ovakvog konstrukcijskog modela u Allplanu radi se export IFC podataka u obliku formata IFC 2x3 te se taj format učitava u softwear-u za statički proračun. Postoji još i format IFC4 koji je noviji, ali je još uvijek u izradi i doradi.

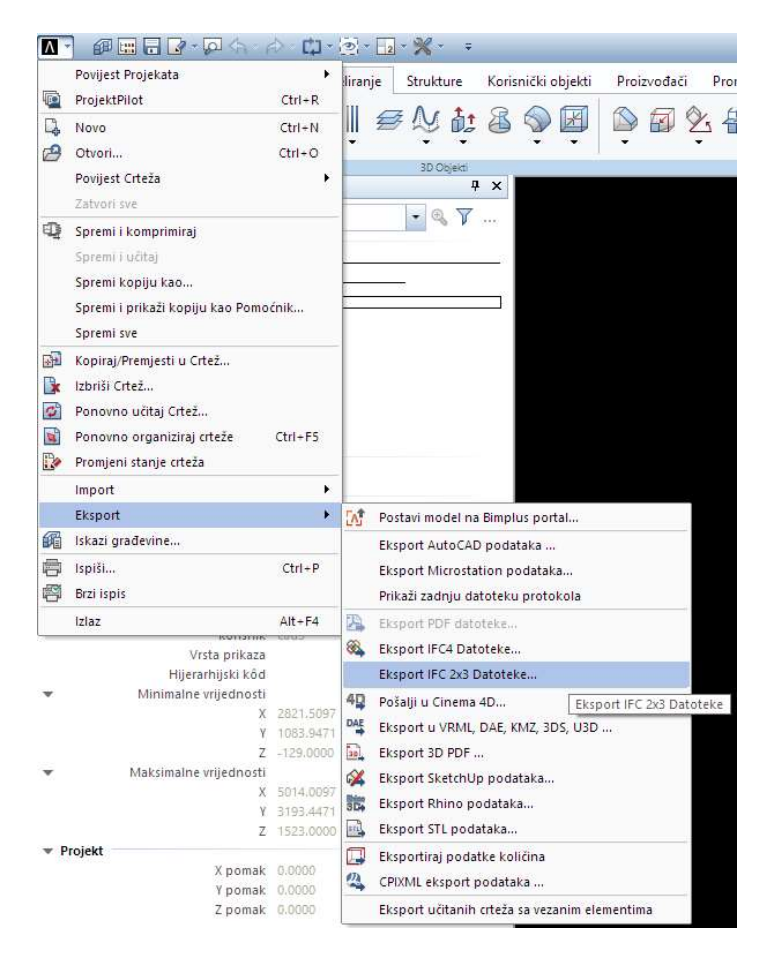

Slika 3.23. - Export IFC 2x3 podataka

 Kod odabira export IFC 2x3 podataka, Allplan nudi koje sve crteže je moguće izvesti u IFC. Prilikom izbora odabiru se crteži samo iz modela, odnosno oni koji sadrže konstrukcijske elemente građevine.

# 4. Statički proračun

#### 4.1 Tower 8

Tower 8 je softwear za statičku i dinamičku analizu konstrukcija, ali i za dimenzioniranje drvenih, čeličnih i betonskih konstrukcija. Proračun u Toweru provodi se pomoću metode konačnih elemenata. Tower ima mogućnost analize utjecaja u ravninskim , ali i prostornim konstrukcijama. Softwear je napravljeni na način da omogućava inženjerima povećanje brzine i kvalitete projektiranja.

Tower je razvijen od strane RADIMPEX-a koji je osnovan 1989. g i od tada se bavi razvojem softwear-a u području građevine. Cilj RADIMPEX-a je bio razvoj i izrada softweara u skladu sa razvojem tehnologije i rješavanje problema kod projektiranja. Kako se već dugo tvrtka RADIMPEX bavi razvojem softwear-a, našli su se na listi među najboljima u svijetu, naravno to potvrđuju njihove reference korisnika među kojima su građevinski fakulteti, znanstveno-istraživački instituti, kao i mnoge ugledne tvrtke koje se bave statičkim proračunima. Pomoću Tower-a izvedene su mnogi veliki i važni objekti širom svijeta. [11]

Tower se sastoji od četiri modula, a to su:

- unos podataka,
- formiranje mreže,
- proračun,
- obrada rezultata.

Nakon pokretanja programa automatski se ulazi u modul "Unos podataka". U unosu podataka unašaju se svi potrebni podatci potrebni za proračun; definira se geometrija objekta, odnosno nosive konstrukcije, dodjeljuje se opterećenje, te njihove kombinacije. Nakon svih unesenih navedenih parametra, ulazi se u modul "Formiranje mreže" gdje se generira mreža konačnih elemenata. Nakon definirane mreže elemenata odabire se modul "Proračun" koji pokreče proračun konačnih elemenata te po završetku ulazi se u modul "Obrada rezultata". U modulu "Obrada rezultata" definira se i formira projektna dokumentacija. [12]

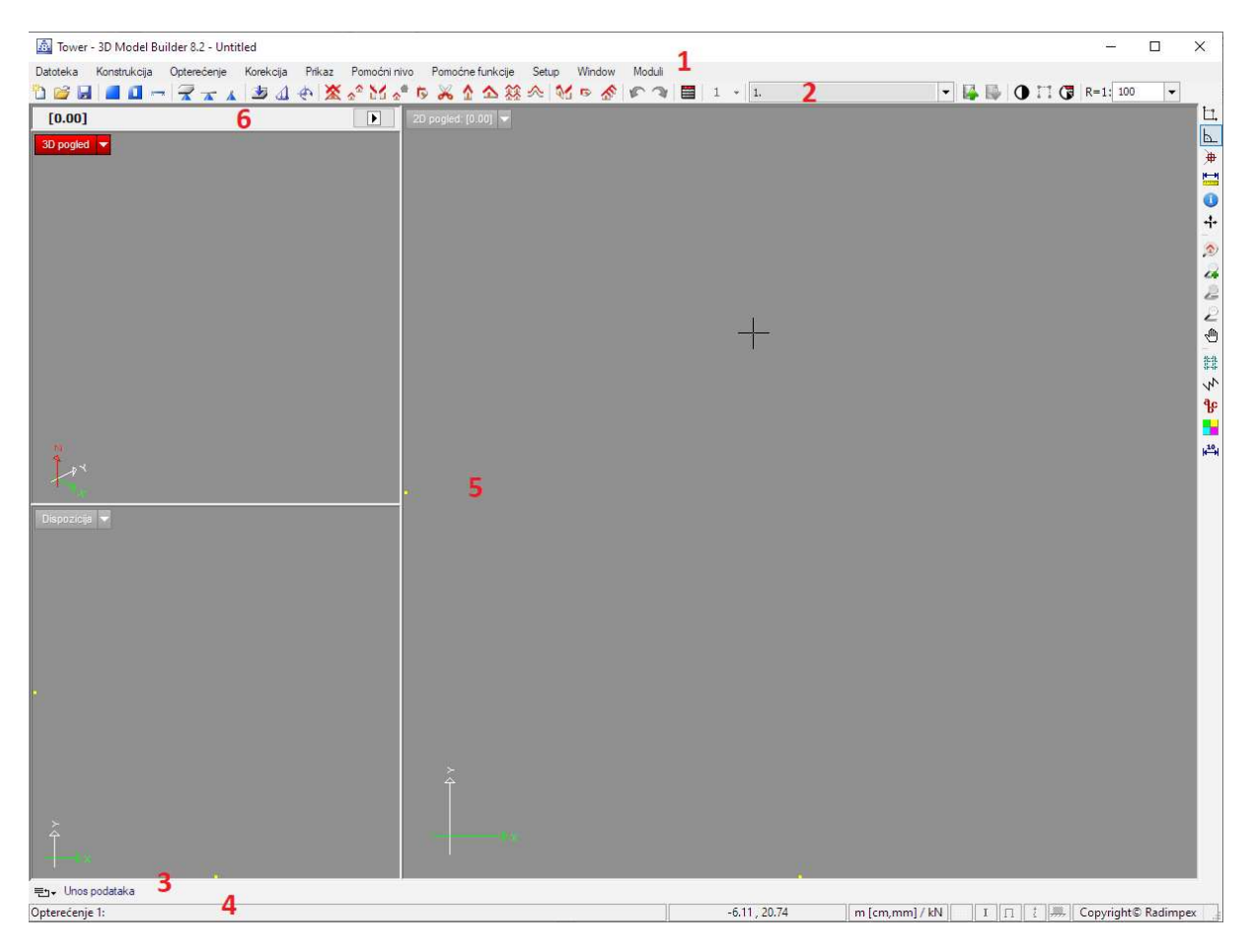

Slika 4.1 - Radno sučelje Tower-a - modul "Unos podataka"

Radno sučelje Tower-a (Slika 4.1) sastoji se od:

- 1 horizontalni meni,
- 2 traka alata,
- 3 traka statusa,
- 4 traka naredbe,
- 5 radnog sučelja,
- 6 lista nivoa.

### 4.2 Proračun u Toweru

#### 4.2.1 Uvoz IFC modela u Tower

Za primjer proračuna u Toweru koristit će se model koji je izrađen u Allplan-u kao primjer modeliranja. Ako postoji model u nekom od BIM softwear-a, može se koristiti IFC model u svrhu statičkog proračuna u nekom od softwear-a za statički proračun.

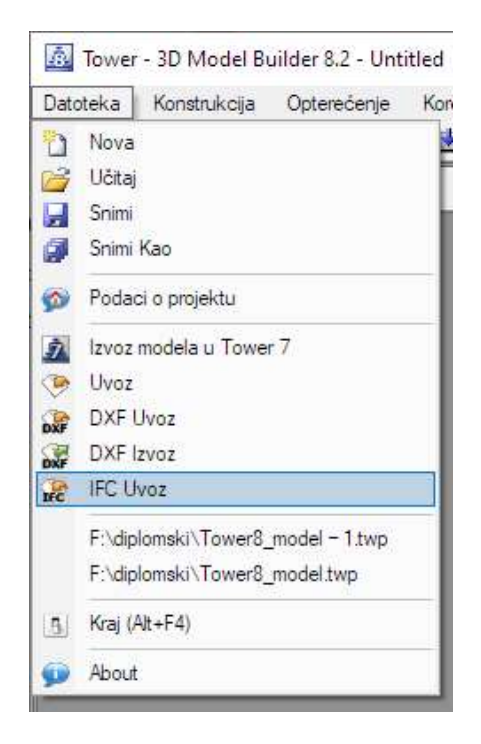

Slika 4.2 - Uvoz IFC podataka

 Kad se napravi uvoz, odnosno import IFC podataka, dobiva se model kakav postoji u Allplanu što ne odgovara za statički proračun pa se takav model prilagođava da bi odgovarao za proračun. U ovakvom modelu zidovi su postavljeni tako da su vanjski rubovi ravni, odnosno da je model arhitektonski. Prilikom izrade statičkog proračuna mora se korigirati model tako da su zidovi položeni osno.

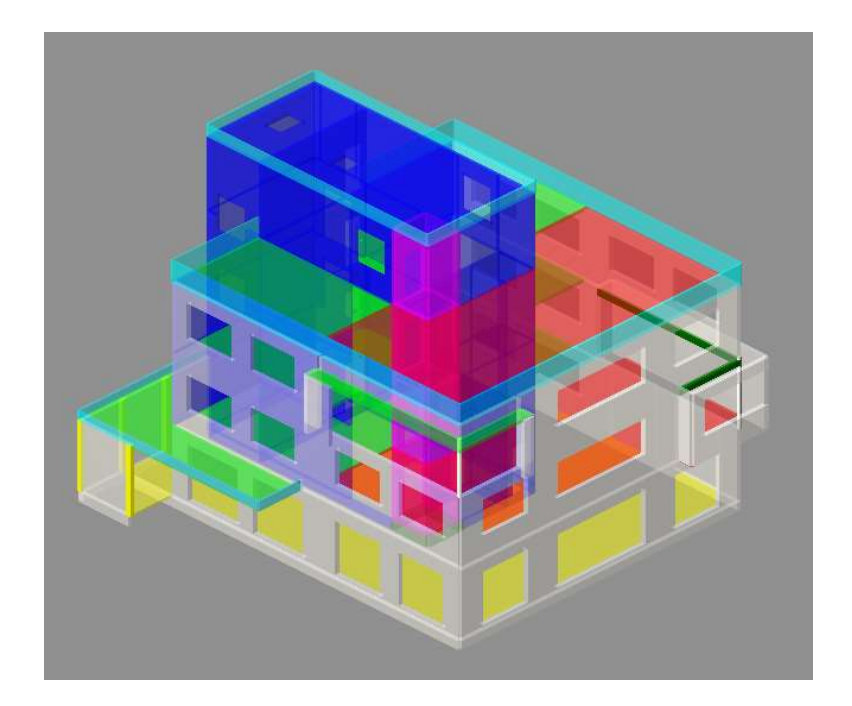

Slika 4.3 - Importirani model

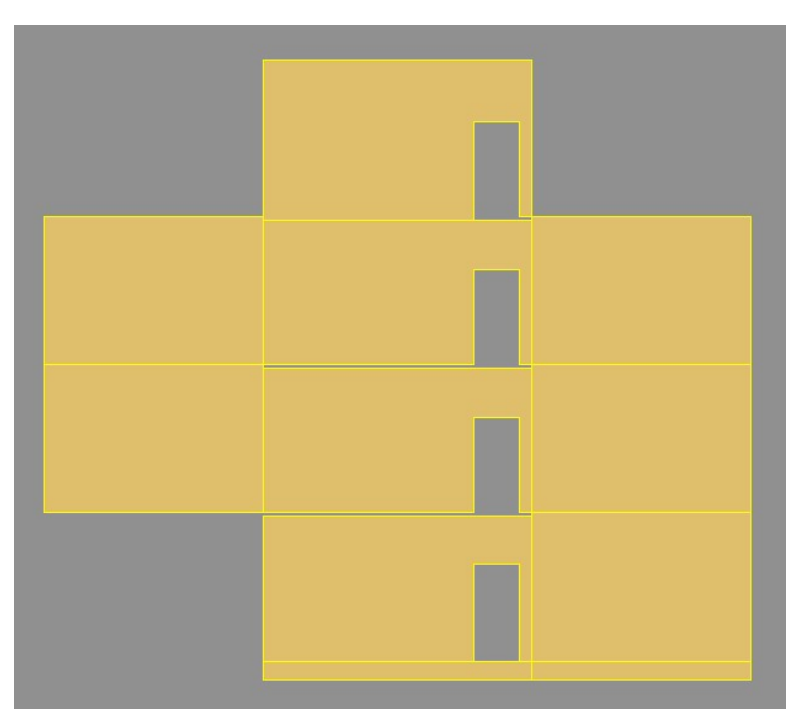

Slika 4.4 - Uvezani model - pogled zida

 Na prethodnim slikama (slika 4.3 i 4.4) se može vidjeti kako izgleda model zgrade dobiven import naredbom preko IFC2x3 modela. Takav model nije dobar za statički proračun pa se mora prilagoditi i presložiti kako bi odgovarao i zadovoljavao uvijete za statički proračun. Pomoću naredbe "STRETCH" zidove spajamo sa susjednim zidovima i pločama.

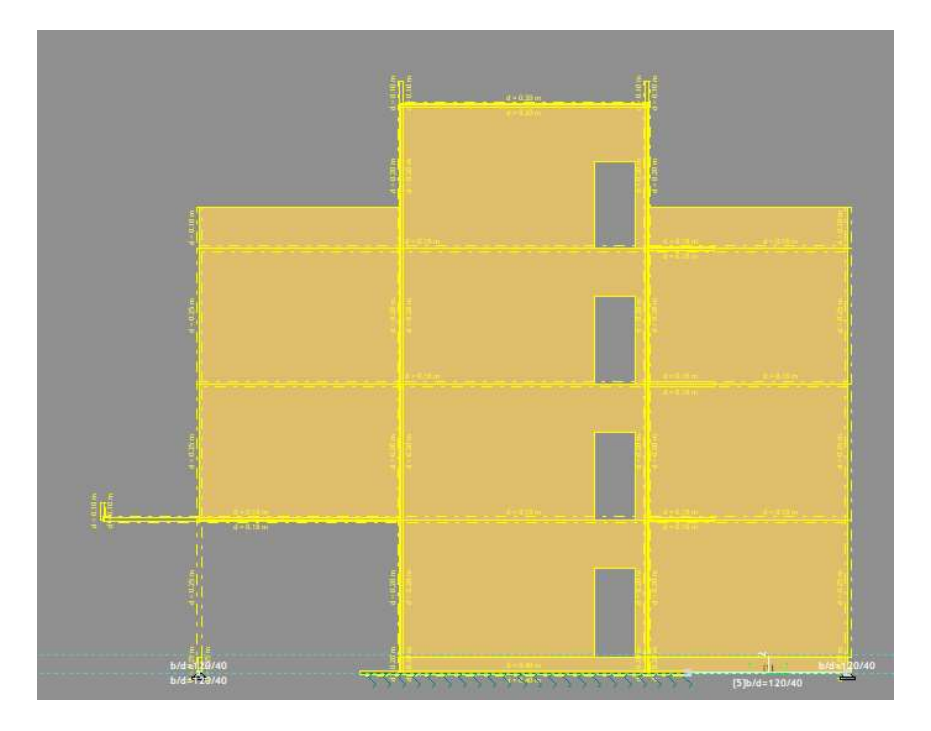

Slika 4.5 - Korigirani model - pogled zida

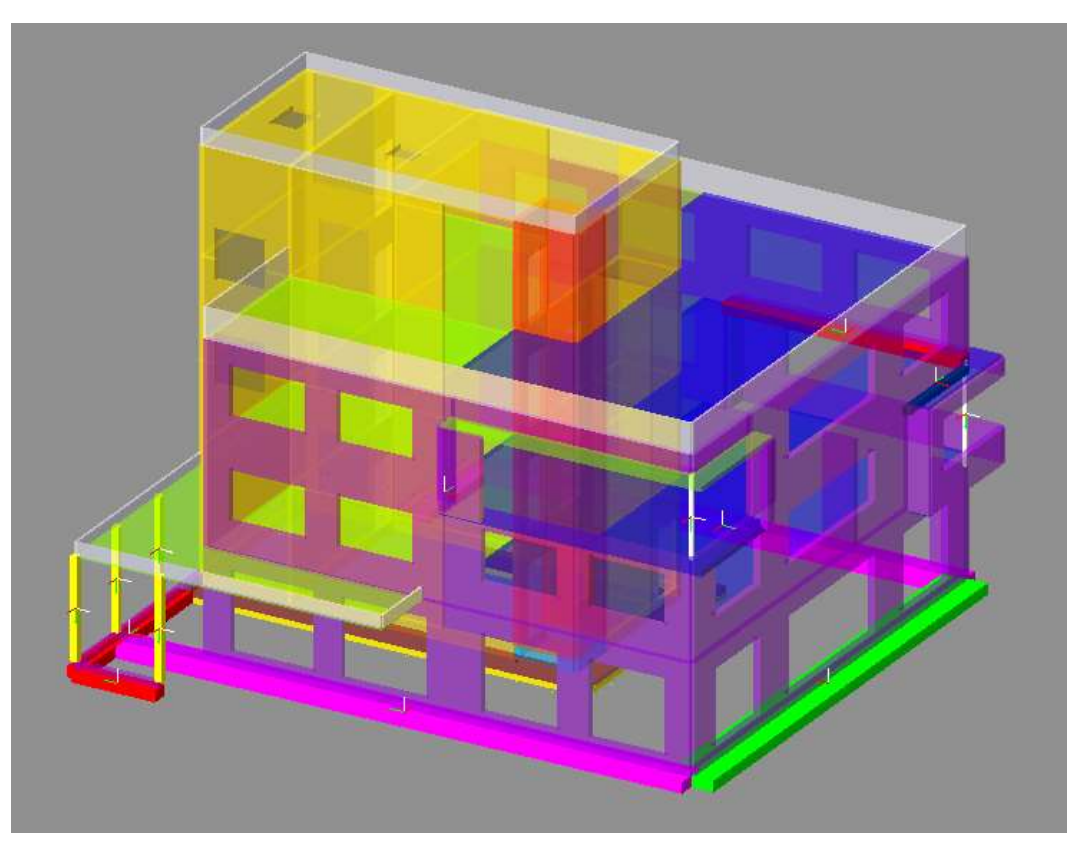

Slika 4.6 - Korigirani model

 Nakon korekcije modela započinje se sa samim statičkim proračunom. Prvo za statički proračun mora se napraviti analiza opterećenja. Opterećenja koja se uzimaju u obzir su vlastita težina, dodatno stalno opterećenje, uporabno opterećenje te vjetar i snijeg. Prilikom proračuna u obzir uzima se još i potresno opterećenje.

### 4.2.2. Analiza opterećenja

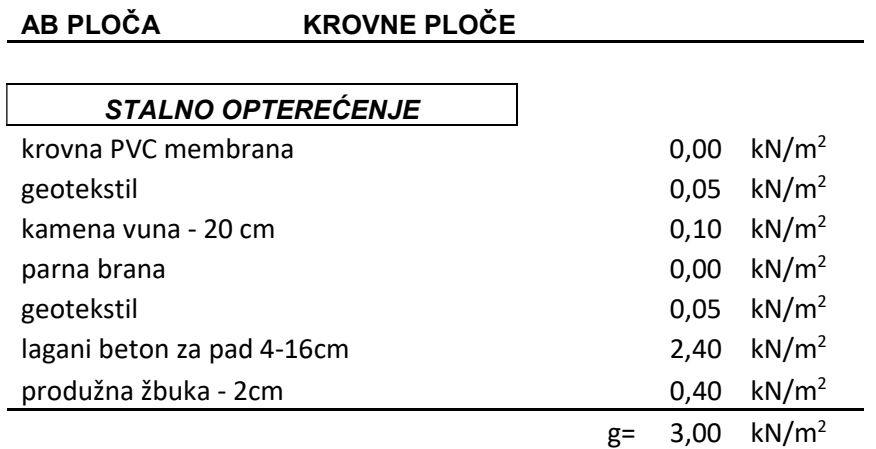

Vlastitu težinu ploče program uzima sam u obzir, a iznosi 5,5 kN/m<sup>2</sup>.

# PROMJENJIVO OPTEREĆENJE

Uporabno za kategoriju H (krovovi) 0,60 kN/m<sup>2</sup>

Uporabno opterećenje za krov nagiba do 20° iznosi 0,6 kN/m<sup>2</sup> prema normi HRN EN 1991-1-1:2012/NA:2012. Očitano iz tablice 6.10(HR) – Uporabna opterećenja krovova kategorije H.

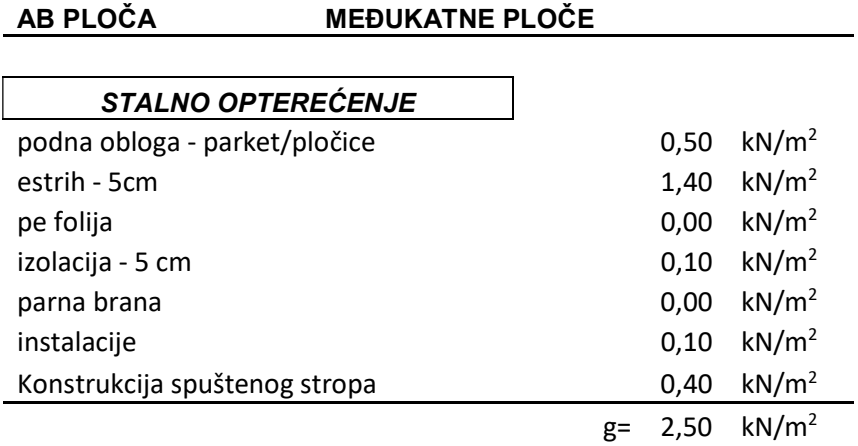

Vlastitu težinu ploče program uzima sam u obzir, a iznosi 5,50 kN/m<sup>2</sup>

# PROMJENJIVO OPTEREĆENJE

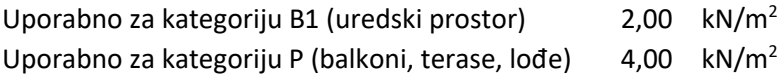

Uporabno opterećenje za urede iznosi 2,00 kN/m<sup>2</sup>, a za balkone iznosi 4,00 kN/m<sup>2</sup> prema normi HRN EN 1991-1-1:2012/NA:2012. Očitano iz tablice 6.1 (HR) – Uporabna opterećenja stropova, balkona i stubišta u zgradama.

SNIJEG

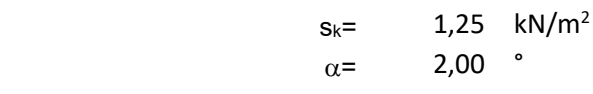

 $\mu_1$ = 0,8 s<sub>1</sub>= $\mu_1$ <sup>\*</sup>s<sub>k</sub>= 1,00  $kN/m<sup>2</sup>$ 

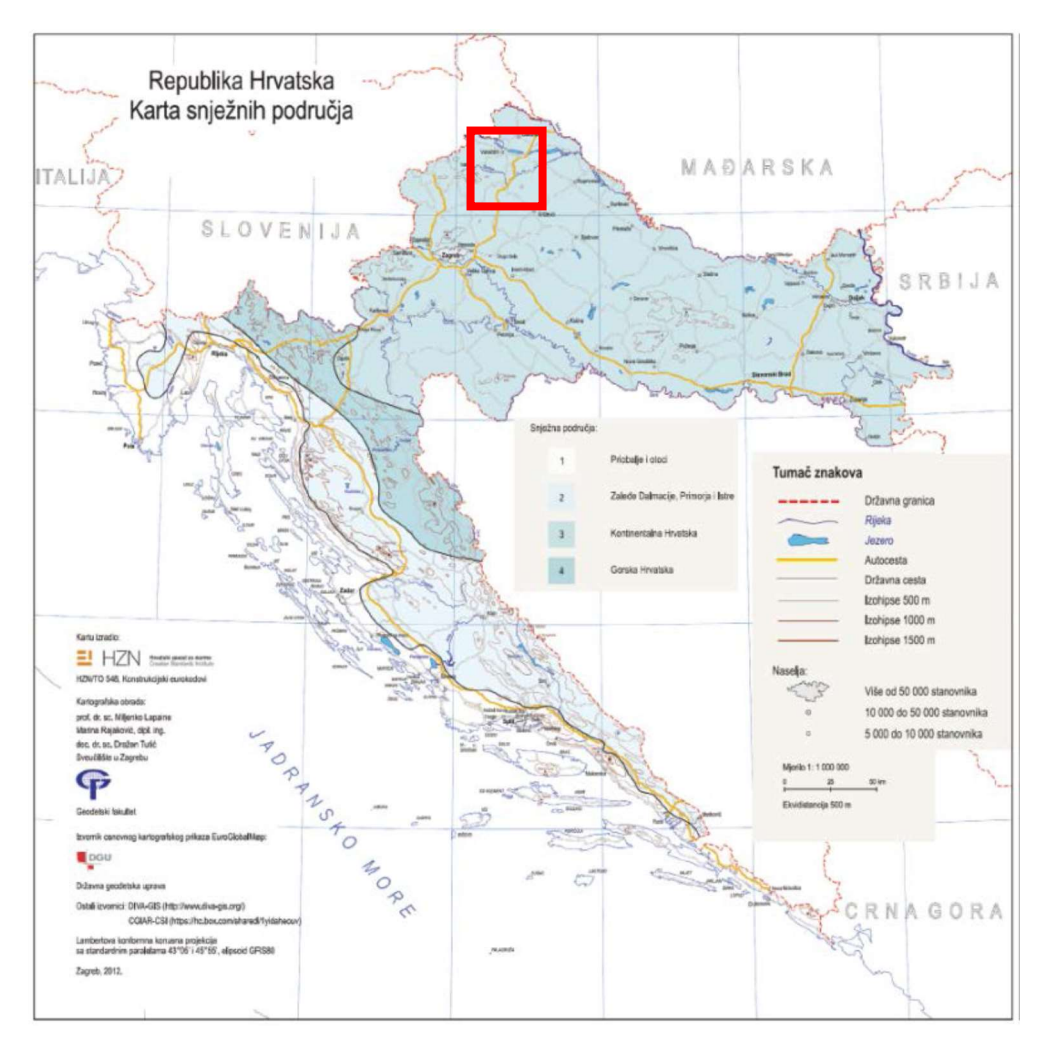

Slika 4.7 - Karta snježnih područja, Izvor: HRN EN 1991-1-3:2012/NA:2016

Objekt se nalazi u kontinentalnoj Hrvatskoj, na nadmorskoj visini do 200 m.n.m. Za snježno opterećenje uzima se vrijednost od  $1,25 \text{ kN/m}^2$  prema tablici 1 (HR) – Opterećenje snijegom za snježna područja i pripadajuće nadmorske visine. Prema normi HRN EN 1991-1- 3:2012/NA:2016

Koeficijent oblika krova iznosi 0.8 prema tablici 5.2. – Koeficijenti oblika opterećenja snijegom prema normi HRN EN 1991-1-3:2012

VJETAR

Osnovna brzina vjetra  $V_b = \begin{bmatrix} 20.0 & m/s \end{bmatrix}$ 

Osnovnu brzinu vjetra očitava se iz karte osnovne brzine vjetrova – Slika 1(HR) – Osnovna brzina vjetra  $V_b$ , iz norme HRN EN 1991-1-4:2012/NA:2012

Maksimalna visina građevine  $z = \begin{pmatrix} 15.2 \end{pmatrix}$  m

Maksimalna visina iznosi 15,2 metra od tla do najviše točke krova.

Kategorija terena III

Referentna duljina hrapavosti  $z_{\text{o II}} = | 0.05$ Duljina hrapavosti terena  $z_0 = \begin{bmatrix} 0.05 \end{bmatrix}$ 

Kategorija terena, te referentna duljina hrapavosti su očitani iz tablice 4.1(N) – Kategorija terena i parametri terena prema normi HRN EN 1991-1-4:2012

Faktor orografije  $c_0(z) = \begin{vmatrix} 1 \\ 1 \end{vmatrix}$ Prema normi HRN EN 1991-1-4:2012, točci 4.3.3. (2) – "Učinci vertikalne razvedenosti terena smiju se zanemariti kad je prosječni nagib kosine terena uz vjetar manji od 3°. Terenom uz vjetar smije se smatrati onaj koji je do udaljenosti od 10 visina izolirane orografske odlike." Pa iz toga se uzima kao faktor orografije 1.

Faktor terena  $k_r = 0.19*(z_0/z_{0,II})^{0.07} = 0.19$ 

Faktor terena je izračunati prema formuli 4.5(N) iz norme HRN EN 1991-1-4:2012.

Koeficijent hrapavosti  $c_r(z) = k_r * ln(z/z_0) = 1,0862$ Koeficijent hrapavosti je izračunati prema formuli 4.4(N) iz norme HRN EN 1991-1-4:2012

Srednja brzina vjetra  $v_m(z) = c_0(z)^*c_r(z)^*V_b = 21,725 \text{ m/s}$ Srednja brzina vjetra je izračunata prema formuli 4.3 iz norme HRN EN 1991-1-4:2012

Faktor turbulencije  $k_1 = \begin{vmatrix} 1,0 \\ 1,0 \end{vmatrix}$ Faktor turbulencije uzeti je iz norme HRN EN 1991-1-4:2012/NA:2012 – točke 2.15. – "Prihvaća se preporučena vrijednost faktora turbulencije  $k_i=1,0$ ."

Intenzitet turbulencije  $I_v(z) = k_1/c_0(z)^*ln(z/z_0) = 0,17$ Intenzitet turbulencije je izračunati prema formuli 4.7(N) iz norme HRN EN 1991-1-4:2012

Tlak pri osnovnoj brzini  $^2$  = 0,25 kN/m<sup>2</sup> Tlak pri osnovnoj brzini je izračunati prema formuli 4.10(N) iz norme HRN EN 1991-1-4:2012

Tlak pri vršnoj brzini q<sub>p</sub> (z) =  $[1+7*I_v(z)]*1/2* \rho * v^2_m(z)$  = 0,66 kN/m<sup>2</sup> Tlak pri vršnoj brzini je izračunati prema formuli 4.8(N) iz norme HRN EN 1991-1-4:2012

### A) Vanjski pritisak vjetra na zatvoreni dio građevine:

 $w_e$ =  $q_p(z_e)^* c_{pe}$  [kN/m<sup>2</sup>]

Za koeficijente vanjskog tlaka uzimaju se vrijednosti sukladno normi i tablicama ispod ovisno o položaju promatranog elementa konstrukcije.

### B) Unutrašnji pritisak vjetra na zatvoreni dio građevine:

 $w_i = q_p(z_e)^* c_{pi}$  $[kN/m^2]$ 

Građevina je predviđena da se izvede kao zatvorena s otvorima u vidu prozora koji mogu biti nasumično otvoreni. Stoga se za koeficijente unutarnjeg tlaka usvaja vrijednost  $c_{pi} = \pm 0.25$ prema normi HRN EN 1991-1-4:2012 točci 7.2.9 (6) – napomena 2, Tamo gdje za neki određeni slučaj nije moguća procjena vrijednosti  $\mu$  ili je se smatra neopravdanom, za c<sub>pi</sub> treba odabrati nepovoljniju vrijednost između +0,2 i -0,3."

 $w_i = q_p(z_e)^* c_{pi} \quad [kN/m^2]$  $\text{wi} = \pm 0.16 \quad \text{kN/m}^2$ 

### C) Rezultantni pritisak vjetra na zatvoreni dio građevine:

 $w_{uk} = q_p(z_e)^*(c_{pe}+c_{pi})$  $[kN/m<sup>2</sup>]$ 

U proračunu će se upisati rezultantni tlakovi vjetra na pojedine plohe sukladno skici na sljedećoj stranici, a sve svedeno na varijantu vanjskog tlaka. Prethodna analiza djelovanja vrijedi i za proračun fasadnih stijena koje nisu predmet ovog elaborata.

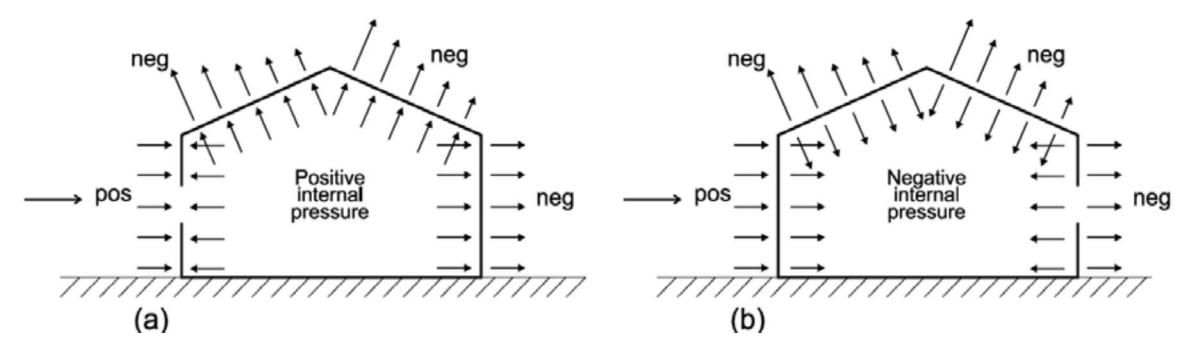

Slika 4.8 - Tlak na površine

Izvor: HRN EN 1991-1-4:2012

## D) Opterećenje vjetra na krov:

### 1.) Krov 3. kata

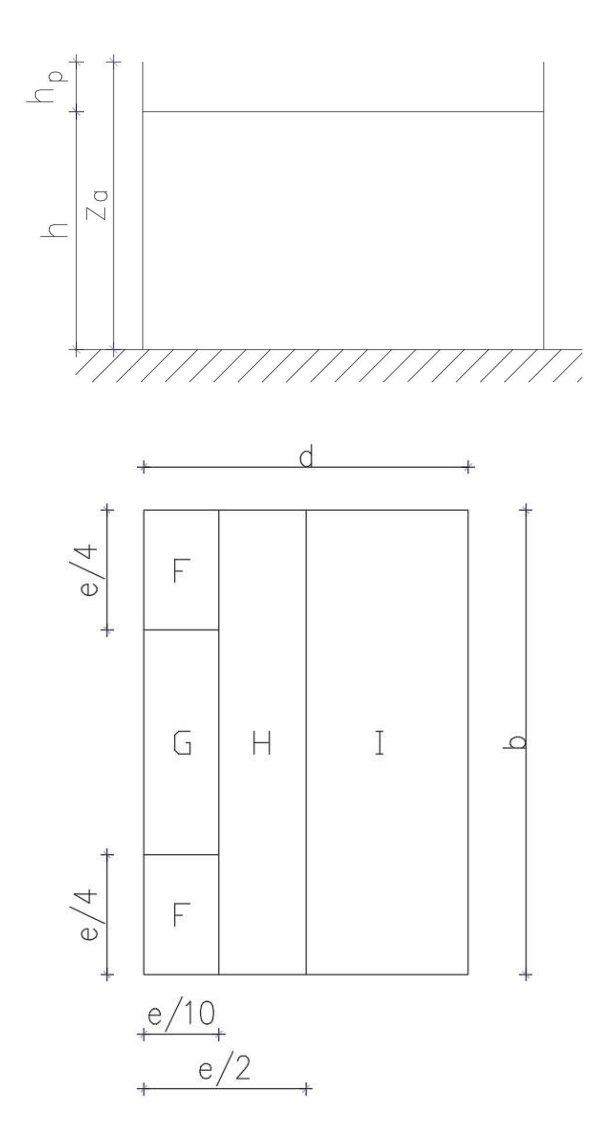

Slika 4.9 - Površine referentnih ravnina pritiska vjetra

Izvor prema: HRN EN 1991-1-4:2012

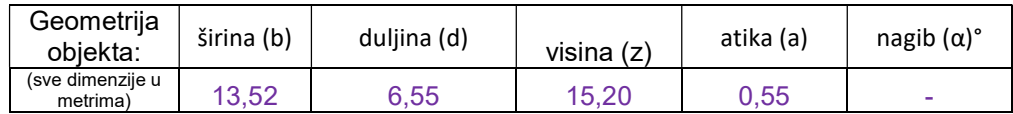

Vrijednost cpi uzeta je iz točke B analize opterećenja vjetra.

Vrijednost cpe uzeta je iz tablice 7.2.(N) – Preporučene vrijednosti koeficijenta vanjskog tlaka za ravne krovove iz norme HRN EN 1991-1-4:2012.

Ukoliko je površina između vrijednosti c<sub>pel</sub> i c<sub>pel0</sub> radi se linearna interpolacija kako bi se dobila točna vrijednost za referentnu površinu.

#### 1) Smjer vjetra 1 - na stranicu b;  $\theta = 0^\circ$

e=min(b;2z)= 13,52 m

c<sub>pi</sub>= 0,25 - pozitivni unutrašnji tlak /djelovanje prema van/

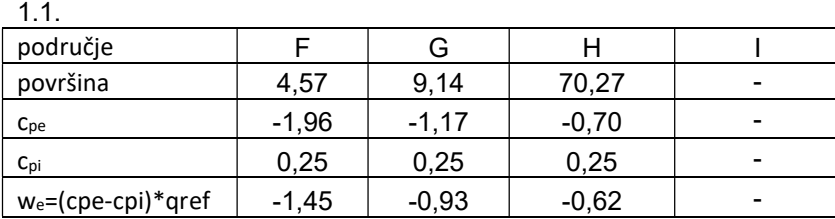

 $c_{pi}$  -0,25 - negativni unutrašnji tlak /djelovanje prema unutra/

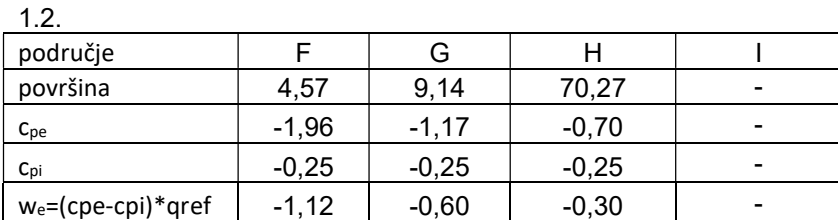

Tablica 4-1 - Tablica vrijednosti tlaka po krovu - Krov 3. kata - smjer 1

Ovaj slučaj opterećenja neće se uzeti u obzir jer je g ↓ > w ↑

#### 2) Smjer vjetra 2 - na stranicu d;  $\theta$ =90°

e=min(d;2z)= 6,55 m

c<sub>pi</sub>= 0,25 - pozitivni unutrašnji tlak /djelovanje prema van/

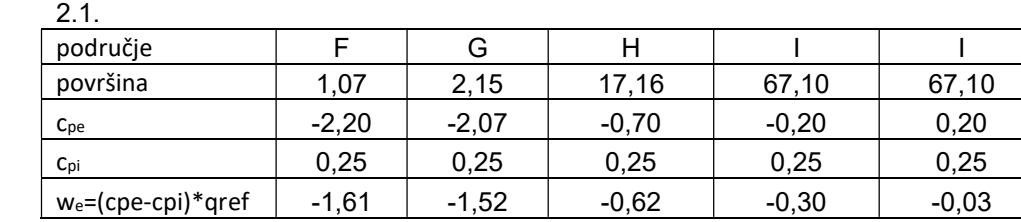

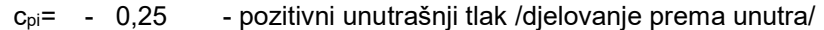

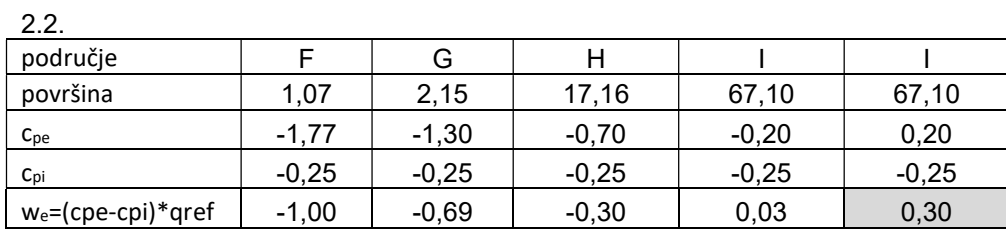

Tablica 4-2 - Tablica vrijednosti tlaka po krovu - Krov 3. kata - smjer 2

Proračun će se izvršiti sa pritišćućim opterećenjem vjetra 0,30 kN/m<sup>2</sup> po cijeloj plohi.

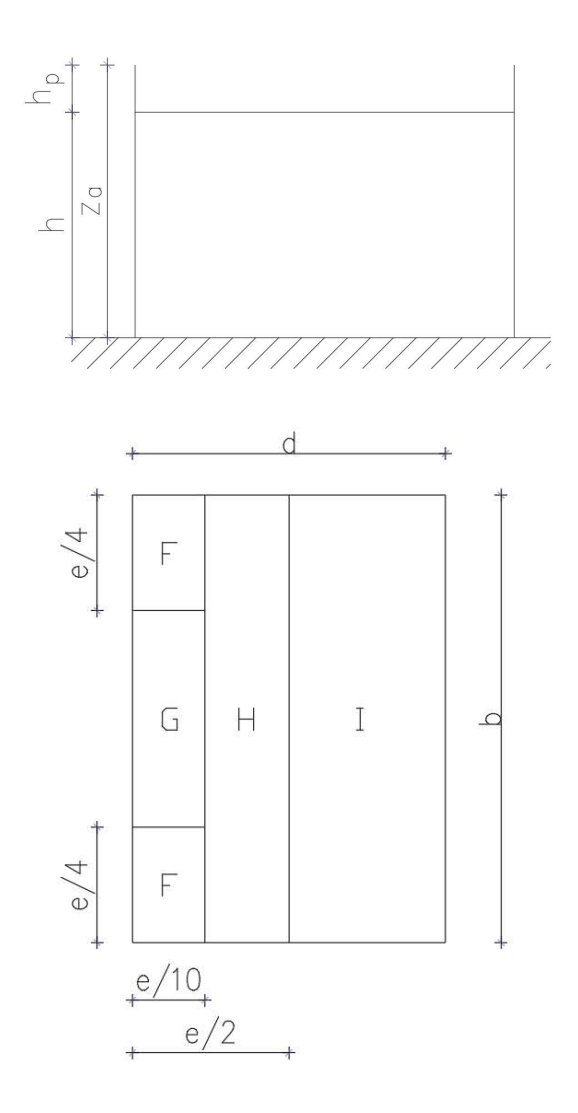

Slika 4.10 - Površine referentnih ravnina pritiska vjetra

Izvor prema: HRN EN 1991-1-4:2012

| Geometrija<br>obiekta:       | širina (b) | duljina<br>ď | visina<br>'Z | atika (a) | nagib $(\alpha)^\circ$ |
|------------------------------|------------|--------------|--------------|-----------|------------------------|
| (sve dimenzije u<br>metrima) | 7.67       | 7.30         | 10.90        | 1.00      |                        |

Vrijednost cpi uzeta je iz točke B analize opterećenja vjetra.

Vrijednost cpe uzeta je iz tablice 7.2.(N) – Preporučene vrijednosti koeficijenta vanjskog tlaka za ravne krovove iz norme HRN EN 1991-1-4:2012.

Ukoliko je površina između vrijednosti c<sub>pel</sub> i c<sub>pel0</sub> radi se linearna interpolacija kako bi se dobila točna vrijednost za referentnu površinu.

#### 1) Smjer vjetra 1 - na stranicu b;  $\theta = 0^\circ$

e=min(b;2z)= 17,67 m

c<sub>pi</sub>= 0,25 - pozitivni unutrašnji tlak /djelovanje prema van/

| 1.1.                  |         |         |         |         |         |
|-----------------------|---------|---------|---------|---------|---------|
| područje              | F       | G       |         |         |         |
| površina              | 7,81    | 15,00   | 70.27   | 153,93  | 153,93  |
| $C_{pe}$              | $-1,35$ | $-0,80$ | $-0,70$ | $-0,20$ | 0,20    |
| Cpi                   | 0,25    | 0,25    | 0,25    | 0,25    | 0,25    |
| $w_e$ =(cpe-cpi)*qref | $-1,05$ | $-0,69$ | $-0,62$ | $-0,30$ | $-0,03$ |

 $c_{pi}$  =  $-0.25$  - negativni unutrašnji tlak /djelovanje prema unutra/

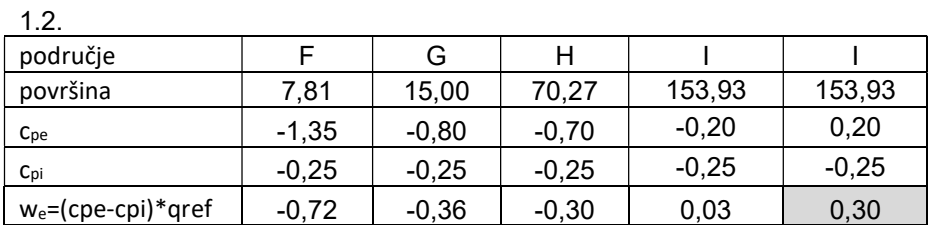

Tablica 4-3 - Tablica vrijednosti tlaka po krovu - Krov 2. kata - smjer 1

Proračun će se izvršiti sa pritiščućim opterećenjem vjetra 0,30 kN/m<sup>2</sup> po cijeloj plohi.

#### 2) Smjer vjetra 2 - na stranicu d;  $\theta$ =90°

e=min(d;2z)= 17,30 m

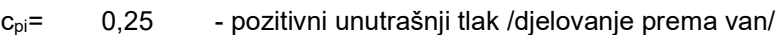

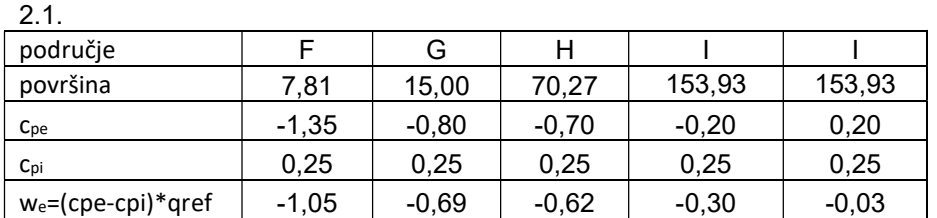

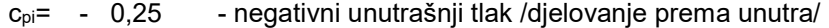

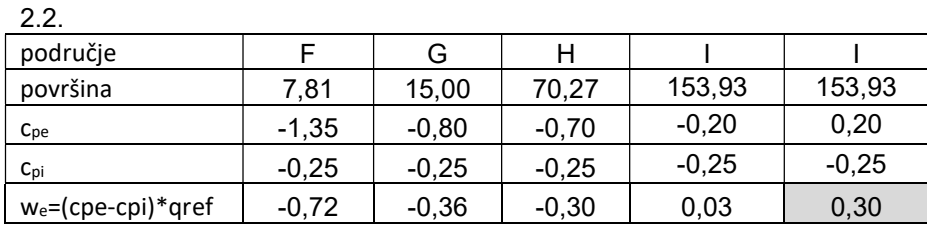

Tablica 4-4 - Tablica vrijednosti tlaka po krovu - Krov 2. kata - smjer 2

Proračun će se izvršiti sa pritiščućim opterećenjem vjetra 0,30 kN/m<sup>2</sup> po cijeloj plohi.

### SEIZMIČKO DJELOVANJE NA NOSIVU KONSTRUKCIJU

Proračun seizmičkog djelovanja provodi se prema HRN EN 1998-1:2011 i HRN EN 1998- 1:2011/NA:2011. Horizontalnu stabilnost građevine na seizmičko djelovanje osiguravaju AB zidovi.

1. LOKACIJA Varaždin  $\text{agR/g} = 0,161 \text{ (TNCR} = 475 \text{ g.})$  $agR/g = 0.079$  (TNCR = 95 g.),

Podaci očitani iz seizmičke karte Republike Hrvatske – dostupno na :

## http://seizkarta.gfz.hr/karta.php

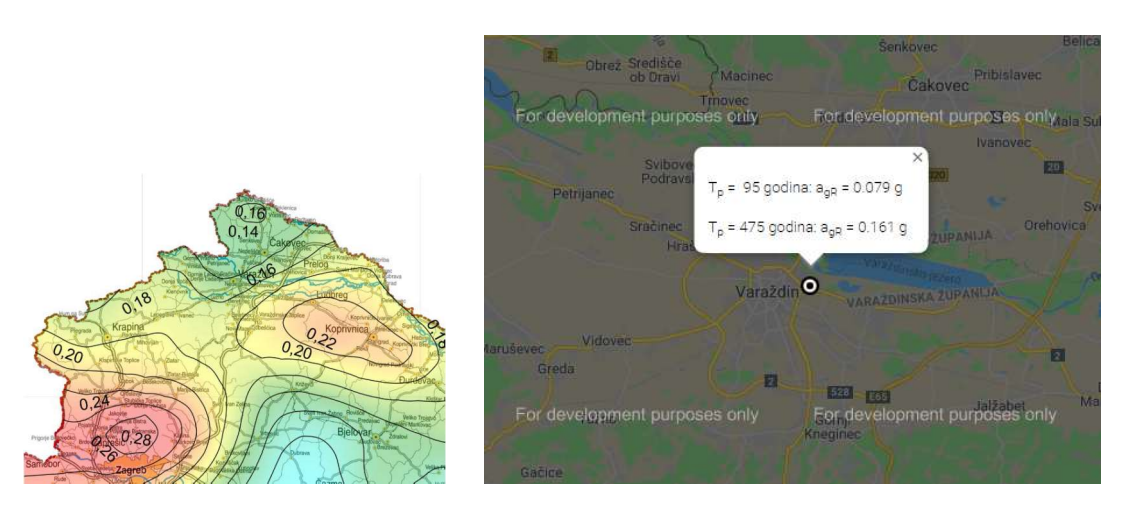

Slika 4.11 - Prikaz horizontalnog ubrzanja Izvor : http://seizkarta.gfz.hr/karta.php

## 2. FAKTOR VAŽNOSTI GRAĐEVINE

Građevina razreda važnosti:

II. Obična zgrada

 $vi = 1.0$ 

Podatak učitan iz tablice 4.3 – Razred važnosti za zgrade prema normi HRN EN 1998-1:2011

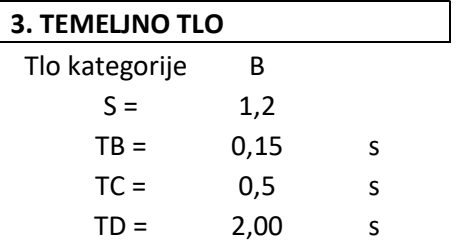

Kategorija tla je učitana iz tablice 3.1 – Tipovi temeljnog tla, a ostali podaci iz tablice 3.2. – Vrijednosti parametra koje opisuju preporučeni elastični spektar odaziva tipa 1.

#### 4. FAKTOR PONAŠANJA

Smjer X

DC "M" – AB konstrukcija srednje duktilnosti

q=3,0 – faktor ponašanja koji se usvaja

Smjer Y

DC "M" – AB konstrukcija srednje duktilnosti

q=3,0 – faktor ponašanja koji se usvaja

Prethodno prikazani ulazni podaci za proračunski spektar će se koristiti kod multimodalne analize i proračuna građevine.

Podaci za razred duktilnosti usvajaju se prema normi HRN EN 1998-1:2011/NA:2011 Podaci za faktor ponašanja usvajaju se prema normi HRN EN 1998-1:2011 – tablici 5.1. – osnovne vrijednosti faktora ponašanja q0 za sustave pravilne po visini.

#### DJELOVANJE TEMPERATURE NA NOSIVU KONSTRUKCIJU

S obzirom da je građevina zatvorena, i toplinski izolirana, u proračunu glavne nosive armiranobetonske konstrukcije temperatura se neće uzimati u obzir.

Utjecaj temperature, prema normi HRN EN 1991-1-5:2012: Eurokod 1: Djelovanja na konstrukcije -- Dio 1-5: Opća djelovanja -- Toplinska djelovanja (EN 1991-1- 5:2003/AC:2009), potrebno je uzeti u obzir kod projektiranja fasada koje nisu predmet ovog elaborata.

### KOMBINACIJE OPTEREĆENJA

Kombinacije opterećenja su određene u skladu s normom HRN EN 1990:2011 i nacionalnim dodatkom HRN EN 1990:2011/NA:2011.

# PARCIJALNI FAKTORI SIGURNOSTI

ψ faktori su određeni u skladu s tablicom A1.1:

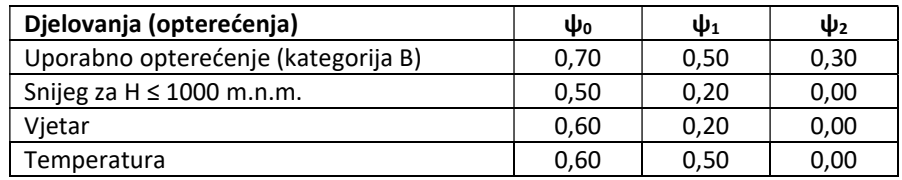

Tablica 4-5 - Tablica partijalnih faktora sigurnosti

Prilikom kombinacije opterećenja ne uzimaju se u obzir parcijalni faktori zbog toga što unutar građevine postoji samo uporabno opterećenje, a na krovovima građevina kao dominantno opterećenje je pojednostavljeno snijeg + vjetar.

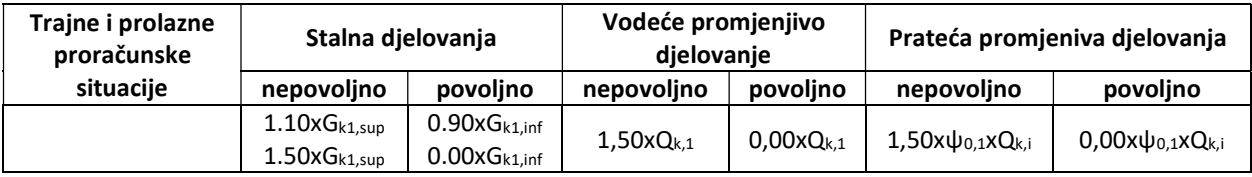

Tablica 4-6 - Proračunske vrijednosti djelovanja za EQU

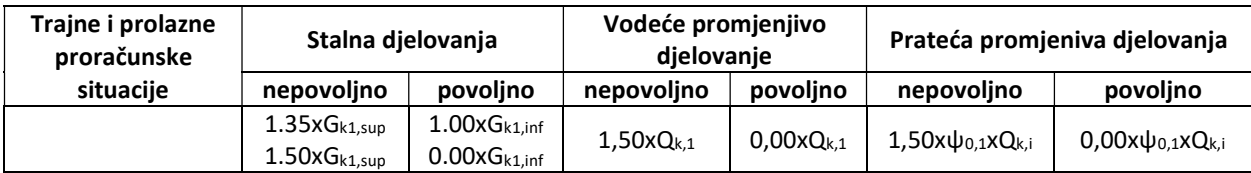

Tablica 4-7 - Proračunske vrijednosti djelovanja za STR

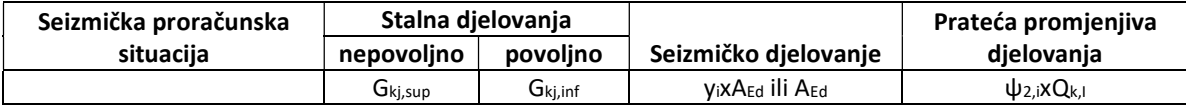

Tablica 4-8 - Proračunske vrijednosti djelovanja za seizmičke kombinacije djelovanja

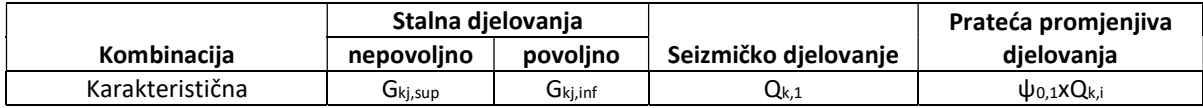

Tablica 4-9 - Proračunske vrijednosti djelovanja za SLS (granično stanje uporabljivosti)

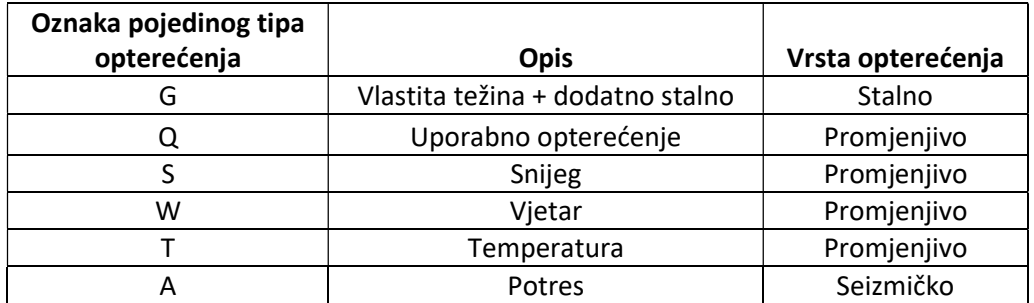

Tablica 4-10 - Osnovne vrste opterećenja

#### 4.2.3. Unos opterećenja

Nakon što je model spreman i napravljena je analiza opterećenja predmetni objekt, može se početi s unašanjem opterećenja u Tower-u. Prije nego što se počne unašati opterećenje moraju se napraviti slučajevi opterećenja.

Za slučajeve opterećenja uzima se vlastitu težinu(softwear uzima sam), dodatno stalno opterećenje, uporabno opterećenje te snijeg i vjetar.

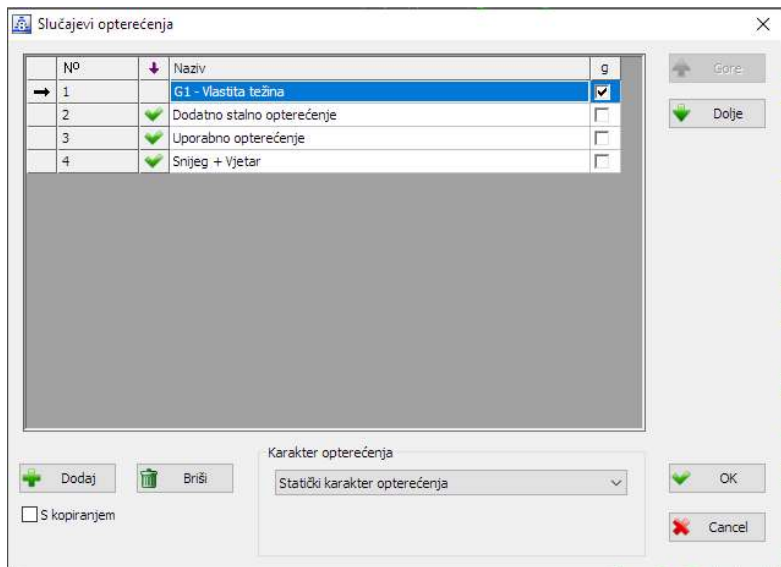

Slika 4.12 - Slučajevi opterećenja

Nakon definiranih slučajeve opterećenja, slijedi unašanje opterećenja. Prvo opterećenje je vlastita težina (g) koju softwear uzima sam u proračun. Sljedeće opterećenje je dodatno stalno koje iznosi 3,00 kN/m<sup>2</sup> za krovove te 2,50 kN/m<sup>2</sup> za međuetažne ploče. Uporabno opterećenje iznosi 2,00 kN/m<sup>2</sup> za međuetažne ploče, 0,6 kN/m<sup>2</sup> za krovove te 4,00 kN/m<sup>2</sup> za balkone. Zadnji slučaj opterećenja je snijeg i vjetar koji zajedno ulaze u proračun, a ono iznosi 1,30 kN/m<sup>2</sup>na svim krovnim površinama.

Nakon kreiranih slučajeva opterećenja, odabire se formiranje mreže te zatim nakon toga modalna analiza. Kod modalne analize odabiru se koeficijenti za opterećenja koju se koriste kod modalne analize za seizmiku. Uzimaju se koeficijenti 1,00 za stalna opterećenja, a 0,30 za uporabna opterećenje, a za snijeg i vjetar iznosi 0,00 prema normi HRN EN 1990, tablici A.1.1. Prilikom modalne analize sprječavaju se oscilacije u Z pravcu te se odabire broj modova koji je veći od  $k = 3\sqrt{n}$ , gdje n označava broj etaža. U predmetnom slučaju postoje 4 etaže pa prema tome potreban broj modova mora biti veći od 6. Sljedeće se grupiraju mase u nivoima izabranih ploča te se pušta program da odradi proračun modalne analize.

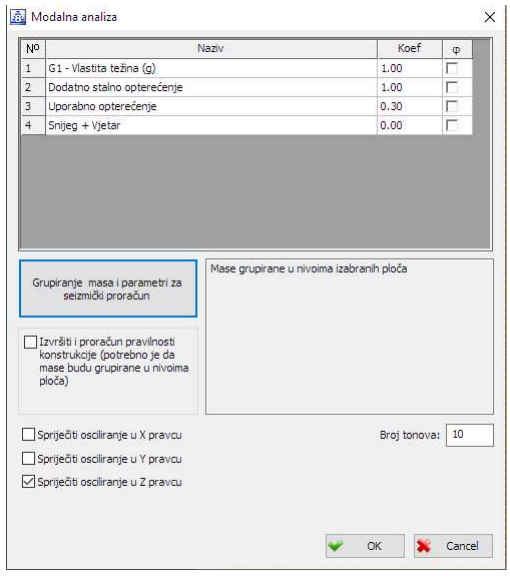

Slika 4.13 - Modalna analiza

Nakon što je odrađena modalna analiza, odrađuje se još i otkrivanje nestabilnosti ako igdje postoje. U predmetnom slučaju softwear javlja da nisu pronađeni čvorovi s velikim deformacijama.

Kad je završena modalna analiza, radi se kombinacija opterećenja. Kombinacije opterećenja mogu se podijeliti u 3 kategorije; GSU, GSN i seizmičke kombinacije. Kod GSU dimenzionira se na zadovoljavanje progiba, kod GSN dimenzionira se na zadovoljavanje nosivosti ploča, a kod seizmičkih kombinacija dimenzionira se na zadovoljavanje horizontalnih pomaka te nosivost zidova.

| No                                               | Naziv                           |                                 |          |        |                      | $\mathbf{1}$ | $\overline{2}$ | $\overline{3}$ | $\ddot{4}$                        | 5                   | 6       |                             |
|--------------------------------------------------|---------------------------------|---------------------------------|----------|--------|----------------------|--------------|----------------|----------------|-----------------------------------|---------------------|---------|-----------------------------|
| $\mathbf{1}$                                     | $I + II + III$                  |                                 |          |        |                      | 1.00         | 1.00           | 1.00           | 0.00                              | 0.00                | 0.00    |                             |
| $\overline{2}$                                   | $I + III + IV + IV$             |                                 |          |        |                      | 1.00         | 1.00           | 1.00           | 1.00                              | 0.00                | 0.00    |                             |
| 3                                                | $1.35xI+1.35xII+1.5xIII$        |                                 |          |        |                      | 1.35         | 1.35           | 1.50           | 0.00                              | 0.00                | 0.00    |                             |
| $\frac{4}{3}$                                    | $1.35xI+1.35xII+1.5xIII+1.5xIV$ |                                 |          |        |                      | 1.35         | 1.35           | 1.50           | 1.50                              | 0.00                | 0.00    |                             |
| 5                                                | $I + II + 0.3xIII + V$          |                                 |          |        |                      | 1.00         | 1.00           | 0.30           | 0.00                              | 1.00                | 0.00    |                             |
| $6\overline{6}$                                  | $I + II + 0.3xIII - 1xV$        |                                 |          |        |                      | 1.00         | 1.00           | 0.30           | 0.00                              | $-1.00$             | 0.00    |                             |
| $\overline{7}$                                   | $I + II + 0.3xIII + VI$         |                                 |          |        |                      | 1.00         | 1.00           | 0.30           | 0.00                              | 0.00                | 1.00    |                             |
| 8                                                | $I + II + 0.3xIII - 1xVI$       |                                 |          |        |                      | 1.00         | 1.00           | 0.30           | 0.00                              | 0.00                | $-1.00$ |                             |
|                                                  |                                 |                                 |          |        |                      |              |                |                |                                   |                     |         |                             |
|                                                  |                                 |                                 |          |        |                      |              |                |                |                                   | $\Box$ S kopiranjem |         |                             |
|                                                  | Naziv                           | $X$ St.<br>Koef                 |          | A.     | Ne kombiniraj sar    |              |                |                |                                   | Gore                |         |                             |
|                                                  | G1 - Vlastita težina (q)        | Г<br>1.00                       |          | г      |                      |              |                |                |                                   |                     |         |                             |
|                                                  | Dodatno stalno opterećenje      | $\overline{\mathbf{v}}$<br>1.00 | г        |        | Uvijek kombiniraj se |              |                |                |                                   | Dolje               | 而       |                             |
|                                                  | Uporabno opterećenje            | 1.00                            | $\Gamma$ |        |                      |              |                |                |                                   |                     |         |                             |
| No<br>1<br>$\overline{2}$<br>3<br>$\overline{4}$ | Snijeg + Vjetar                 | 1.00                            |          | г      | Poništi              |              |                |                |                                   | Sortiranje          | fil     |                             |
| 5                                                | Px                              | П<br>1.00                       |          | г      |                      |              |                | O              | Uvoz kombinacija iz drugog modela |                     |         | Dodaj<br>Brist<br>Briši sve |
| 6                                                | Py                              | п<br>1.00                       |          | $\Box$ |                      |              |                | (18)           | Uštavanje kombinacija iz baze-    |                     |         |                             |

Slika 4.14 - Kombinacije opterećenja

#### 4.2.4. Dimenzioniranje ploča na GSU

Nakon potrebnih kombinacija opterećenja, kreće se sa dimenzioniranjem ploča. Ploče se prvo provjeravaju na GSU, ako zadovoljavaju dopuštene progibe.

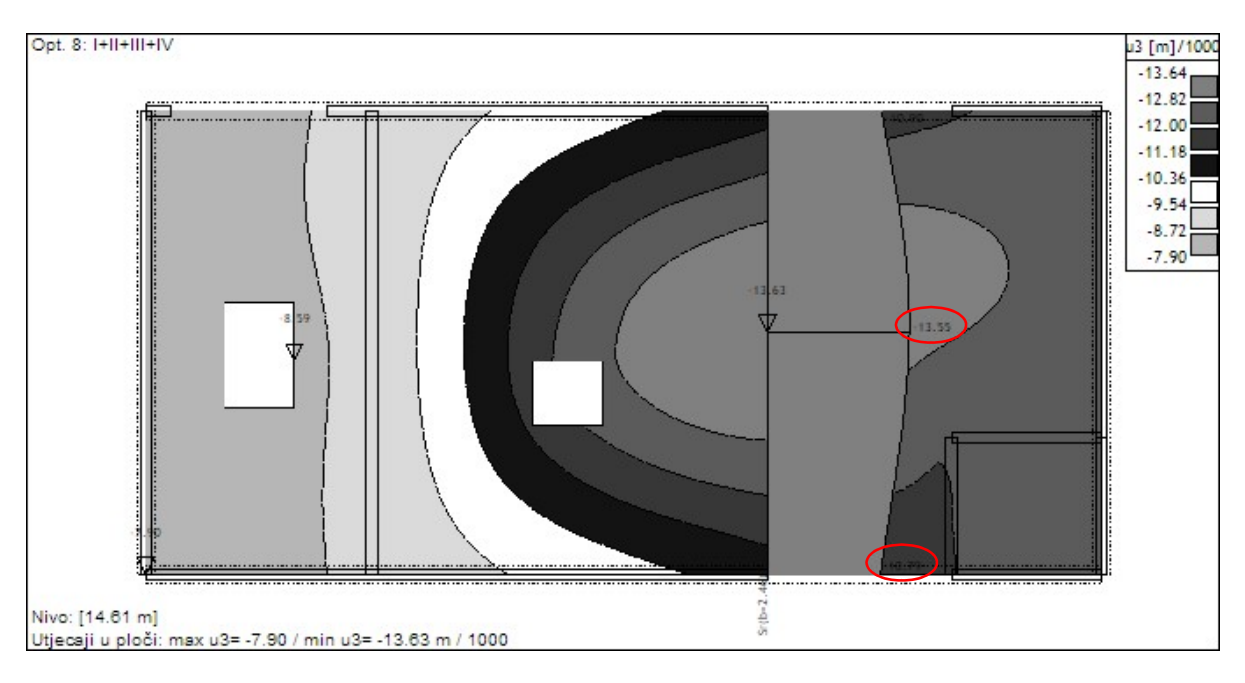

Provjera progiba ploče stropa 3. kata

Slika 4.15 - Progib ploče stropa 3. kata

Progib polja:

 $u_{\text{dop},t0} = L/250 = 6550/250 = 26.2$  mm

 $u = 13,63-10,79$  mm = 2,84 mm

 $u_{t,\infty} = u * \varphi$ 

 $u_{t,\infty} = 2,84$  mm \* 3,5 = 9,94mm <  $u_{dop} = 26,2$  mm

φ – koeficijent koji uzima u obzir vremenske deformacije betona (skupljanje i puzanje), a iznosi između 2-4.

### Provjera progiba ploče stropa 2. kata

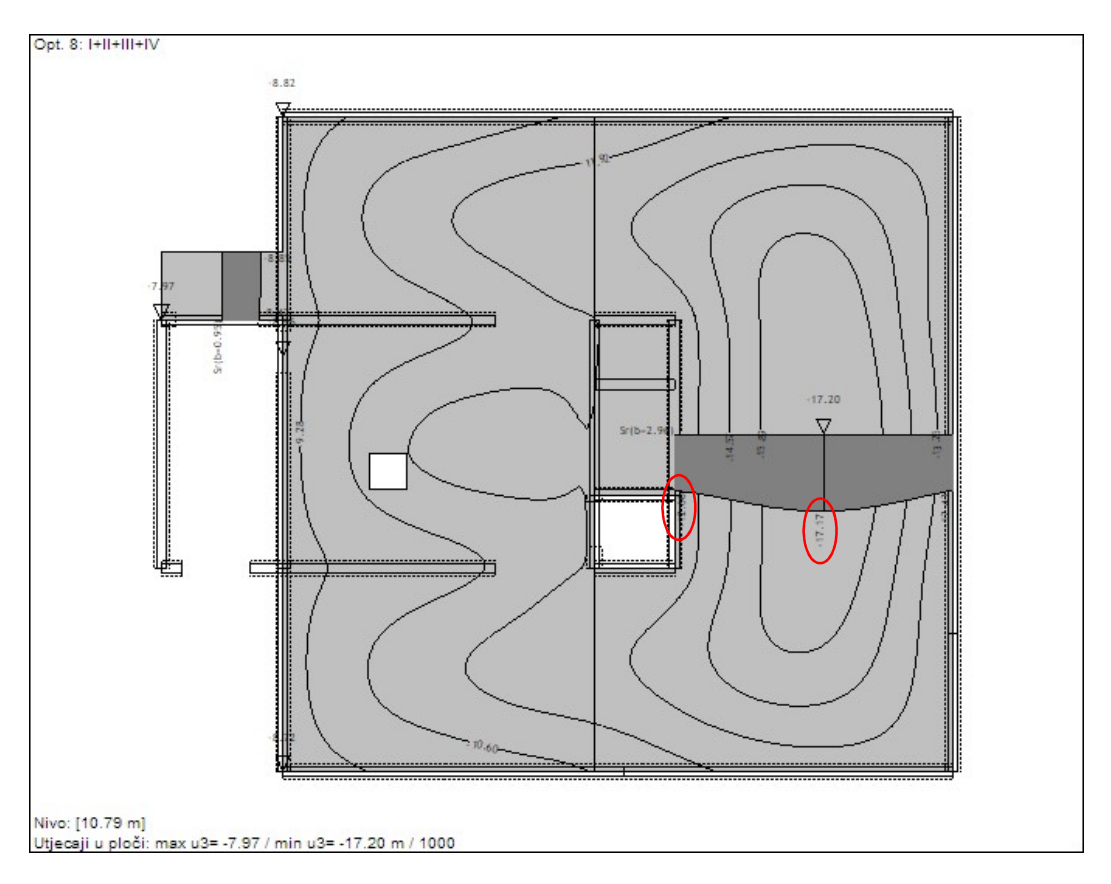

Slika 4.16 - Progib ploče stropa 2. kata

Progib polja:

 $u_{\text{dop},t0} = L/250 = 7330/250 = 29,32 \text{ mm}$ 

 $u = 17,17-12,6$  mm = 4,57 mm

 $u_{t,\infty} = u * \varphi$ 

 $u_{t,\infty} = 4.57$  mm \* 3,5 = 15,99 mm <  $u_{dop} = 29.32$  mm

φ – koeficijent koji uzima u obzir vremenske deformacije betona (skupljanje i puzanje), a iznosi između 2-4.

Progib konzole:

 $u_{\text{dop},t0} = L/250 = 1800/150 = 12$  mm

 $u = 8,85 - 8,47$  mm = 0,38 mm

 $u_{t,\infty} = u * \varphi$ 

 $u_{t,\infty} = 0.38$  mm \* 3,5 = 1,33mm <  $u_{dop} = 12$  mm

### Provjera progiba ploče stropa 1. kata

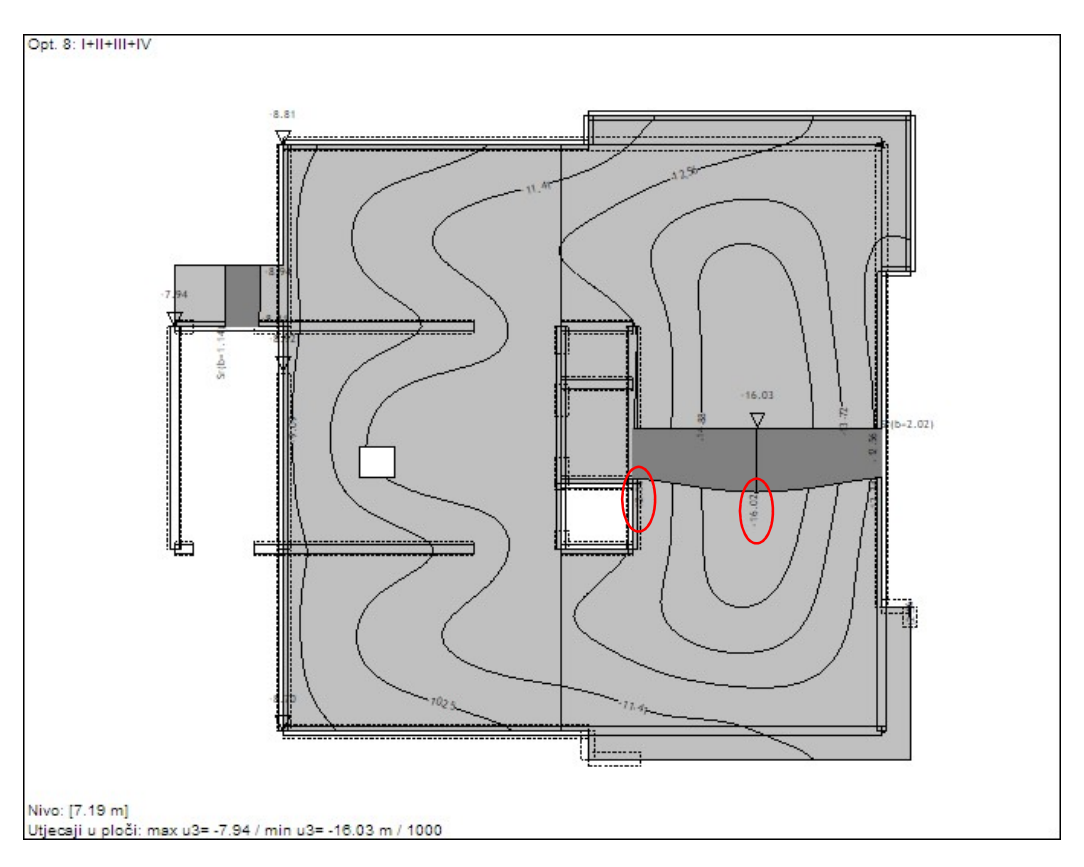

Slika 4.157 - Progib ploče stropa 1. kata

Progib polja:

 $u_{\text{dop},t0} = L/250 = 7330/250 = 29,32 \text{ mm}$ 

 $u = 16,02-12,34$  mm = 3,68 mm

 $u_{t,\infty} = u * \varphi$ 

 $u_{t,\infty} = 3{,}68$  mm \* 3,5 = 12,88 mm <  $u_{dop} = 29{,}32$  mm

φ – koeficijent koji uzima u obzir vremenske deformacije betona (skupljanje i puzanje), a iznosi između 2-4.

Progib konzole:

 $u_{\text{dop},t0} = L/250 = 1800/150 = 12$  mm

 $u = 8,94-8,41$  mm  $= 0,53$  mm

 $u_{t,\infty} = u * \varphi$ 

 $u_{t,\infty} = 0.53$  mm \* 3,5 = 1,86 mm <  $u_{dop} = 12$  mm

### Provjera progiba ploče stropa prizemlja

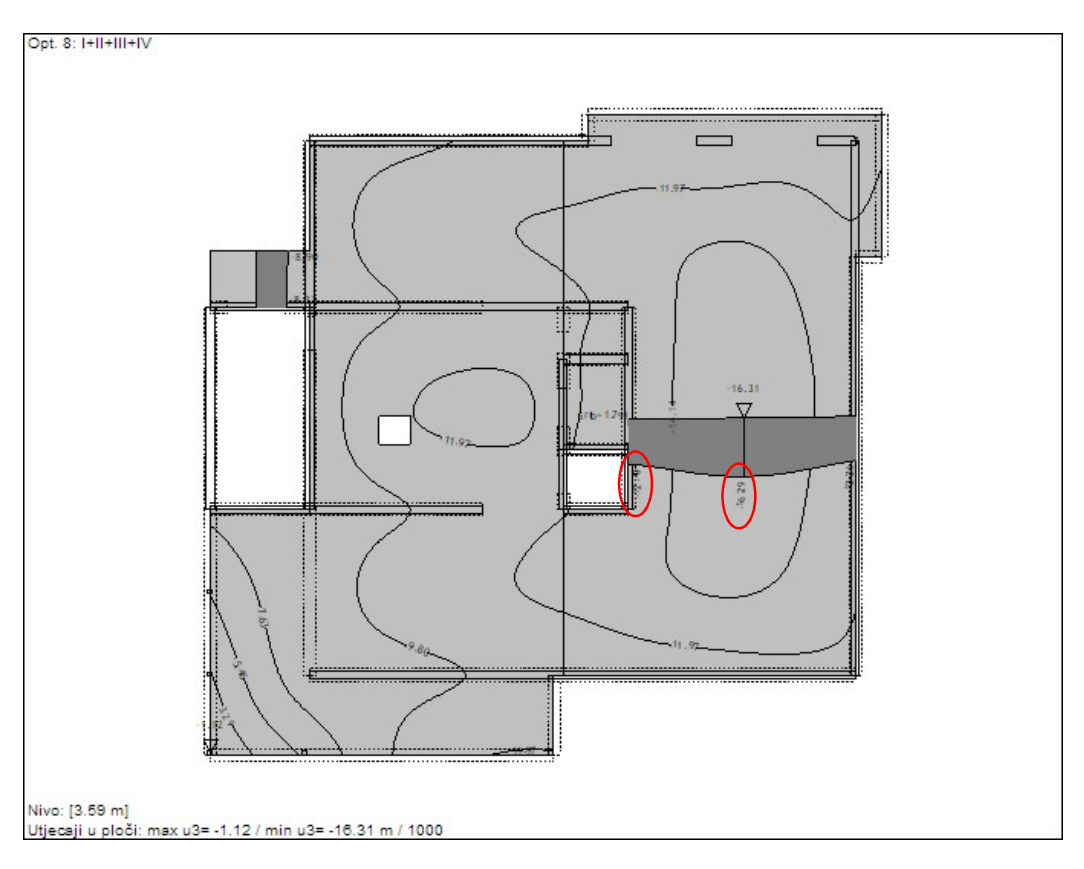

Slika 4.1816 - Progib ploče stropa prizemlja

Progib polja:

 $u_{\text{dop},t0} = L/250 = 7330/250 = 29,32 \text{ mm}$ 

 $u = 16,31-12,26$  mm = 4,05 mm

 $u_{t,\infty} = u * \varphi$ 

 $u_{t,\infty} = 4.05$  mm \* 3,5 = 14,18 mm <  $u_{dop} = 29.32$  mm

φ – koeficijent koji uzima u obzir vremenske deformacije betona (skupljanje i puzanje), a iznosi između 2-4.

Progib konzole:

 $u_{\text{dop},t0} = L/250 = 1800/150 = 12 \text{ mm}$ 

 $u = 8,90-8,33$  mm = 0,57 mm

 $u_{t,\infty} = u * \varphi$ 

 $u_{t,\infty} = 0.57$  mm \* 3,5 = 1,99 mm <  $u_{dop} = 12$  mm

# 4.2.5. Dimenzioniranje ploče na GSN

Nakon provjere ploče na GSU, dimenzionira se armatura za GSN.

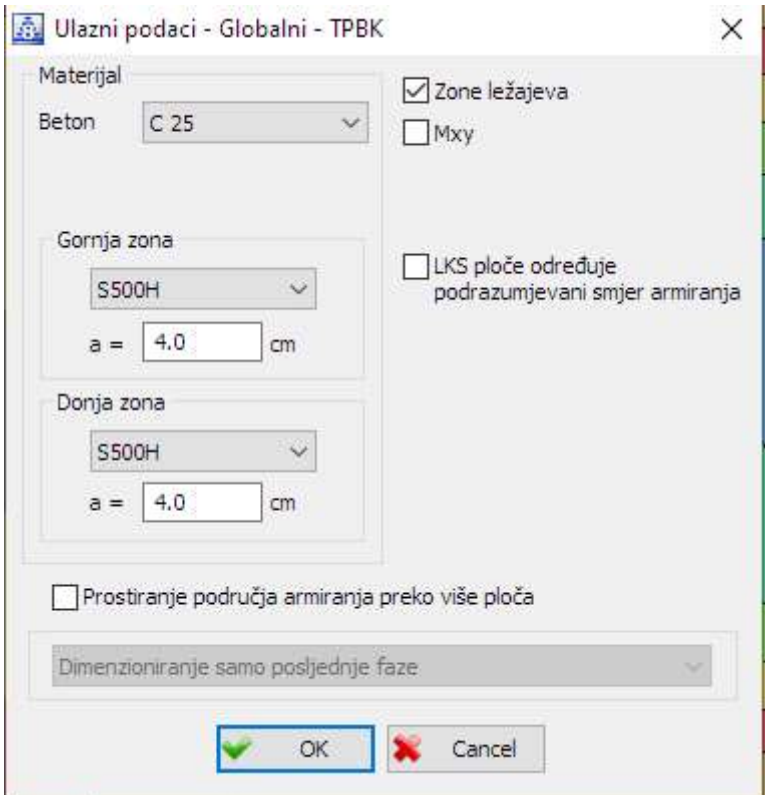

Slika 4.179 - Ulazni podaci za proračun ploče (GSN)

Nakon što definiramo ulazne podatke dobijemo potrebnu armaturu koja je prikazana na sljedećim slikama.

# Stropna ploča 3. kata

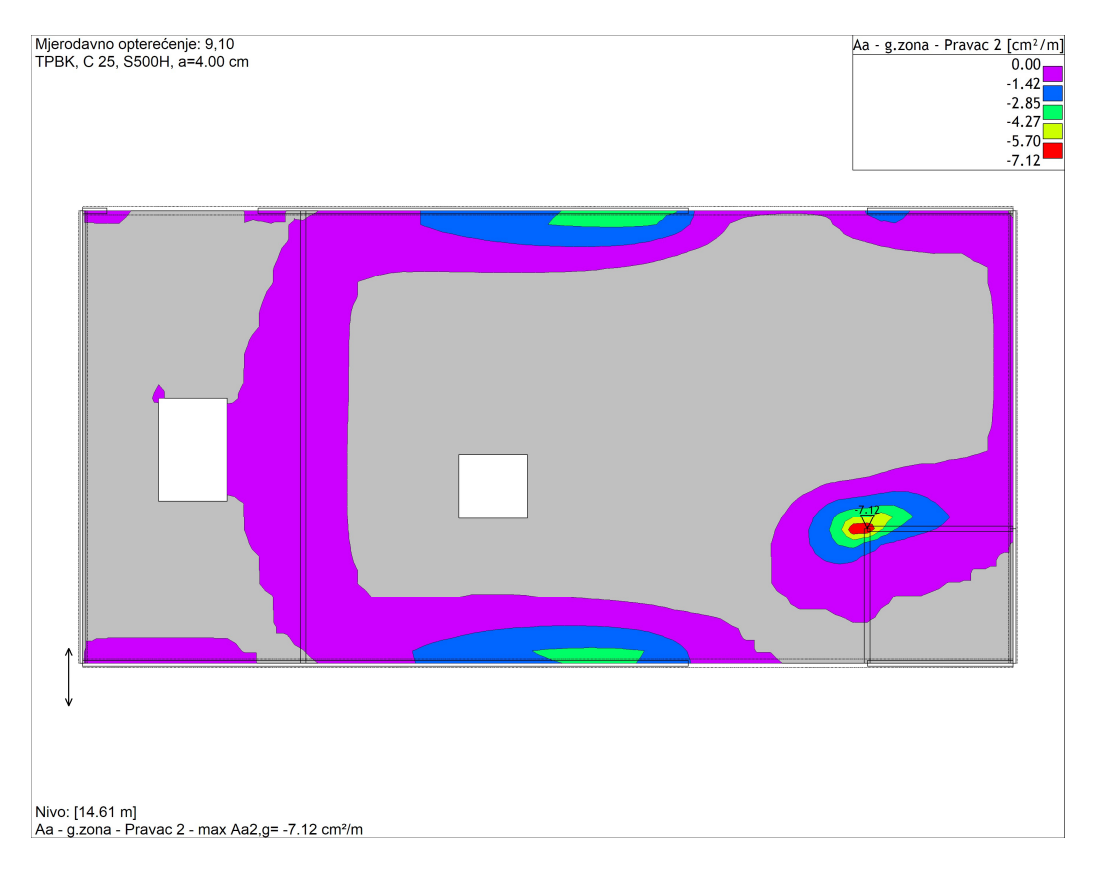

Slika 4.2018 - Potrebna armatura stropa 3. kata - pravac Y – gornja zona

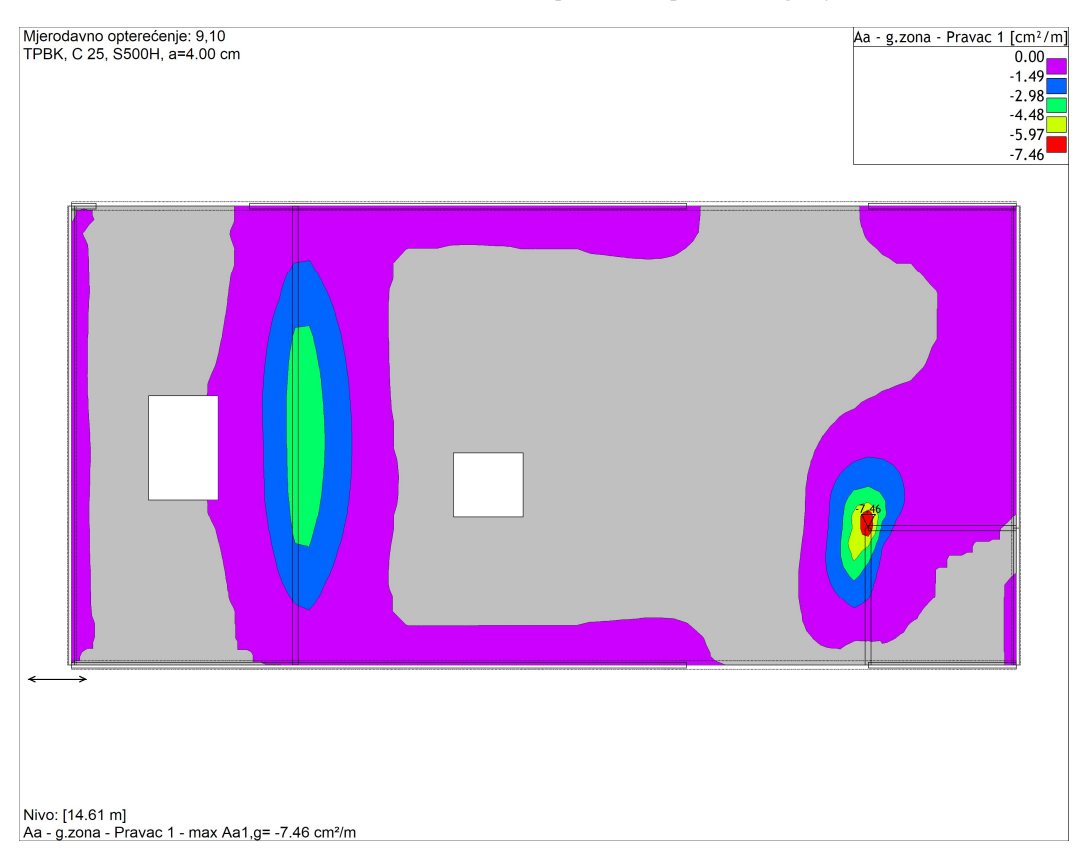

Slika 4.191 - Potrebna armatura stropa 3. kata - pravac X – gornja zona

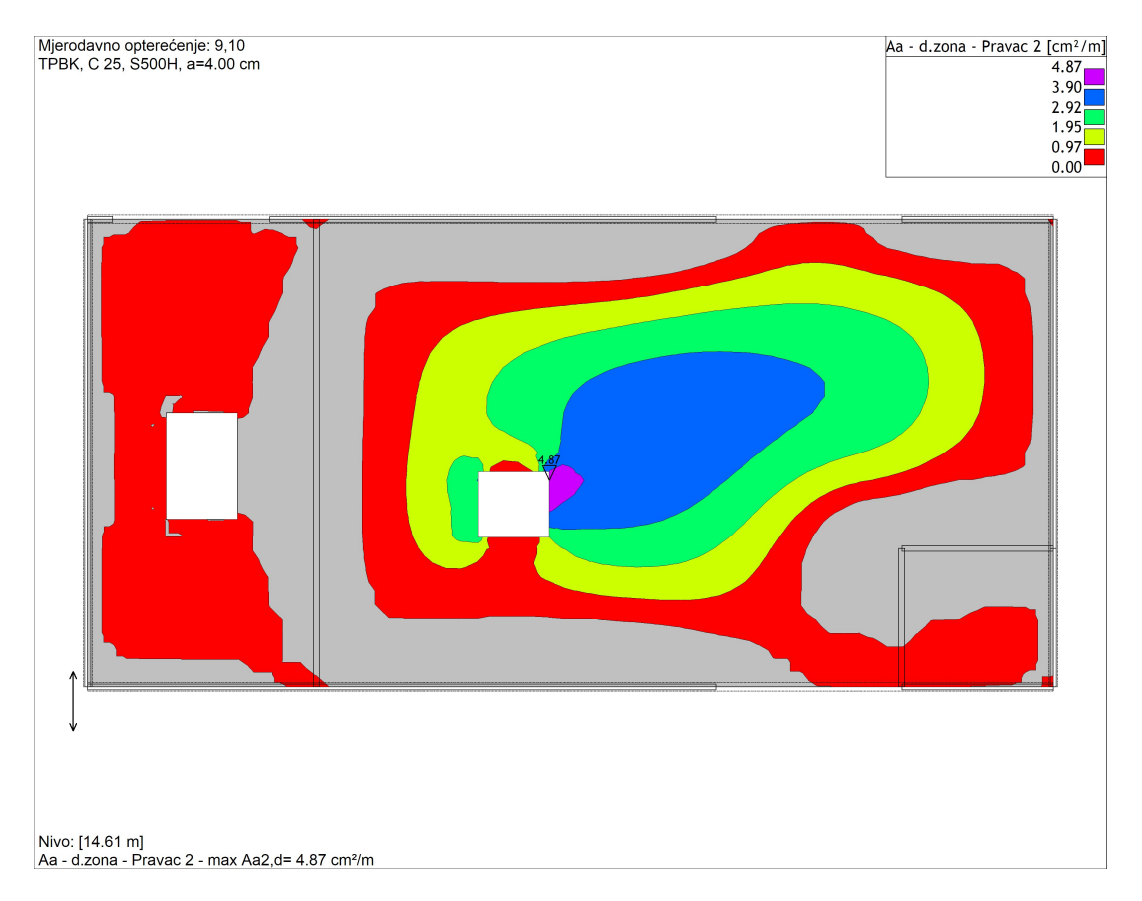

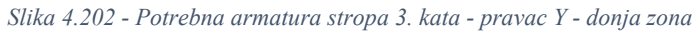

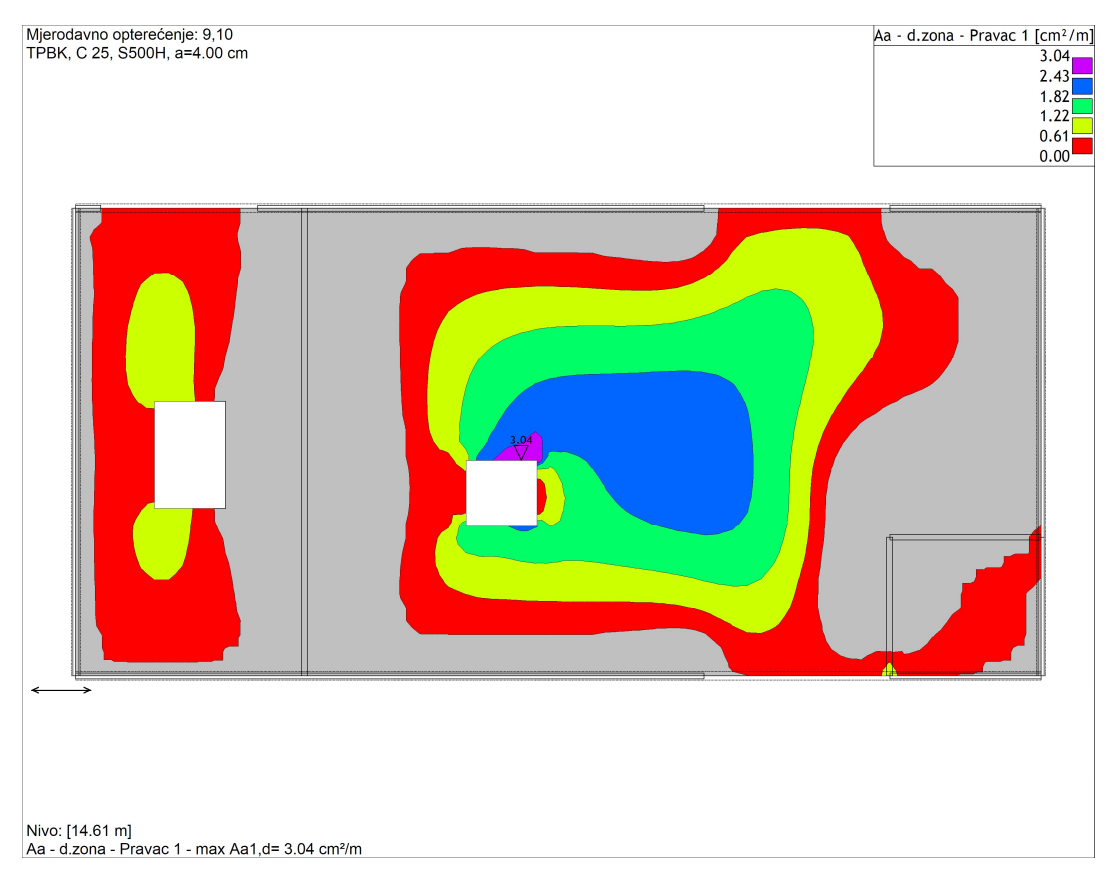

Slika 4.213 - Potrebna armatura stropa 3. kata - pravac X - donja zona

# Stropna ploča 2. kata

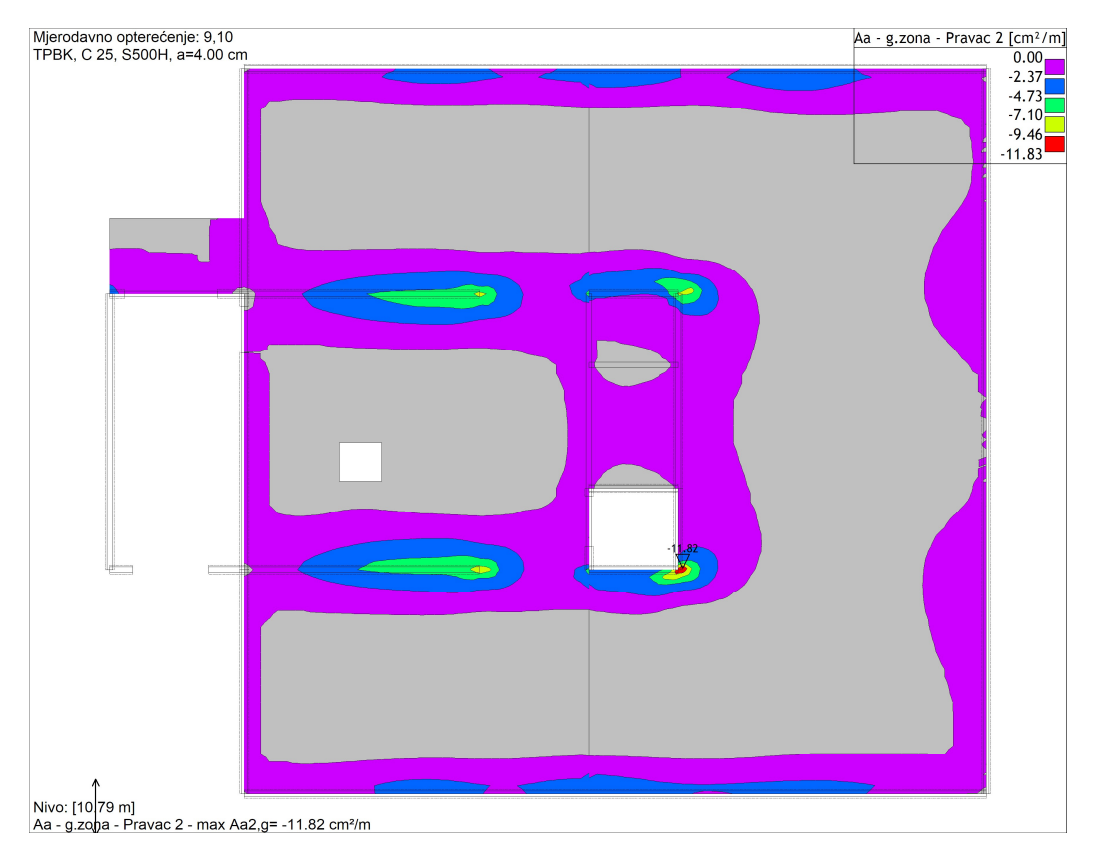

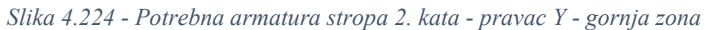

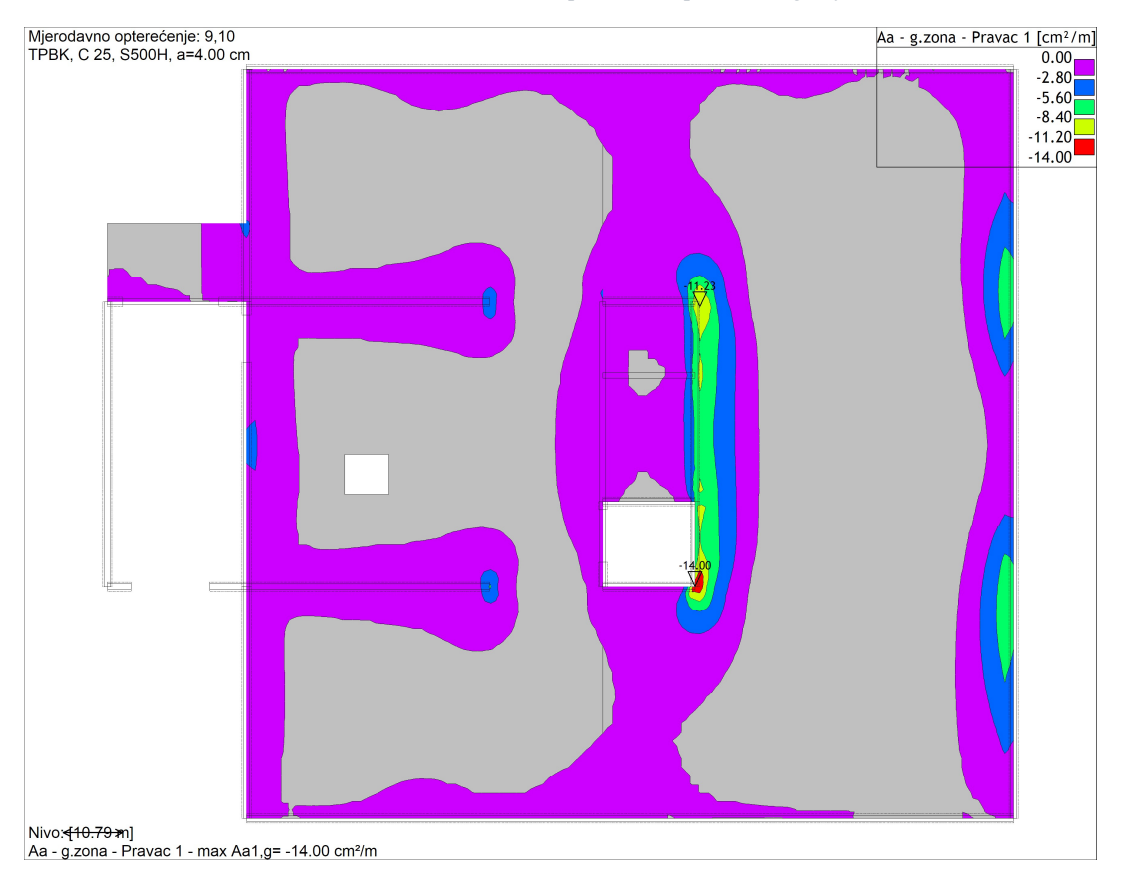

Slika 4.235 - Potrebna armatura stropa 2. kata - pravac X - gornja zona

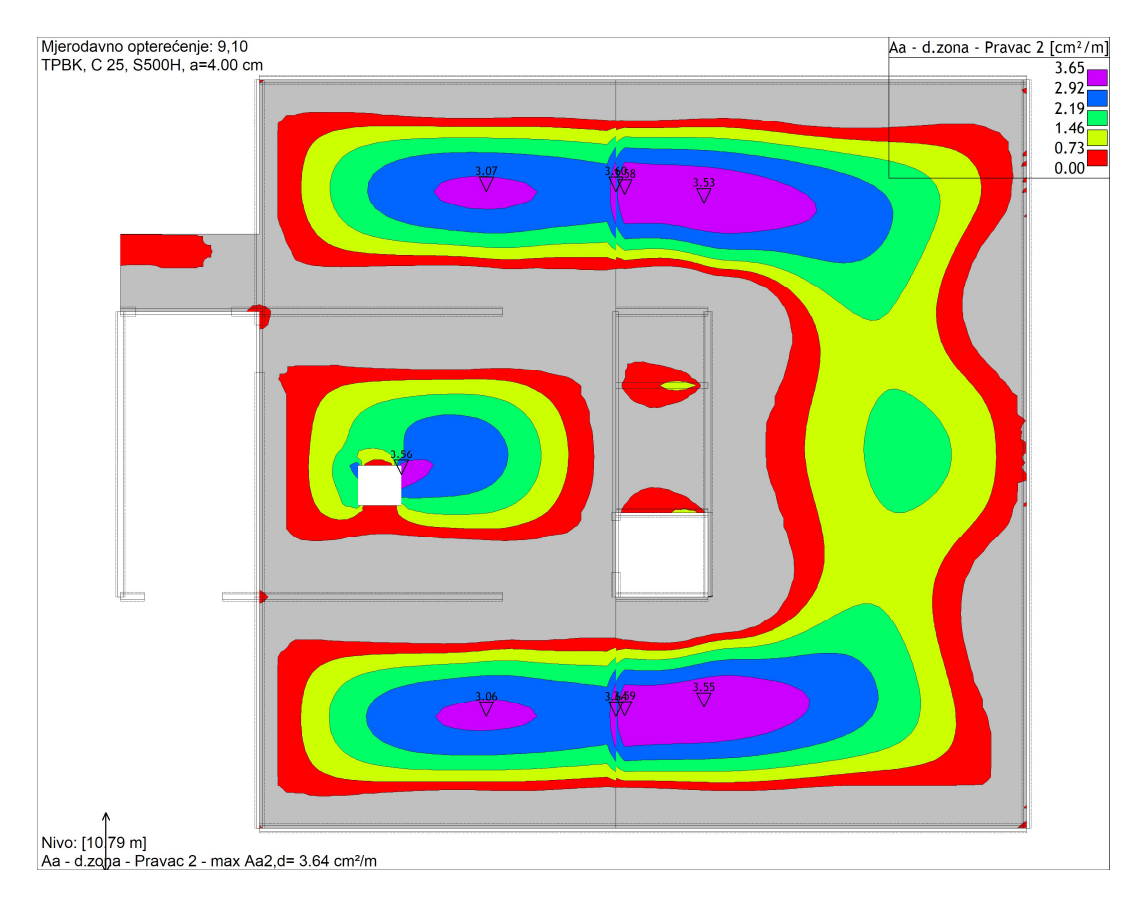

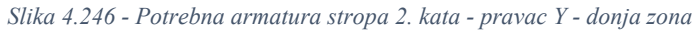

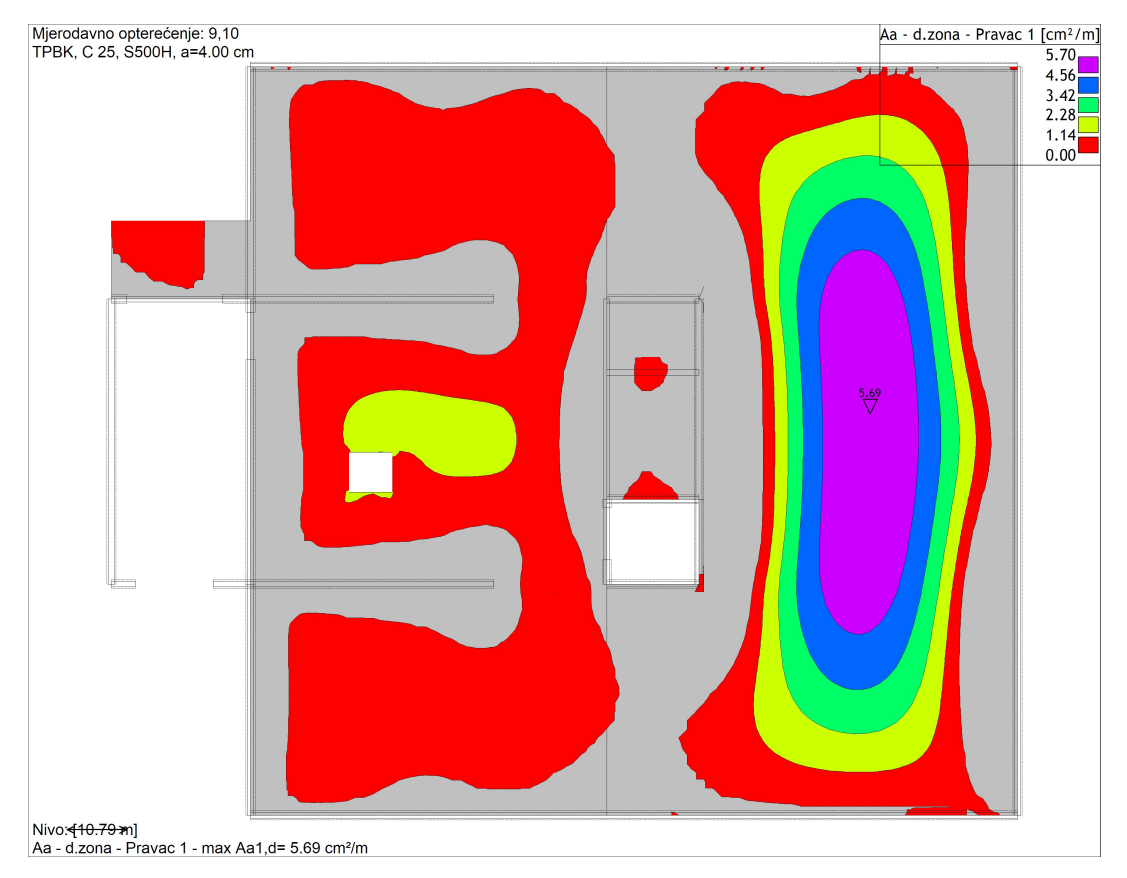

Slika 4.257 - Potrebna armatura stropa 2. kata - pravac X - donja zona

# Stropna ploča 1. kata

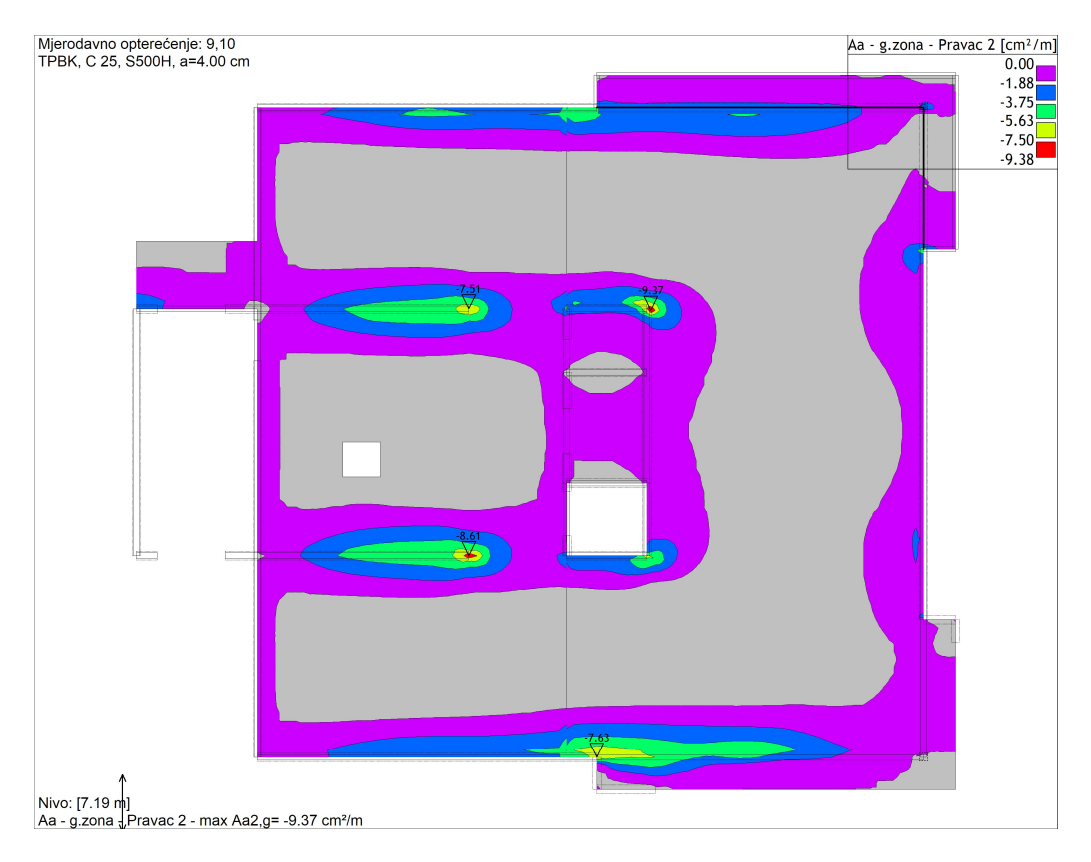

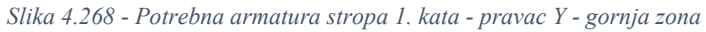

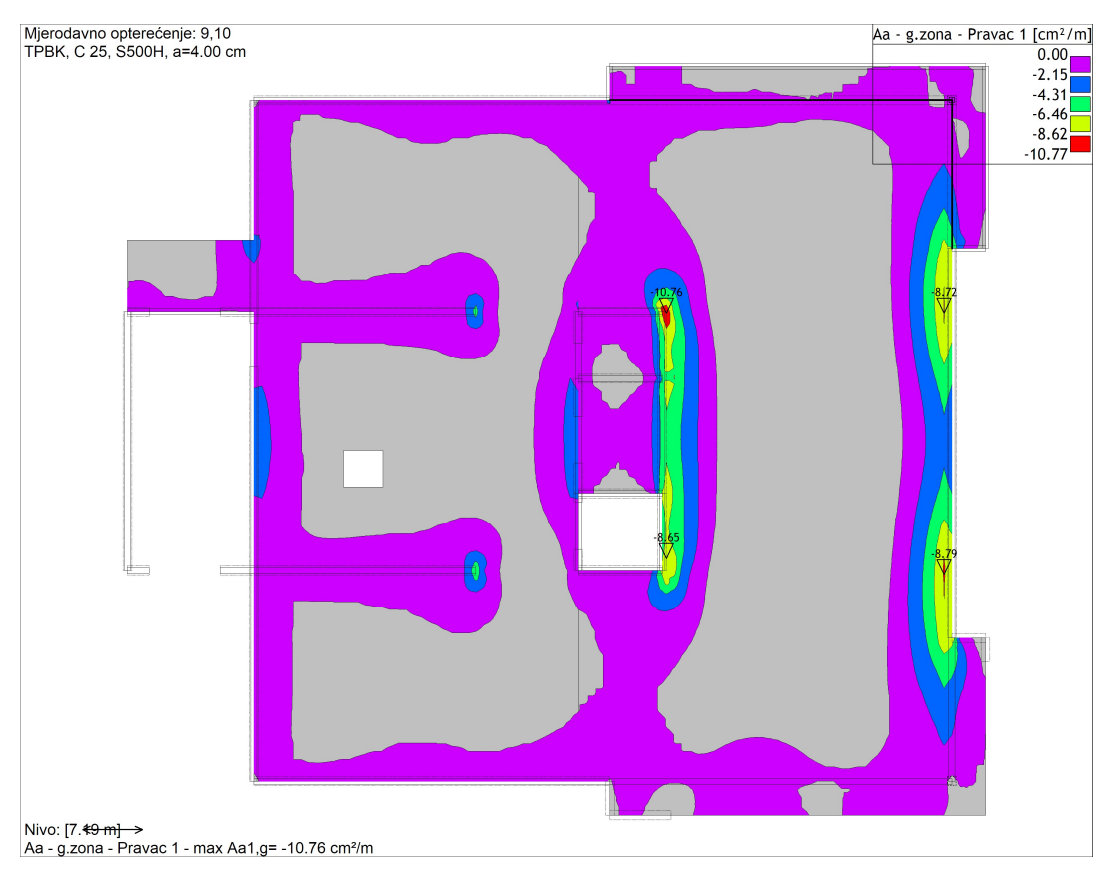

Slika 4.279 - Potrebna armatura stropa 1. kata - pravac X - gornja zona

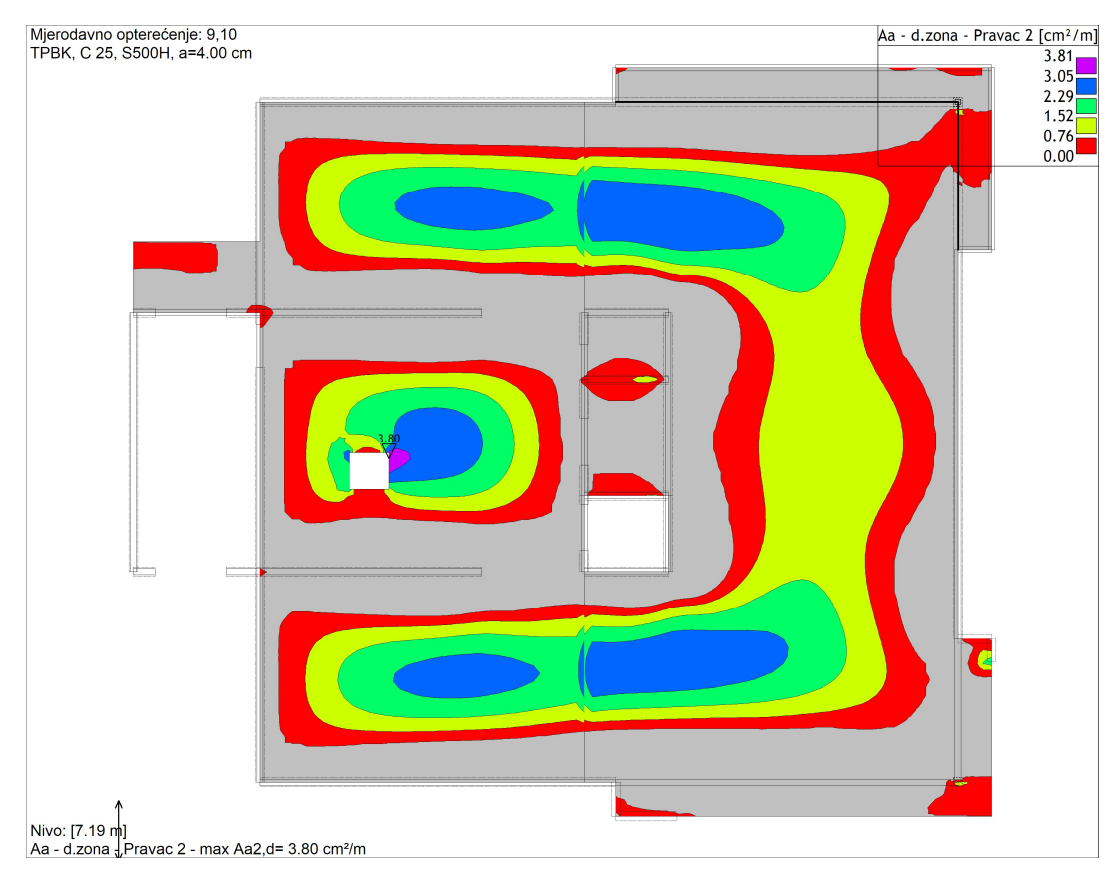

Slika 4.30 - Potrebna armatura stropa 1. kata - pravac Y - donja zona

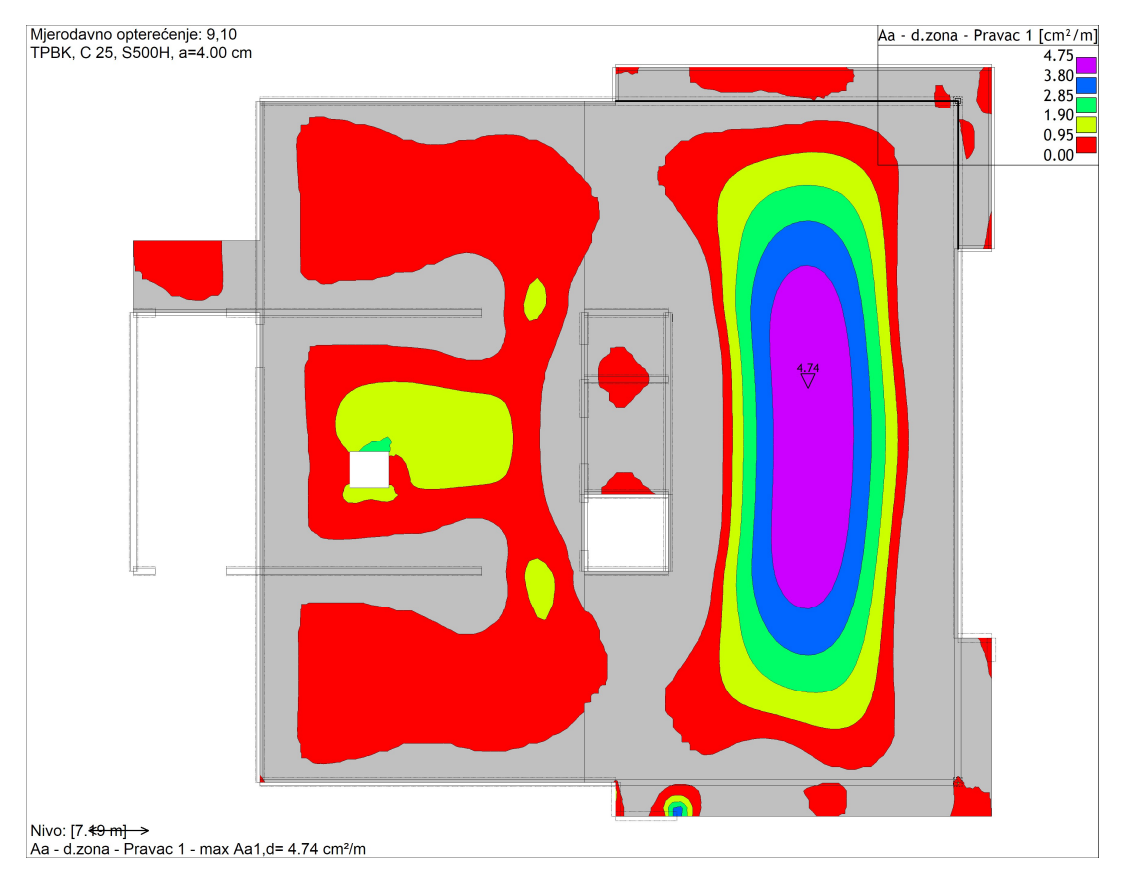

Slika 4.31 - Potrebna armatura stropa 1. kata - pravac X - donja zona

# Stropna ploča prizemlja

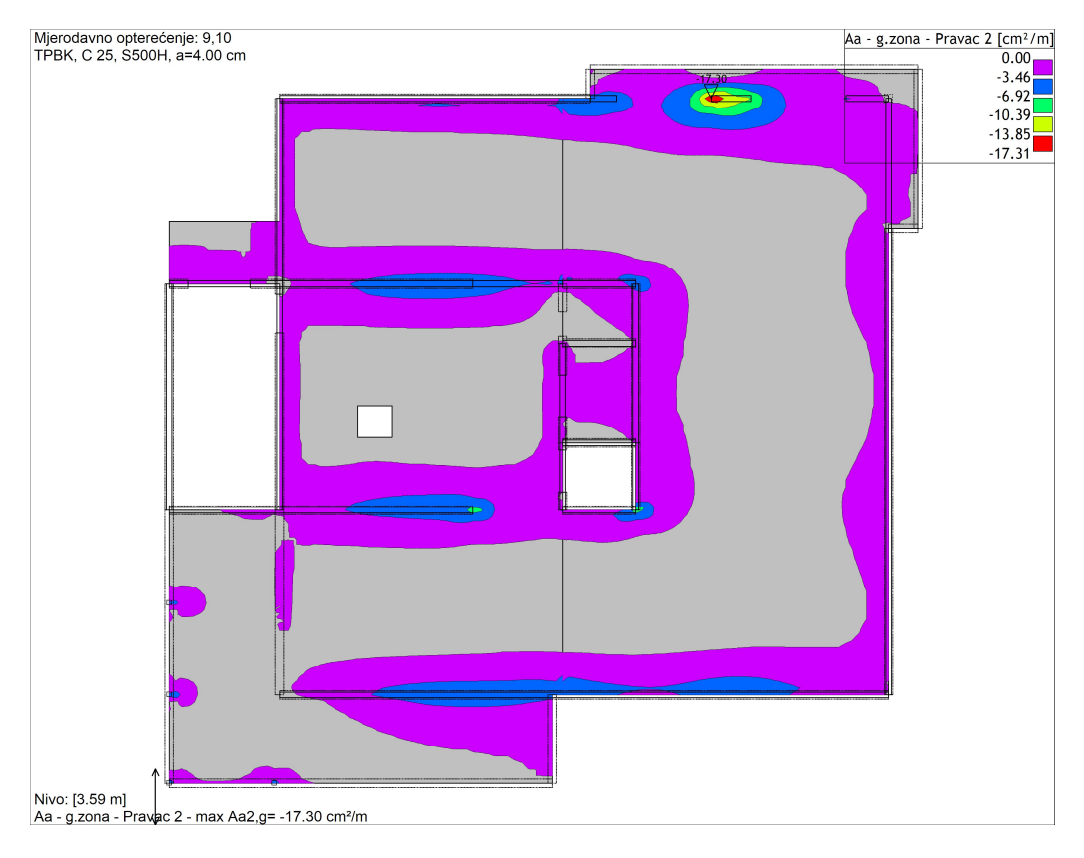

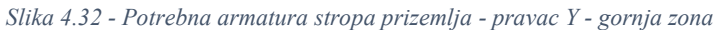

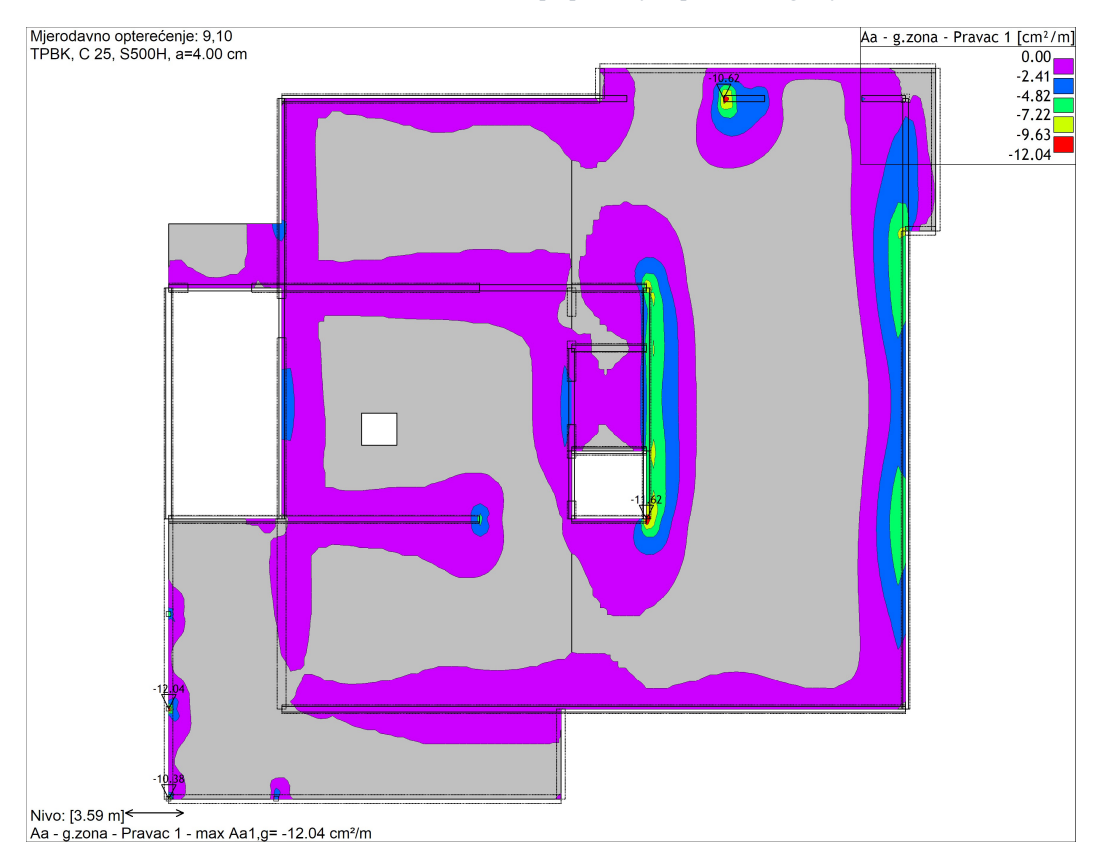

Slika 4.33 - Potrebna armatura stropa prizemlja - pravac X - gornja zona

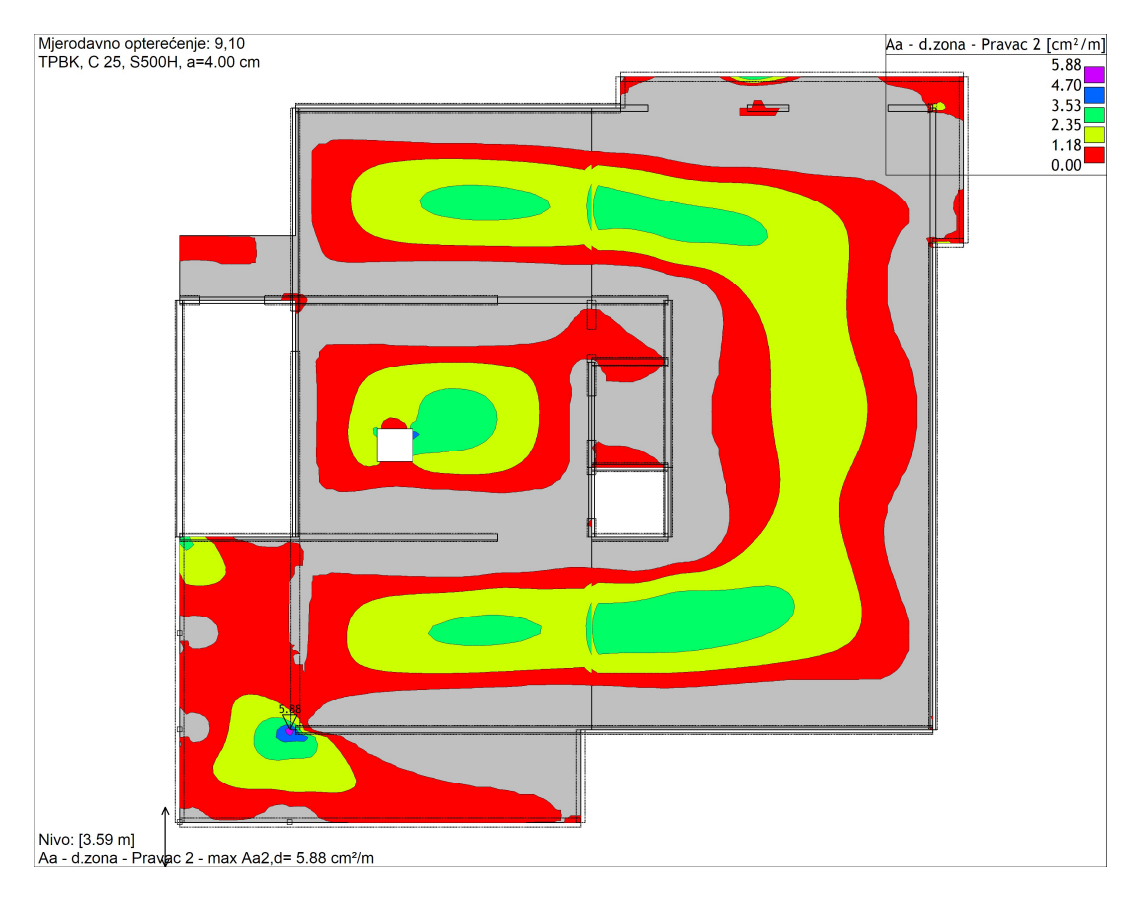

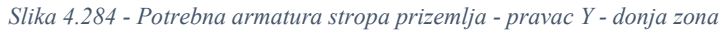

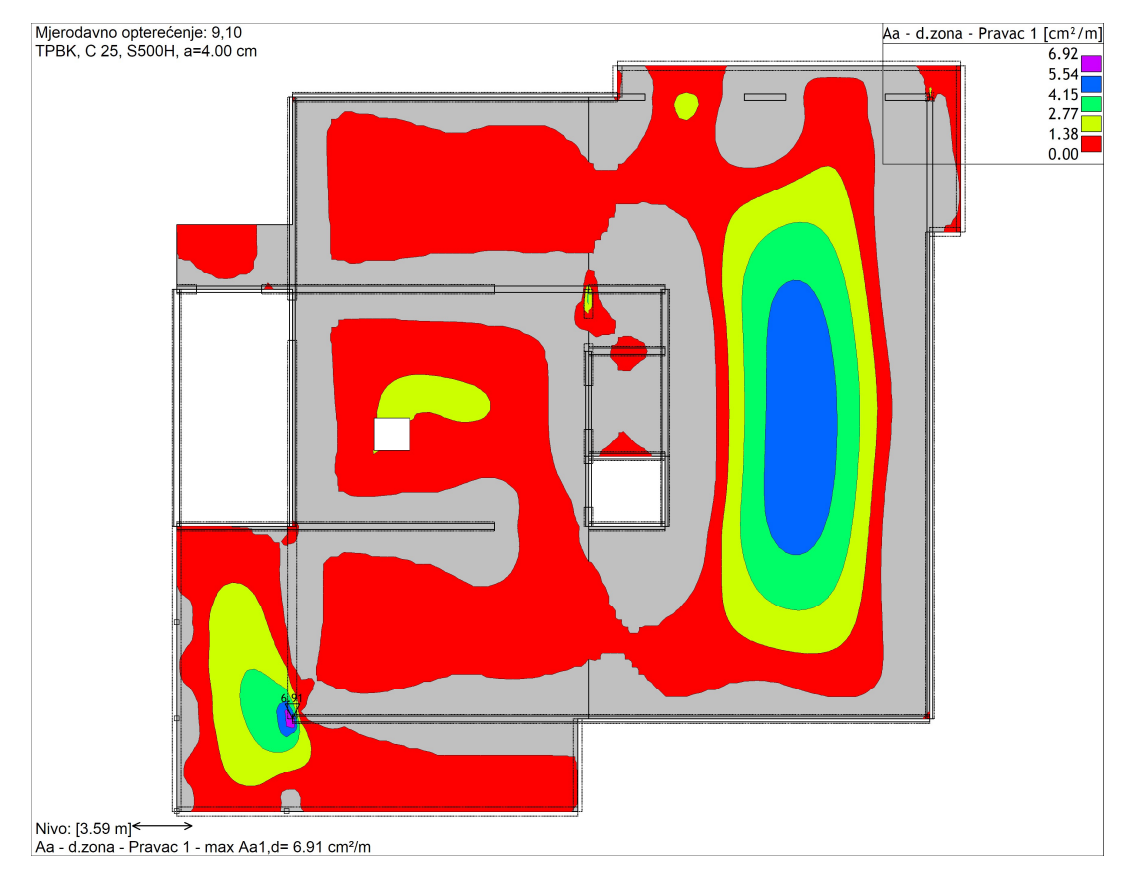

Slika 4.295 - Potrebna armatura stropa prizemlja - pravac X - donja zona

# Temeljna ploča

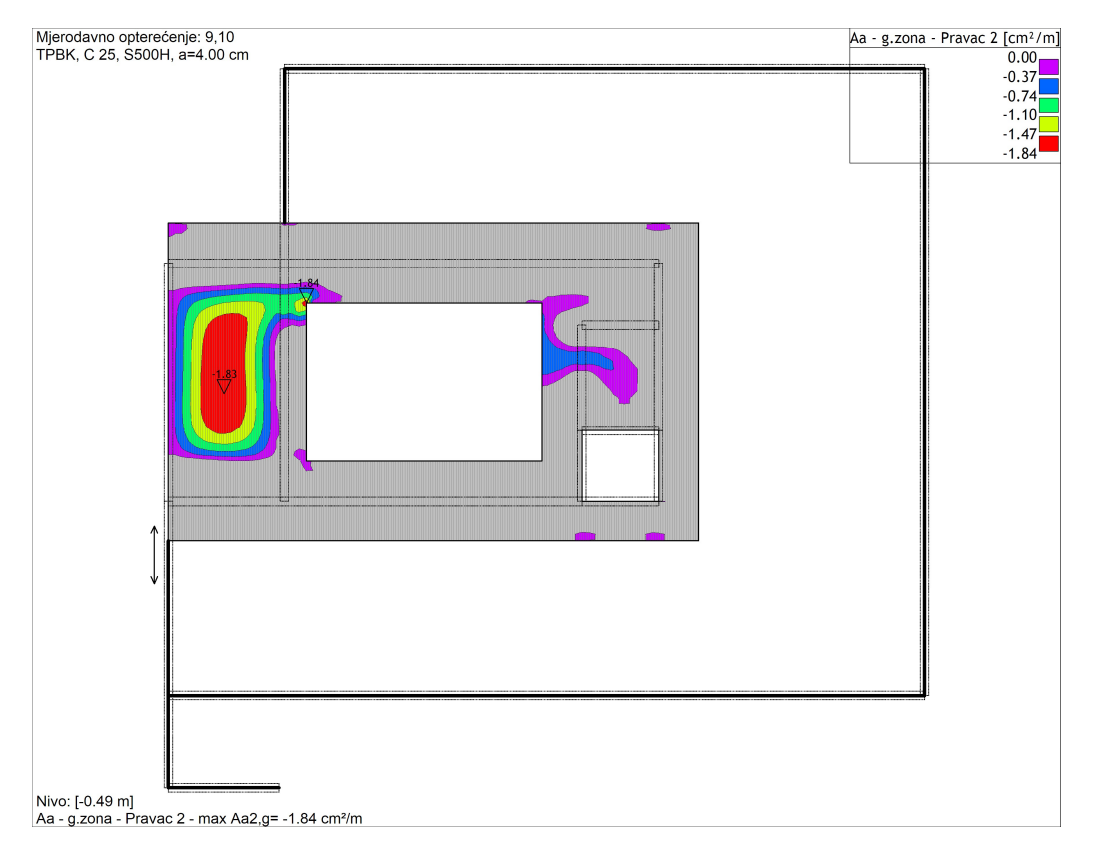

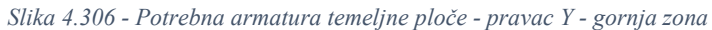

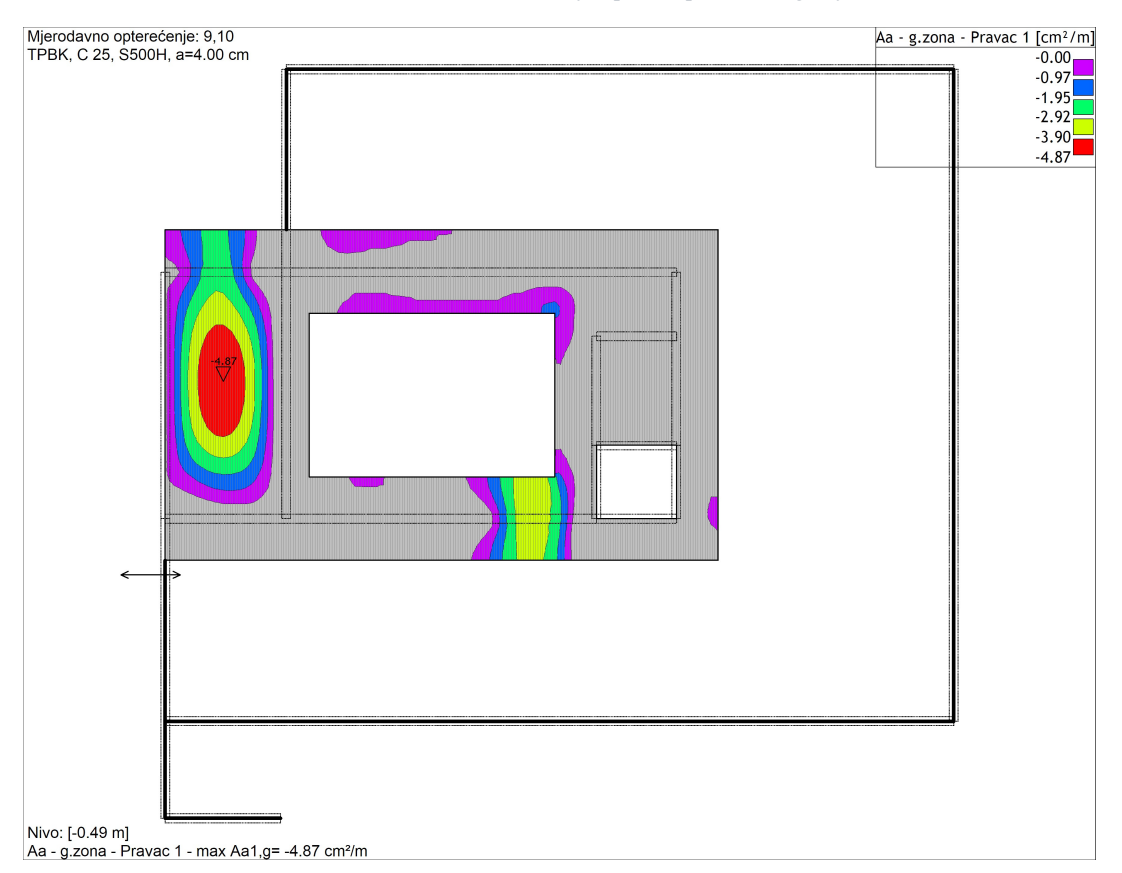

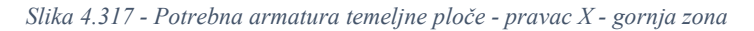

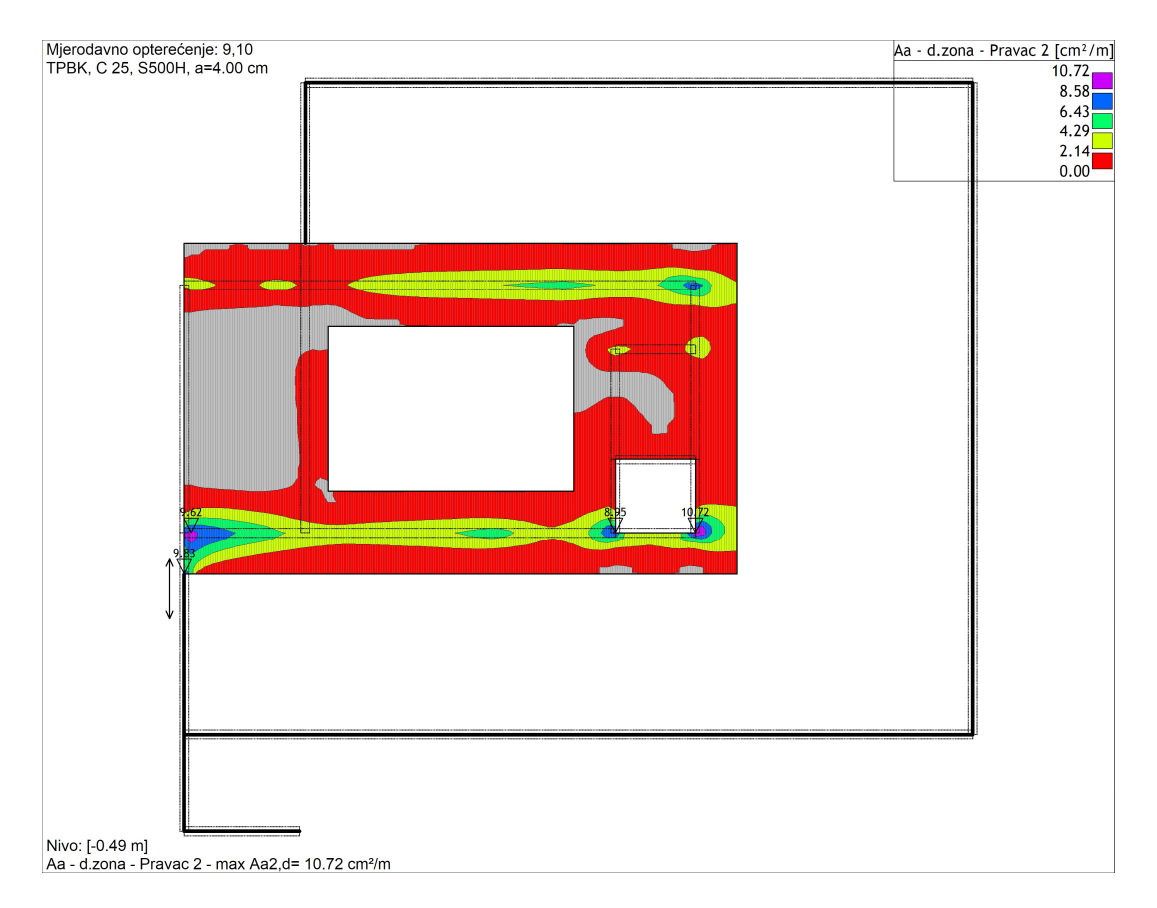

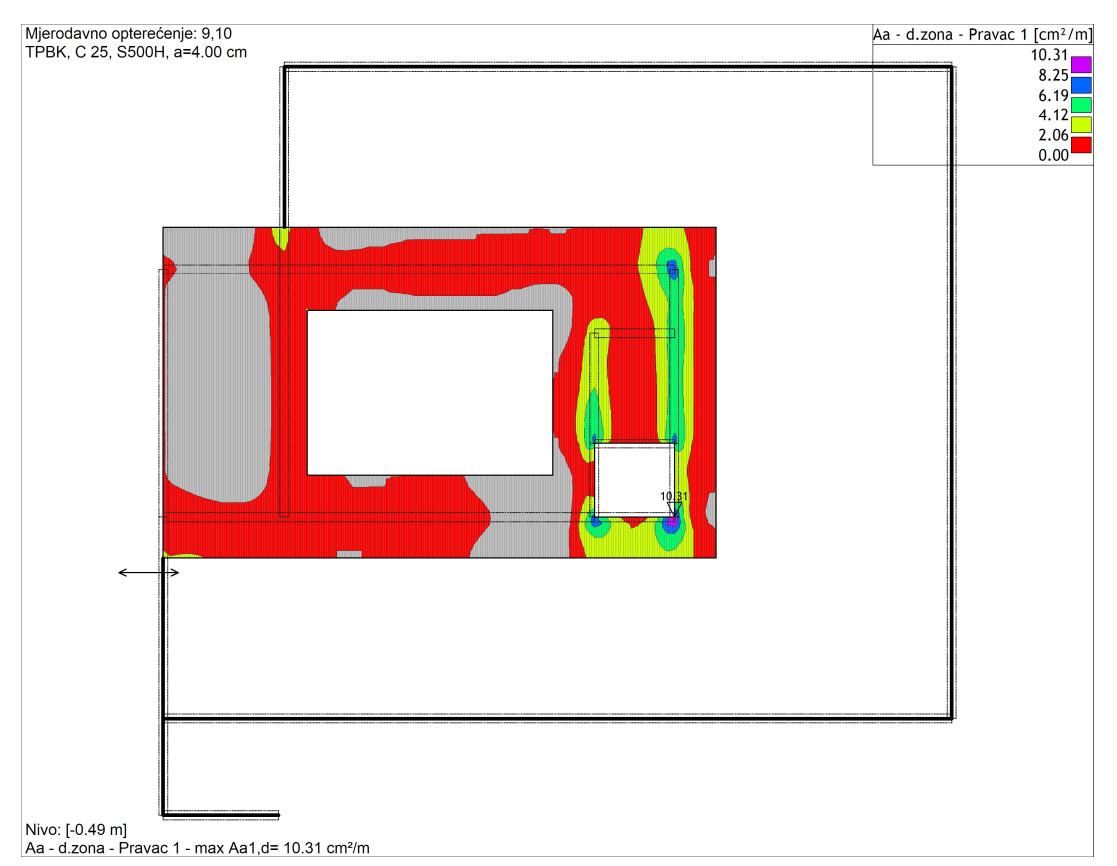

Slika 4.328 - Potrebna armatura temeljne ploče - pravac Y - donja zona

Slika 4.339 - Potrebna armatura temeljne ploče - pravac X - donja zona
#### 4.2.6. Odabir armature za armiranobetonske ploče

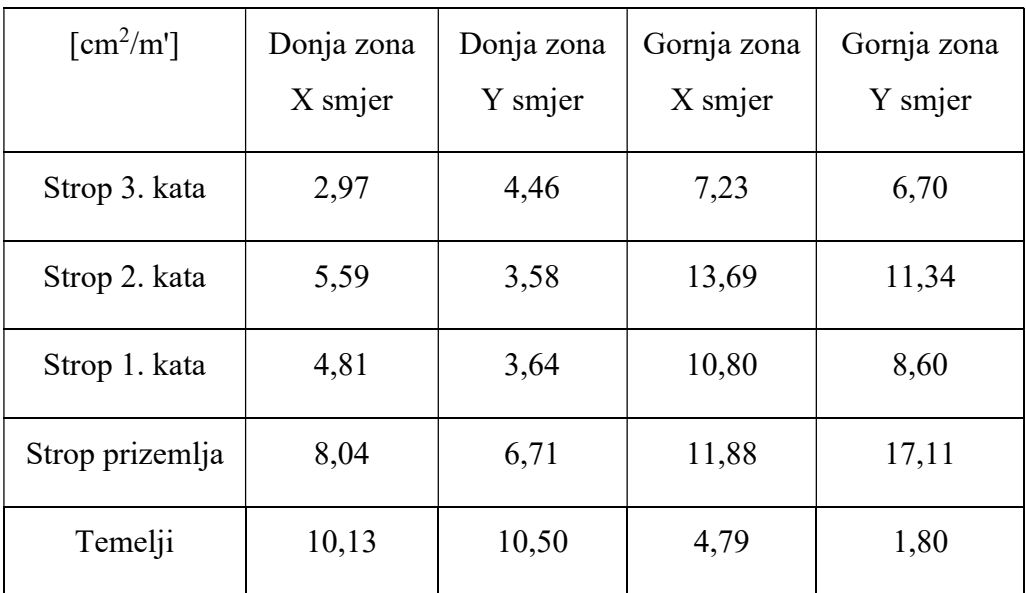

U tablici je prikazana potrebna maksimalna armatura prema prethodnim slikama

Tablica 4-11 - Maksimalna armatura u pločama [cm2/m']

Maksimalna armatura u gornjoj zoni dolazi u području mjesta kod spojeva ploča sa zidovima i gredama, a u donjoj zoni u području polja. Kod odabira armature valja pripaziti na minimalnu količinu armature koja iznosi 1.3‰ površine presjeka, odnosno za ploču debljine 18 cm potrebno je 2,34 cm<sup>2</sup>/m' presjeka ploče, a kod debljine 22 cm potrebno je 2,86 cm<sup>2</sup>/m' presjeka ploče.

Kao armaturu u donjim zonama ploča odabire se mreža Q-335, a u gornjim zonama mreža Q-188. Na pojedinim mjestima potrebno je izvesti pojačanja u obliku šipka koje će se postaviti na mjesta u poljima u donjoj zoni te na mjestima ležajeva u gornjoj zoni.

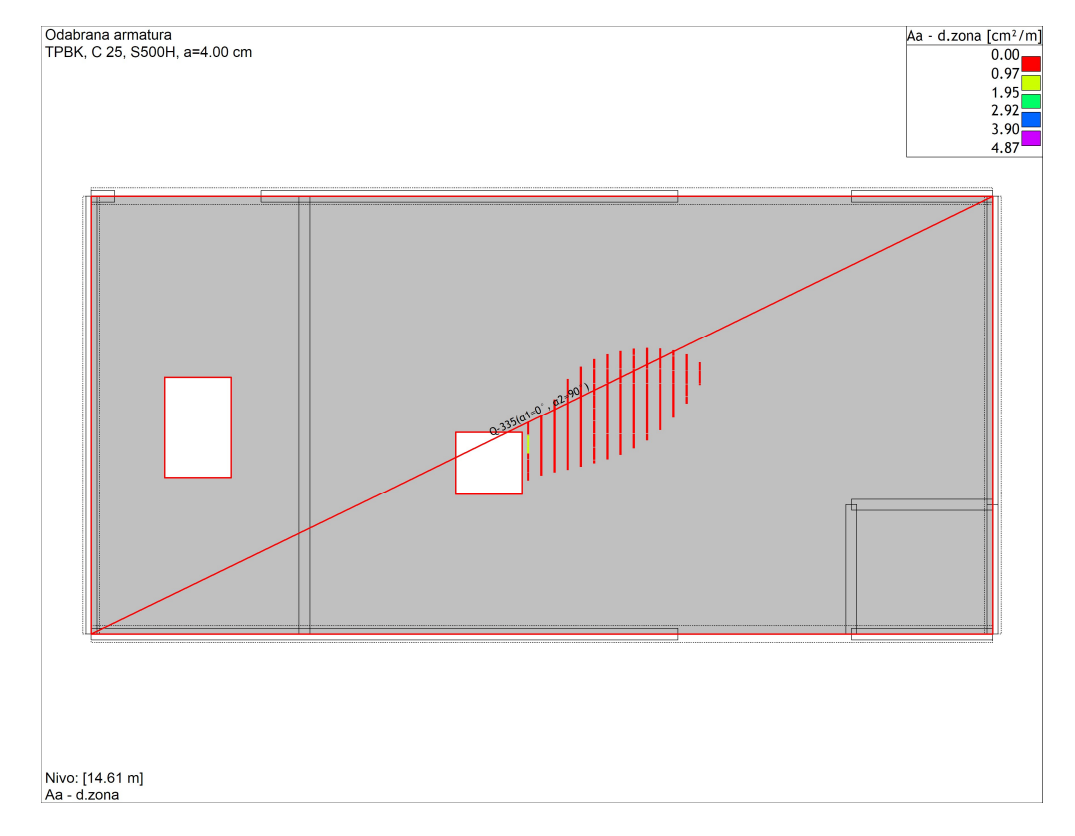

### Dodatna armatura stropne ploče 3. kata

Slika 4.40 - Odabrana armatura stropa 3. kata - donja zona i potrebna dodatna armatura

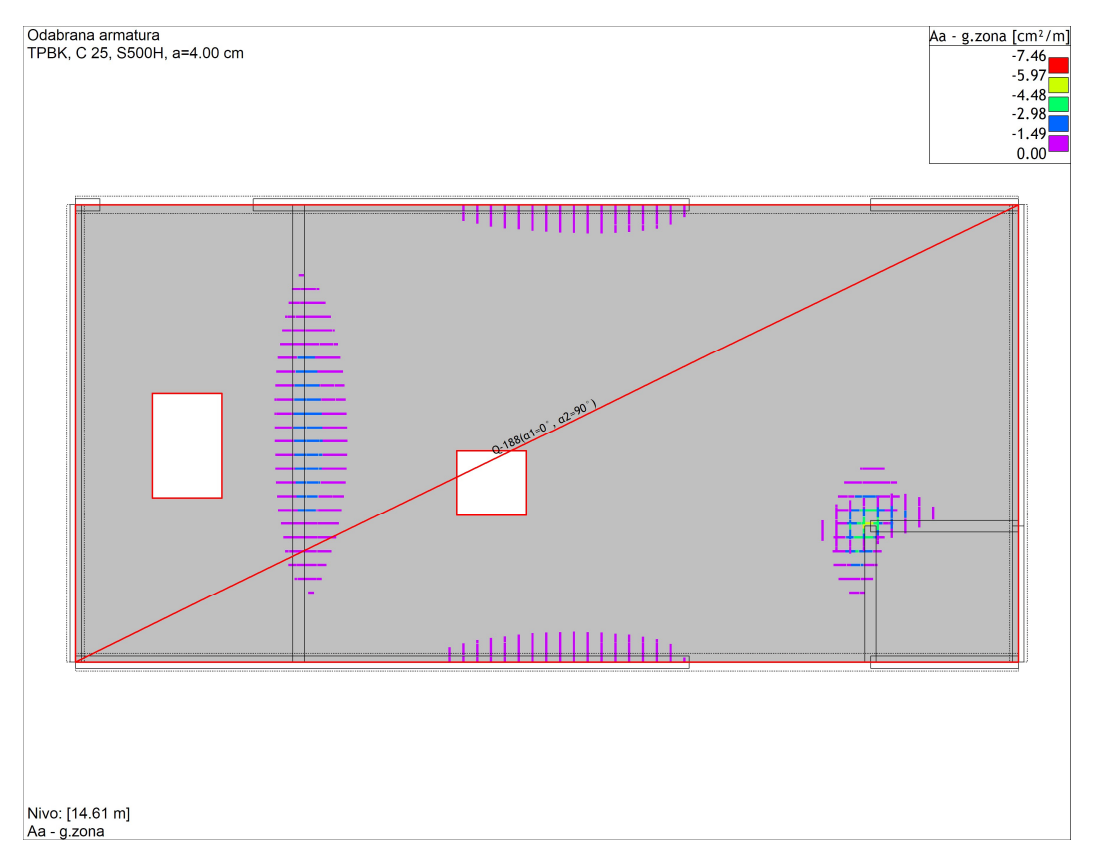

Slika 4.341- Odabrana armatura stropa 3. kata - gornja zona i potrebna dodatna armatura

### Dodatna armatura stropne ploče 2. kata

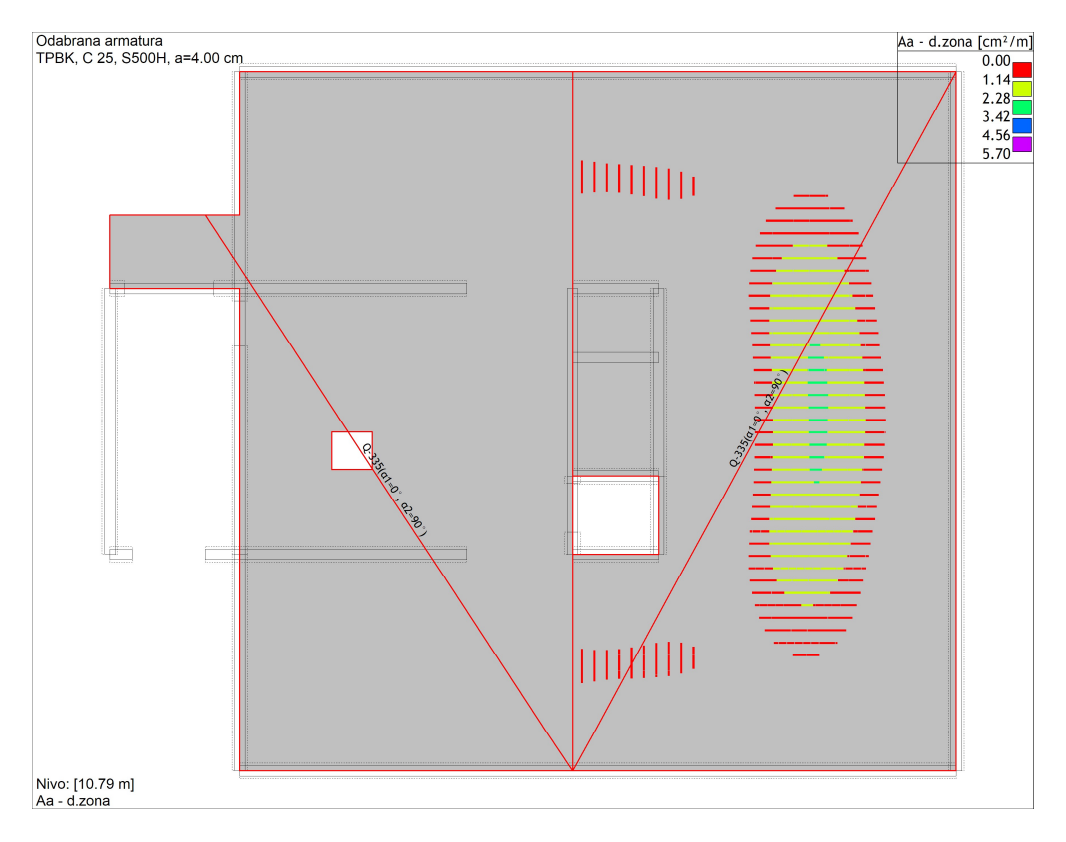

Slika 4.352 - Odabrana armatura stropa 2. kata - donja zona i potrebna dodatna armatura

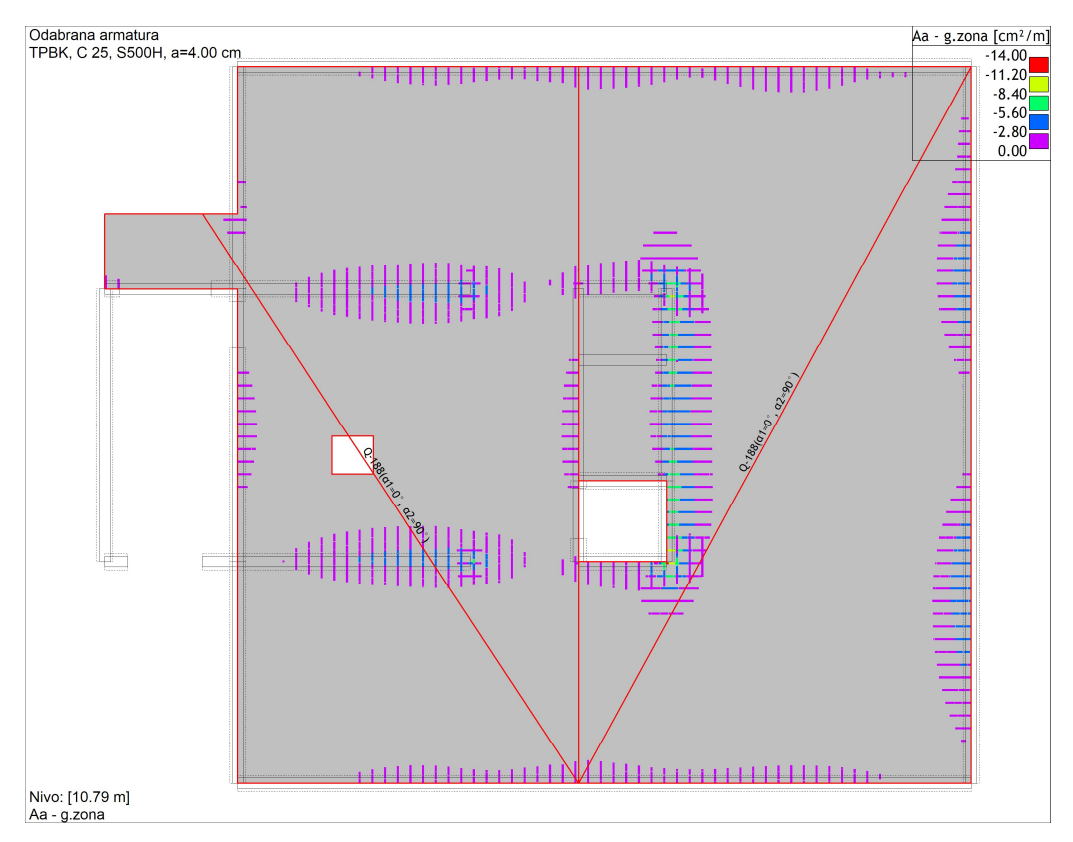

Slika 4.36 - Odabrana armatura stropa 2. kata - gornja zona i potrebna dodatna armatura

### Dodatna armatura stropne ploče 1. kata

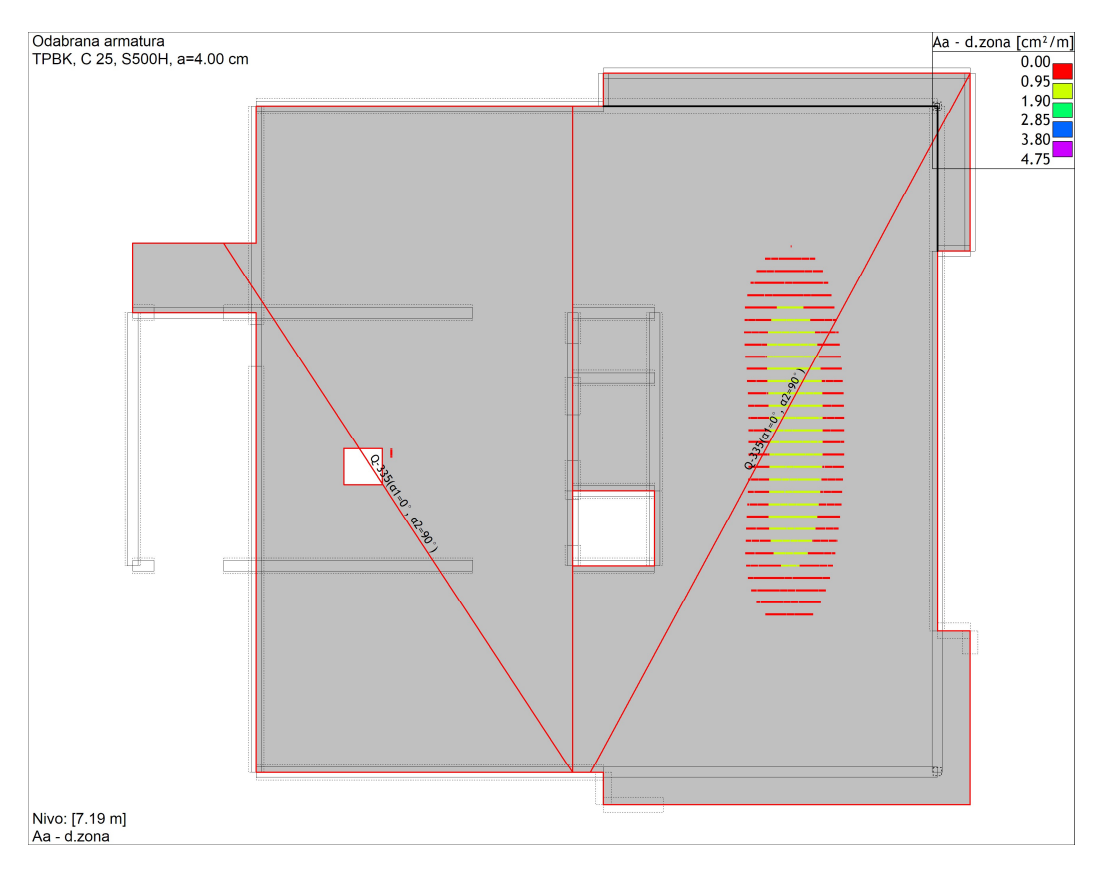

Slika 4.44 - Odabrana armatura stropa 1. kata - donja zona i potrebna dodatna armatura

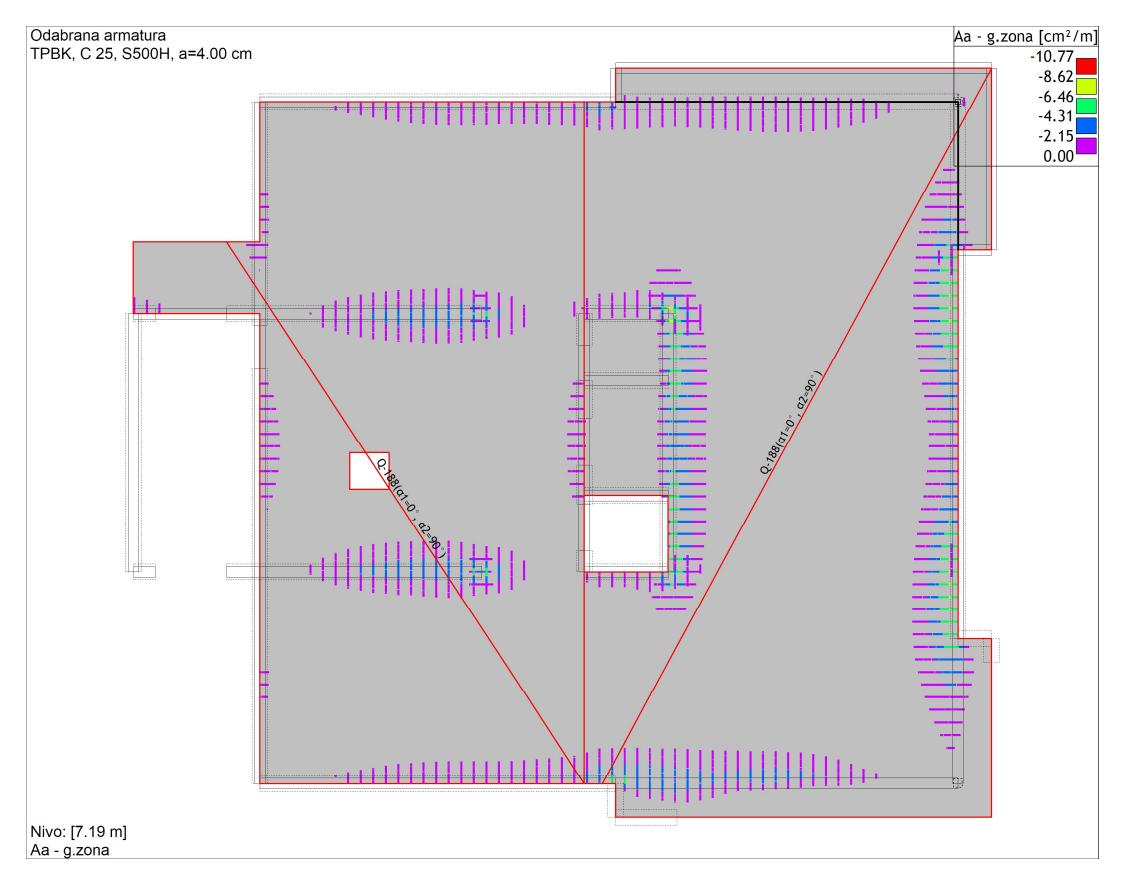

Slika 4.45 - Odabrana armatura stropa 1. kata -gornja zona i potrebna dodatna armatura

### Dodatna armatura stropne ploče prizemlja

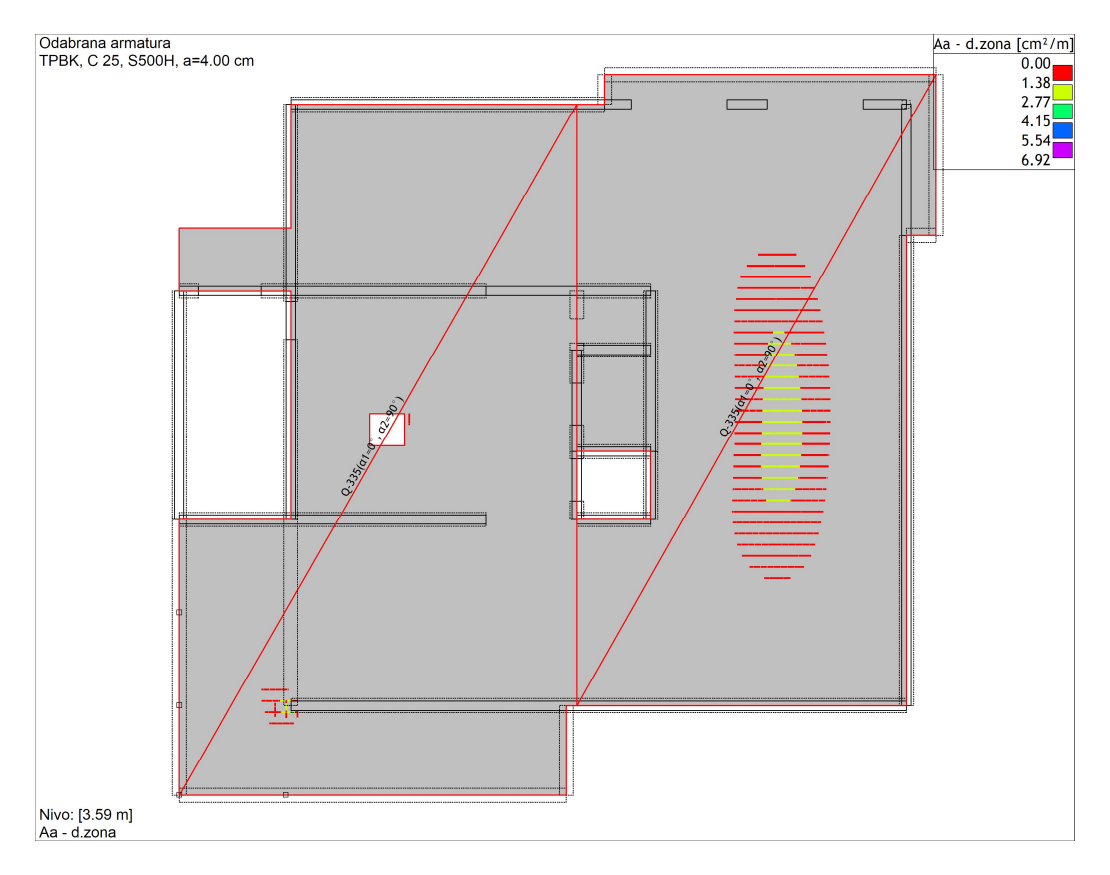

Slika 4.376 - Odabrana armatura stropa prizemlja. kata - donja zona i potrebna dodatna armatura

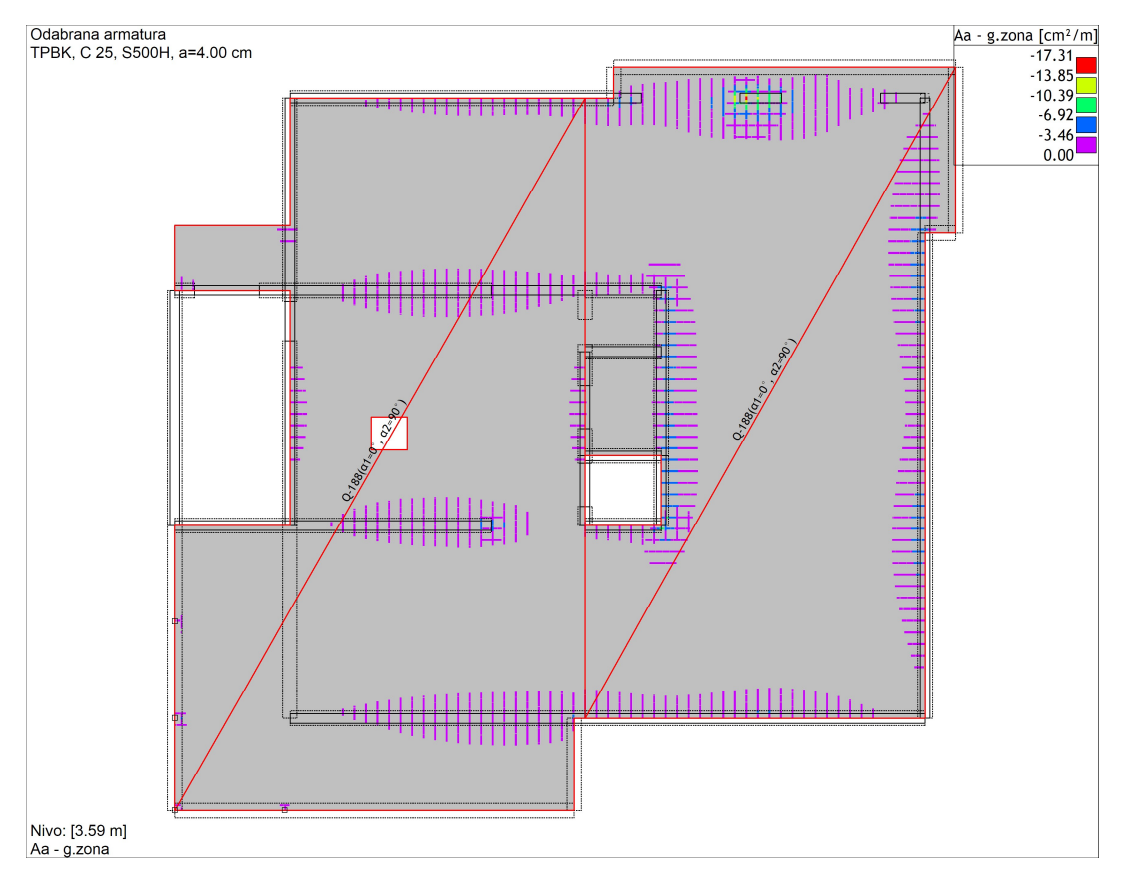

Slika 4.387 - Odabrana armatura stropa prizemlja - gornja zona i potrebna dodatna armatura

### Dodatna armatura temeljne ploča

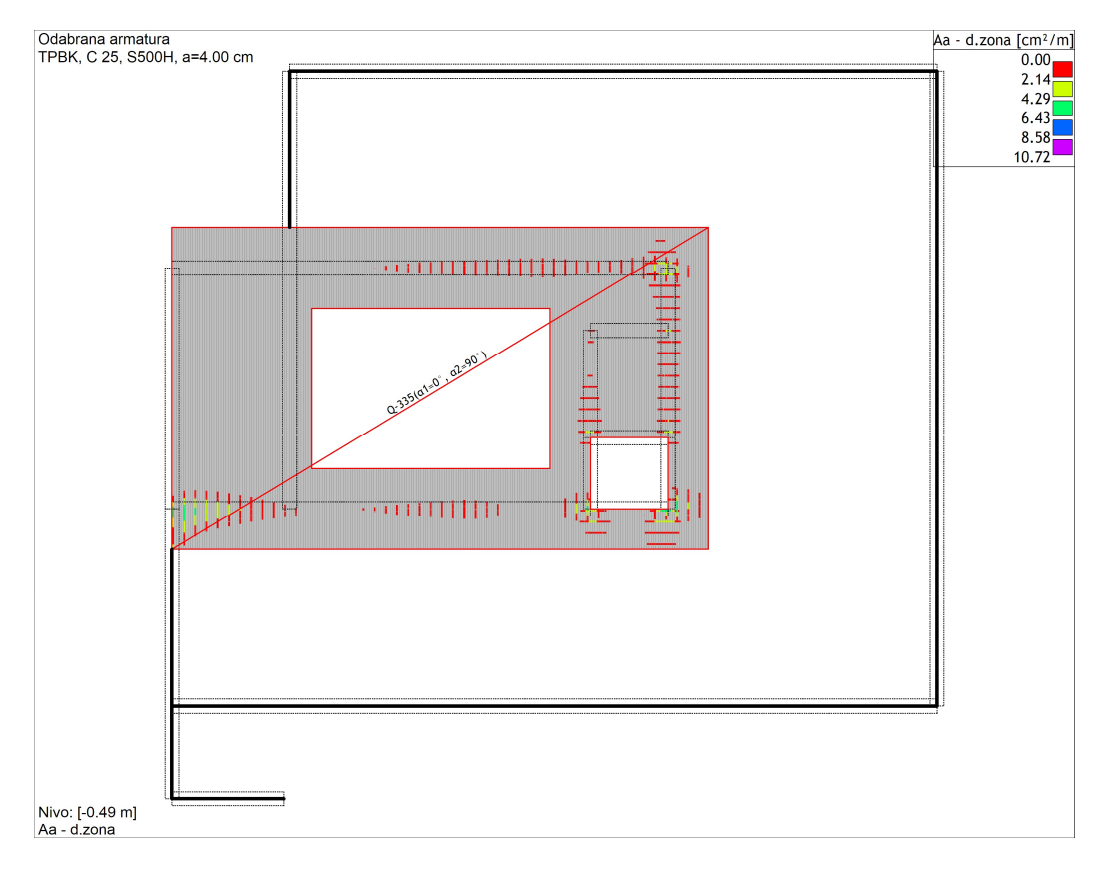

Slika 4.398 - Odabrana armatura temeljne ploče- donja zona i potrebna dodatna armatura

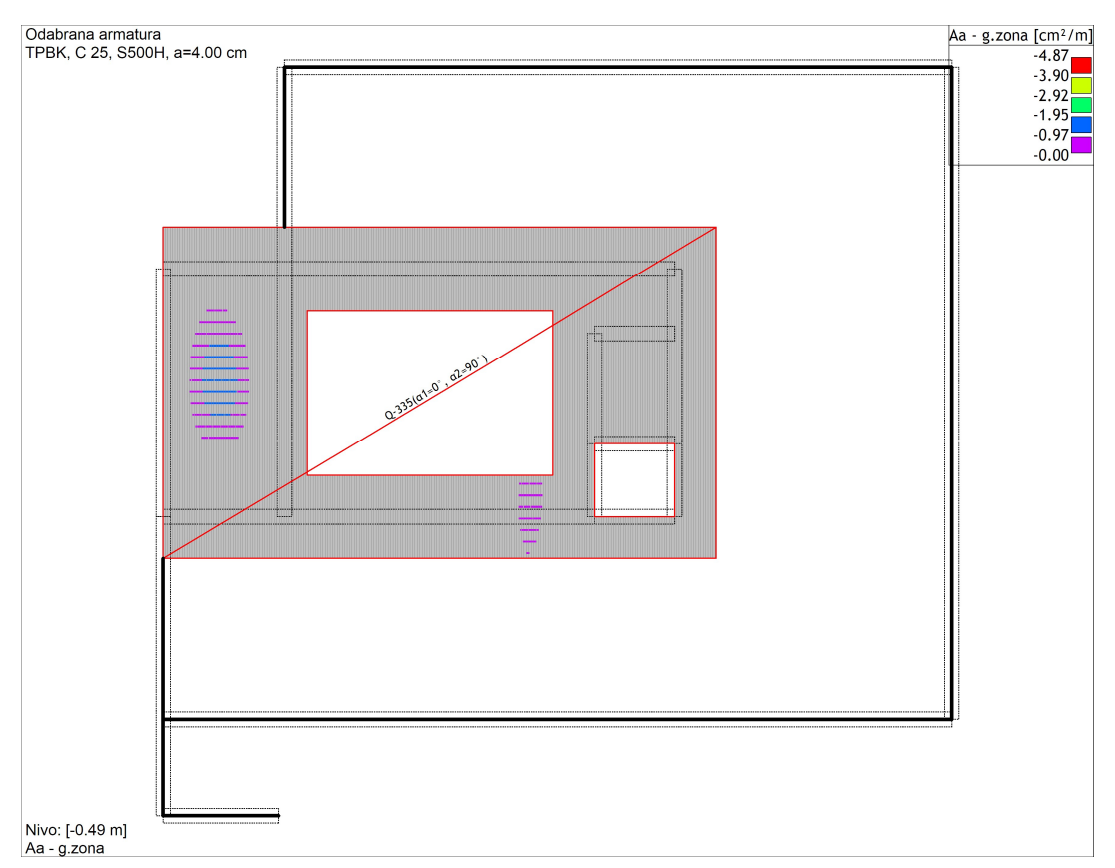

Slika 4.409 - Odabrana armatura temeljne ploče - gornja zona i potrebna dodatna armatura

### 4.2.7. Dimenzioniranje zidova na seizmičke kombinacije opterećenja.

 Zidovi se dimenzioniraju tako da se presiječe zid na najnižoj visini etaže te se odabire mrežu koja nam zadovoljava uvijete te se radi proračun.

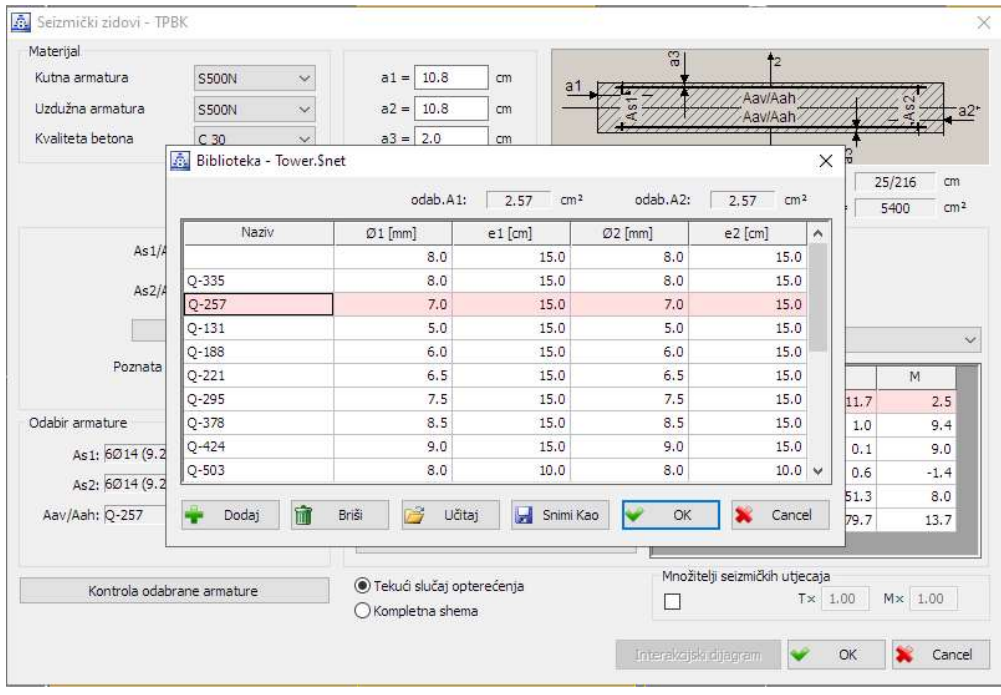

Slika 4.50 – Odabir armaturne mreže seizmičkog zida

Nakon odabrane mreže slijedi proračun te odabir kutnu armature koja će se nalaziti u 1/10 duljine zida.

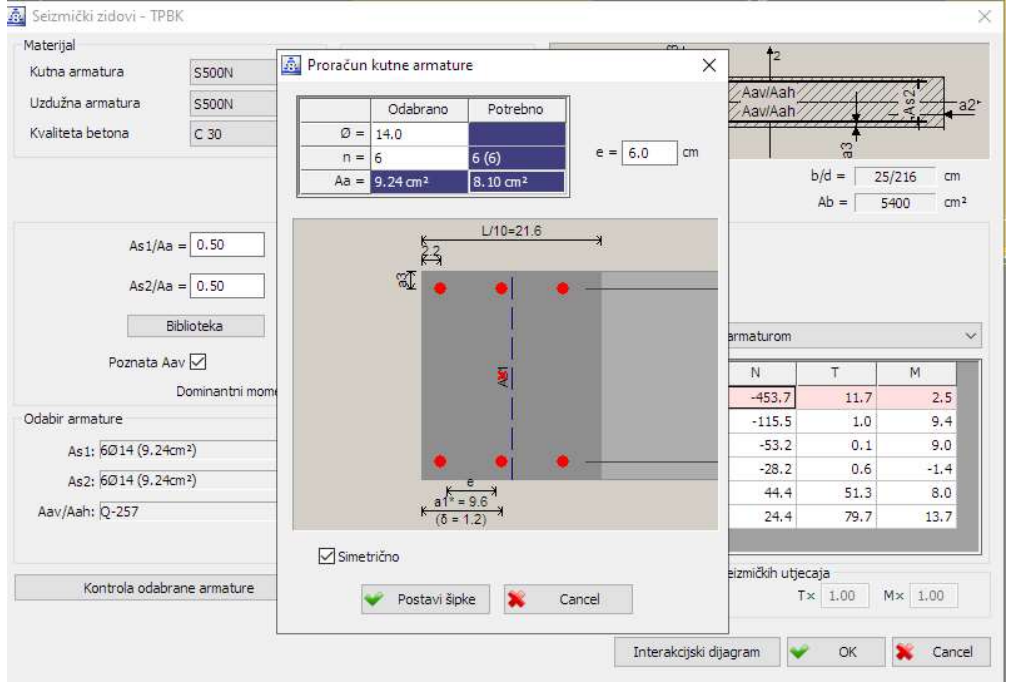

Slika 4.51 - Odabir kutne armature seizmičkog zida

Kod odabira kutne armature radi se kontrola odabrane armature te se prema potrebi korigira ista.

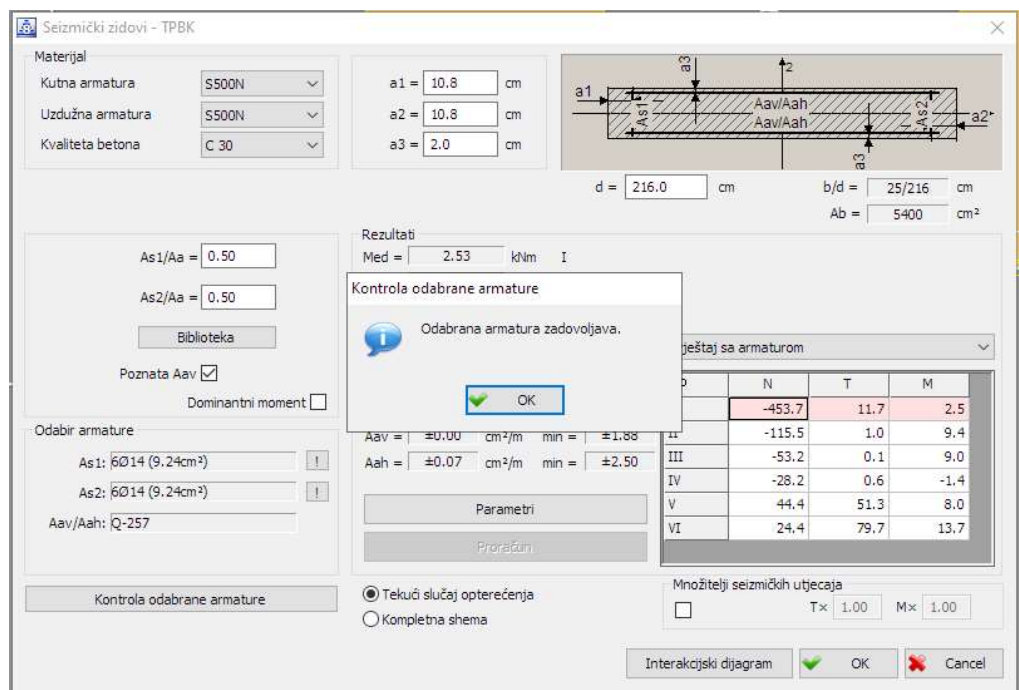

Slika 4.52 - Kontrola odabrane armature

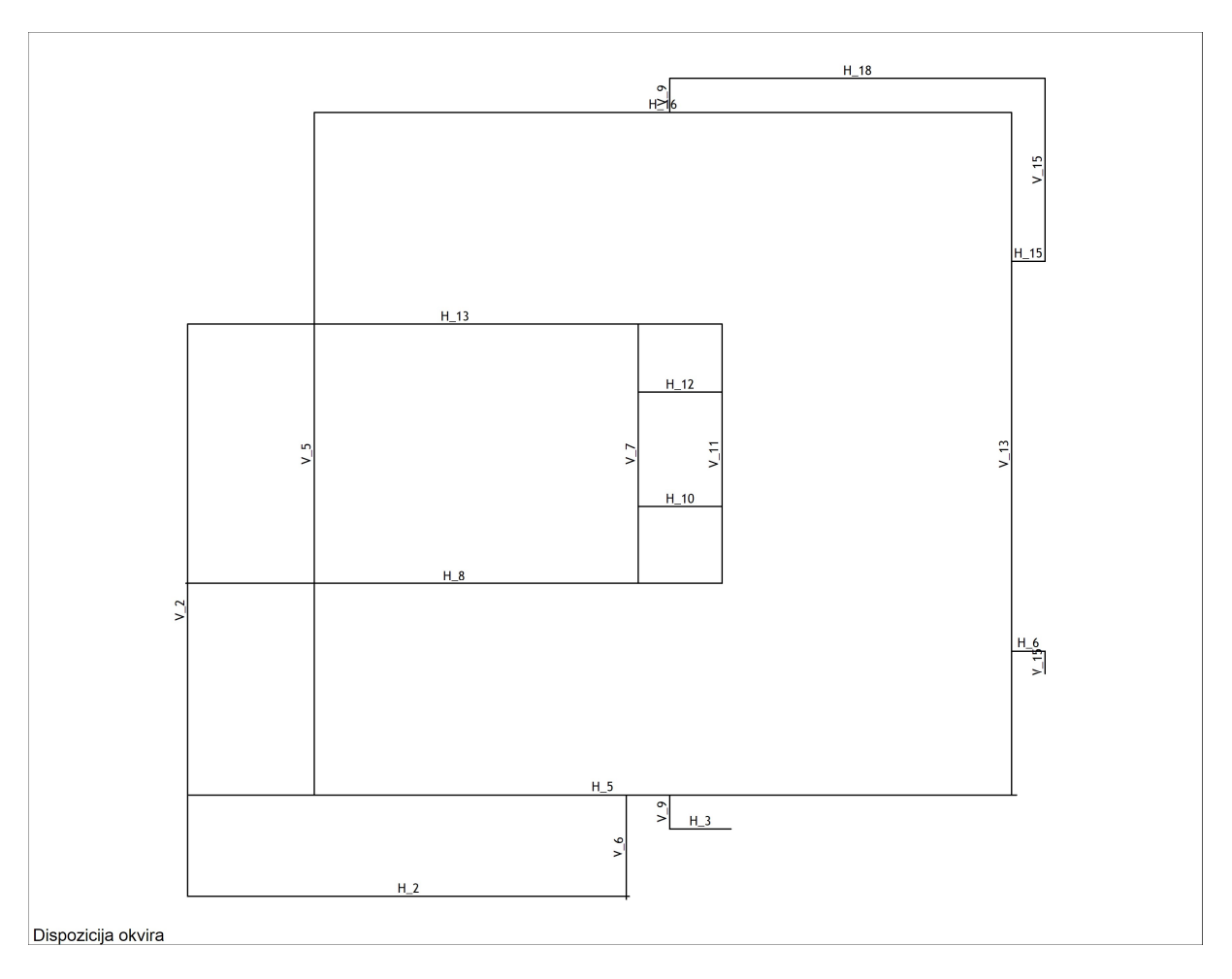

Slika 4.53 - Dispozicija okvira zidova

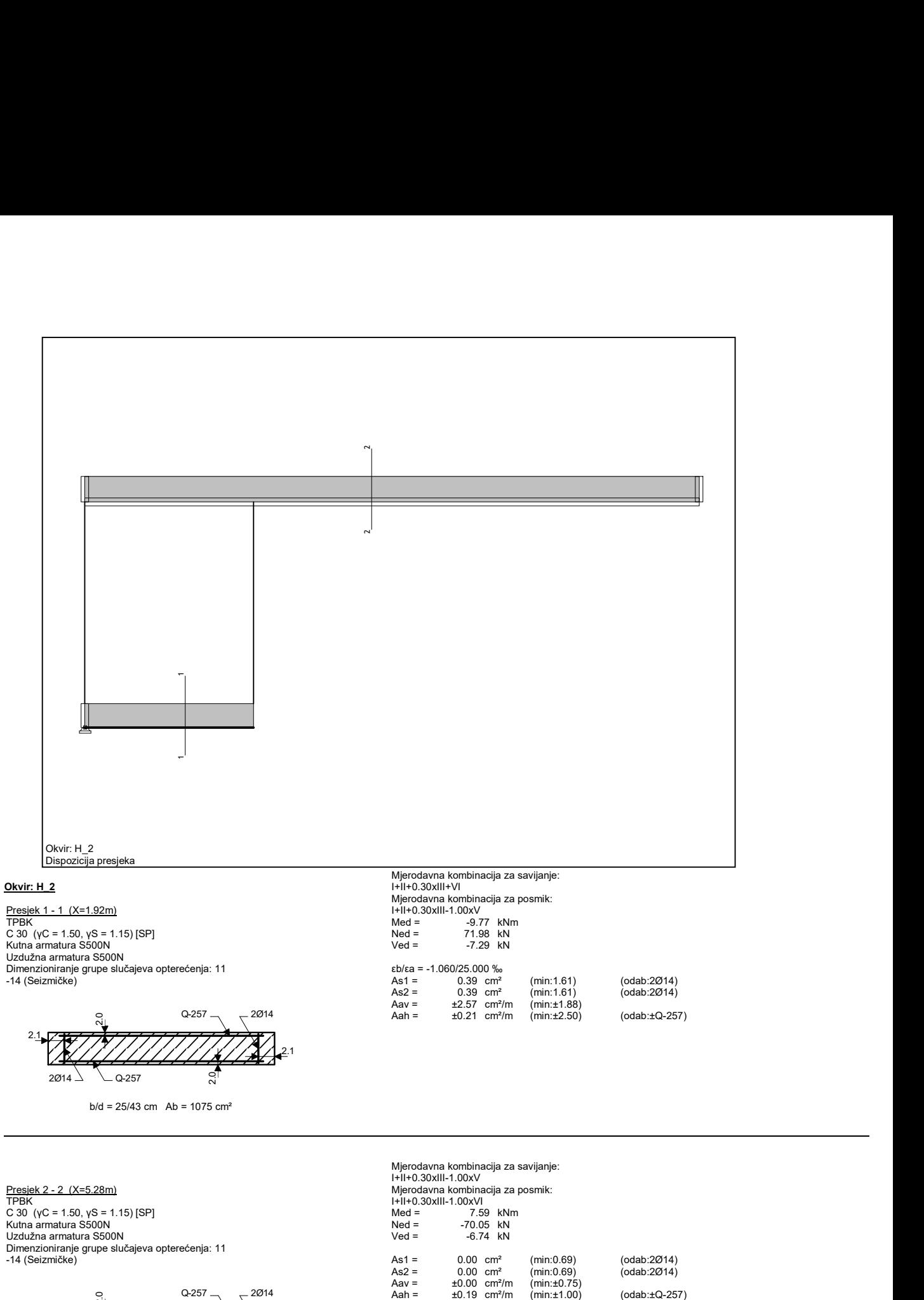

Pres<u>iek 2 - 2 (X=5.28m)</u><br>TPBK<br>C 30 (γC = 1.50, γS = 1.15) [SP]<br>Kutna armatura S500N<br>Uzdužna armatura S500N<br>Dimenzioniranje grupe slučajeva opterećenja: 11<br>Dimenzioniranje grupe slučajeva opterećenja: 11<br>-14 (Seizmičke)

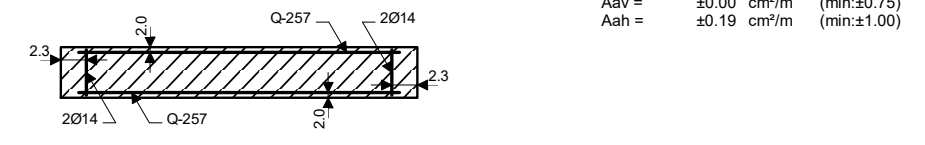

 $b/d = 10/46$  cm Ab = 460 cm<sup>2</sup>

Mjerodavna kombinacija za savijanje:<br>I+II+0.30xIII-1.00xV I+II+0.30xIII-1.00xV Mjerodavna kombinacija za posmik: I+II+0.30xIII-1.00xVI Med = 7.59 kNm Ned = -70.05 kN Ved = -6.74 kN As1 = 0.00 cm<sup>2</sup> (min:0.69) (odab:2Ø14)<br>As2 = 0.00 cm<sup>2</sup> (min:0.69) (odab:2Ø14)<br>Aav = ±0.00 cm<sup>2</sup>/m (min:±0.75)<br>Aah = ±0.19 cm<sup>2</sup>/m (min:±1.00) (odab:±Q-25 As2 = 0.00 cm² (min:0.69) (odab:2Ø14) Aav = ±0.00 cm²/m (min:±0.75)

72

#### 4.2.8. Dimenzioniranje greda

 Prilikom dimenzioniranja greda mora se napraviti kontrola progiba, a ako je temeljna greda mora se napraviti kontrola slijeganja i kontrolu dopuštenih naprezanja. Nakon navedenih kontrola slijedi dimenzioniranje armature za grede.

Prilikom odabira armature za grede mora se zadovoljiti minimalnu armaturu te minimalni razmak između spona. Minimalna armatura iznosi 1.3‰ površine presjeka, a razmak između spona određujemo prema formuli iz norma.

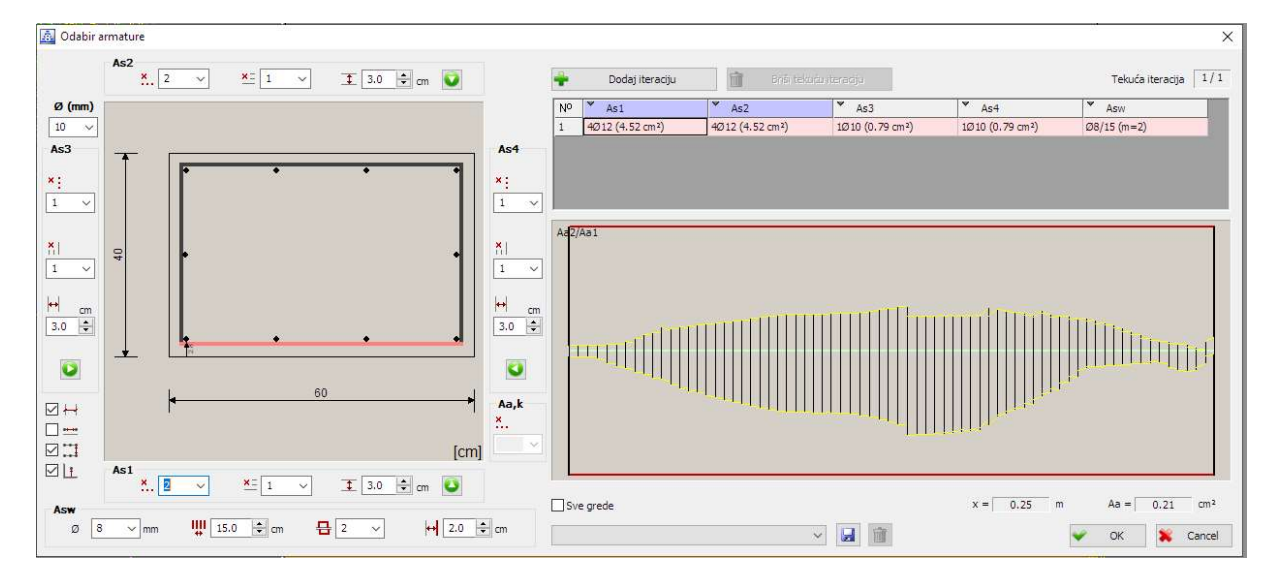

Slika 4.414 - Primjer dimenzioniranja greda

### Dimenzioniranje greda 2. kata

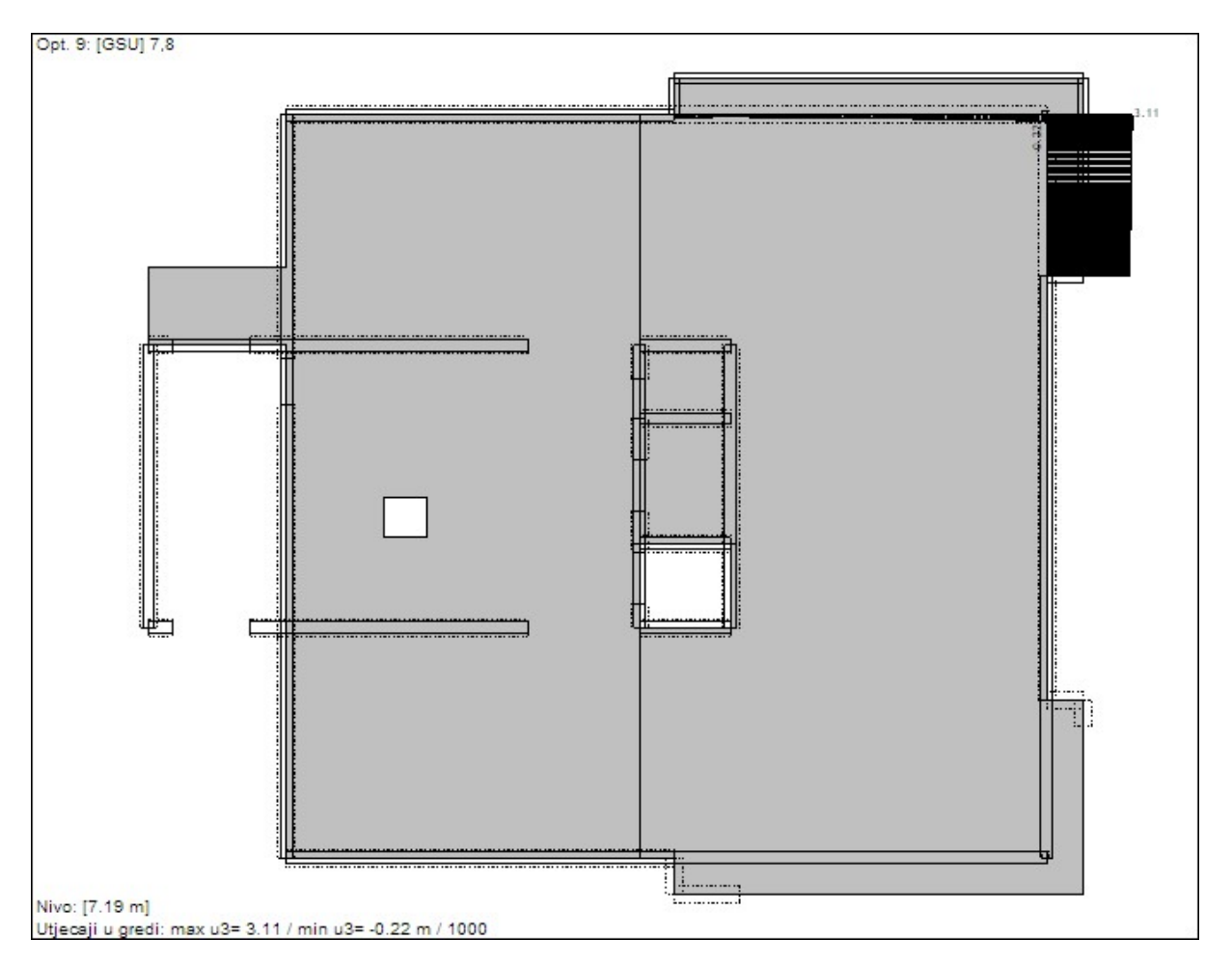

Slika 4.425 - Progib greda 2. kata

Progib grede:

 $u_{\text{dop},t0} = L/250 = 8650/250 = 34,6$  mm

 $u = 3,11-3,05$  mm = 0,06

$$
u_{t,\infty} = u * \varphi
$$

 $u_{t,\infty} = 0.06$  mm \* 3,5 = 0,21 mm <  $u_{dop} = 34.6$  mm

φ – koeficijent koji uzima u obzir vremenske deformacije betona (skupljanje i puzanje), a iznosi između 2-4.

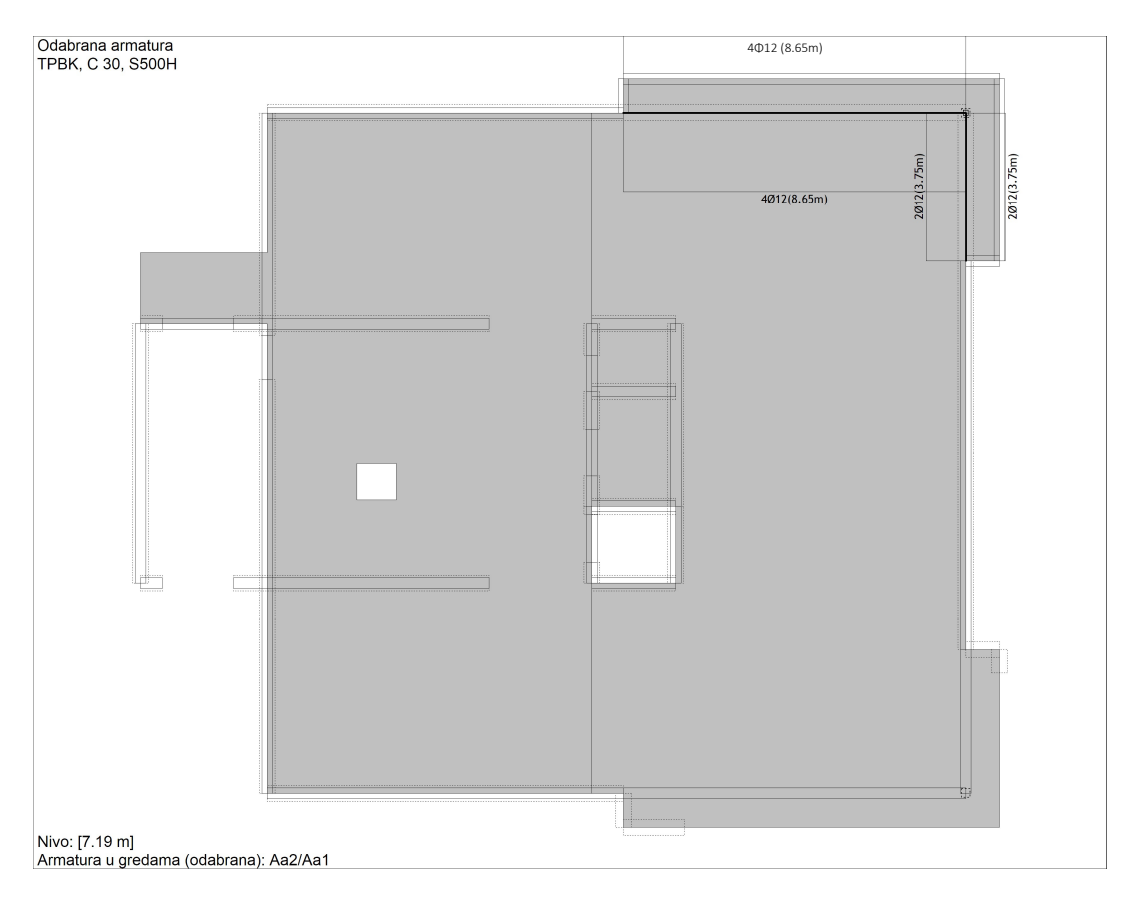

Slika 4.436 – Potrebna armatura gornje i donje zone greda 2. kata

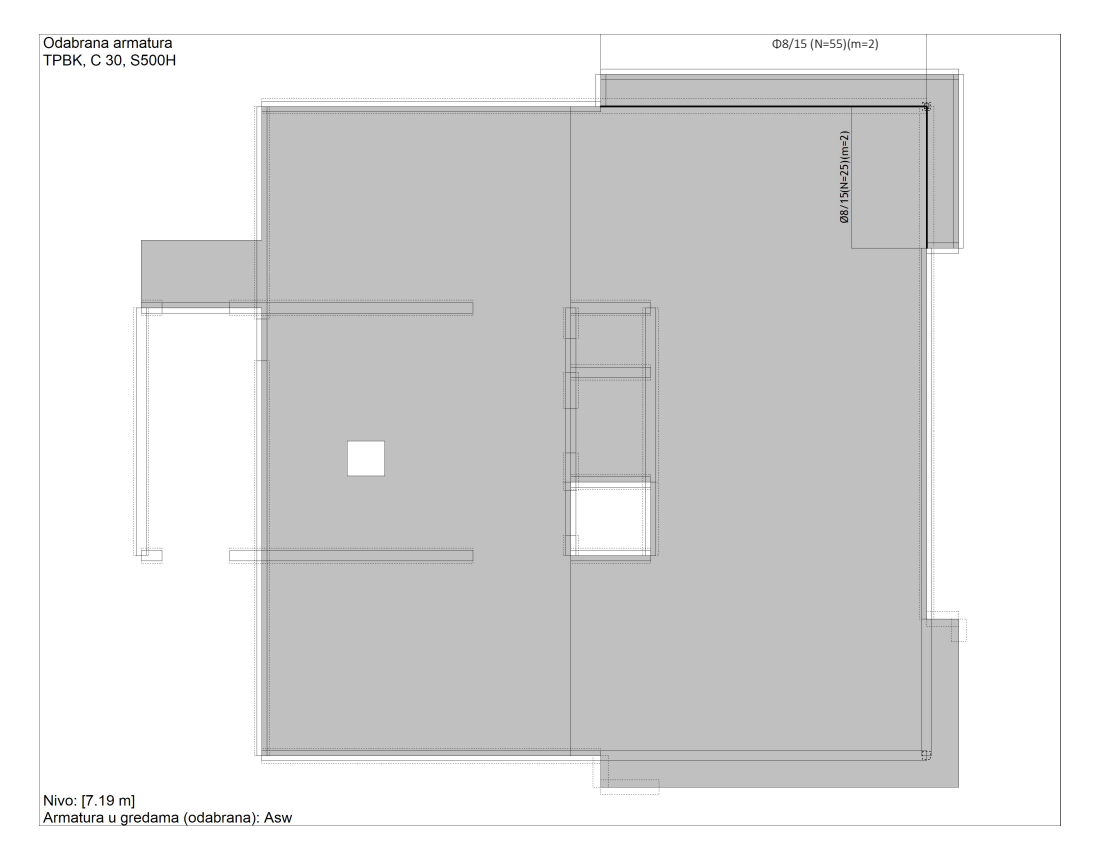

Slika 4.447 - Potrebna armatura spona greda 2. kata

## Dimenzioniranje temeljnih greda

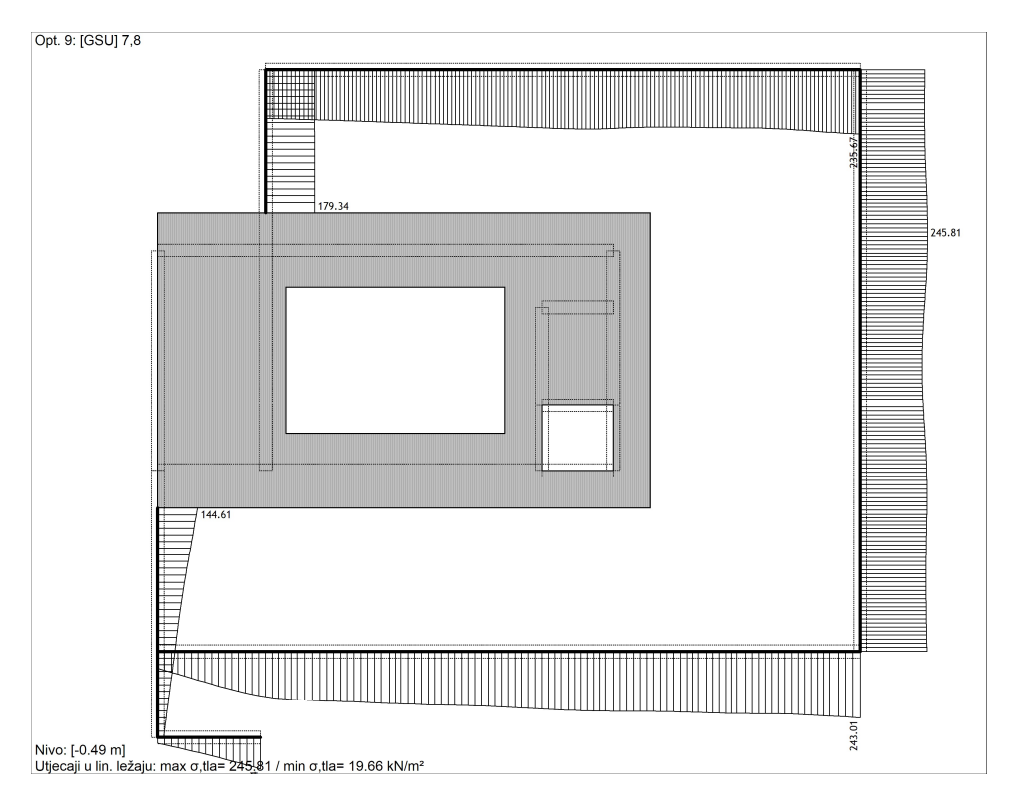

Slika 4.458 - Prikaz kontaktnih naprazanja temeljnih greda i temeljnog tla

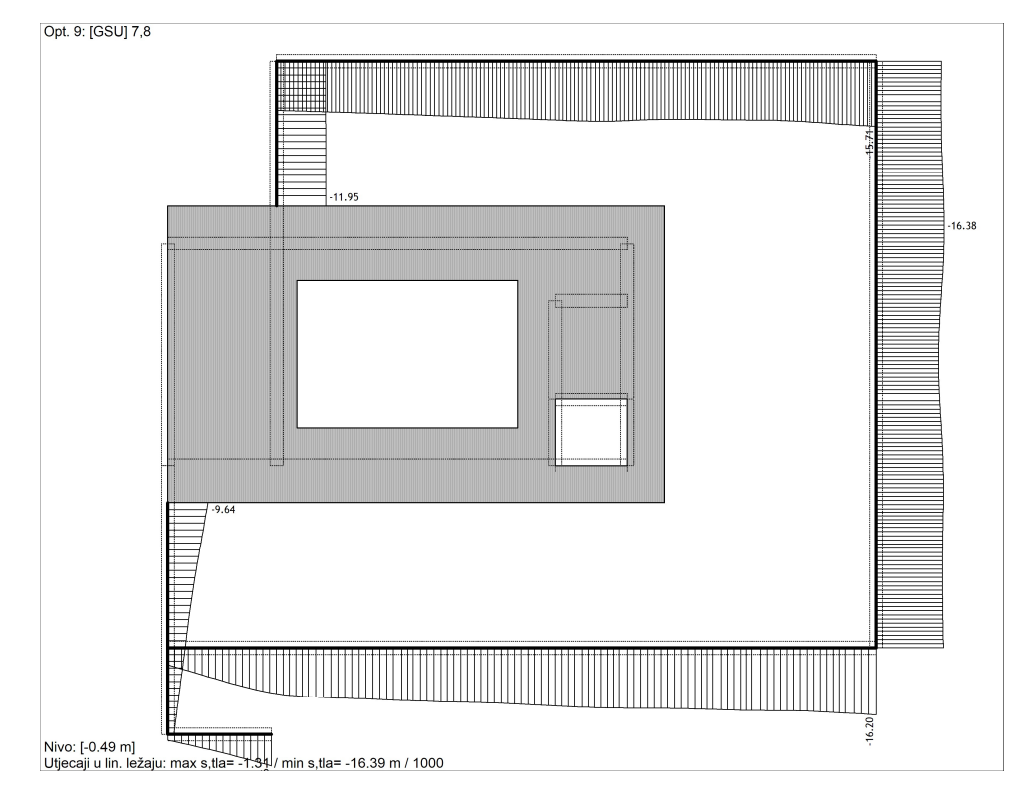

Slika 4.469 - Prikaz slijeganja tla kod temeljnih greda

Maksimalno naprezanje između temelja i temeljnog tla iznosi 245,81 kN/m<sup>2</sup>, a maksimalno slijeganje iznosi 16,39 mm.

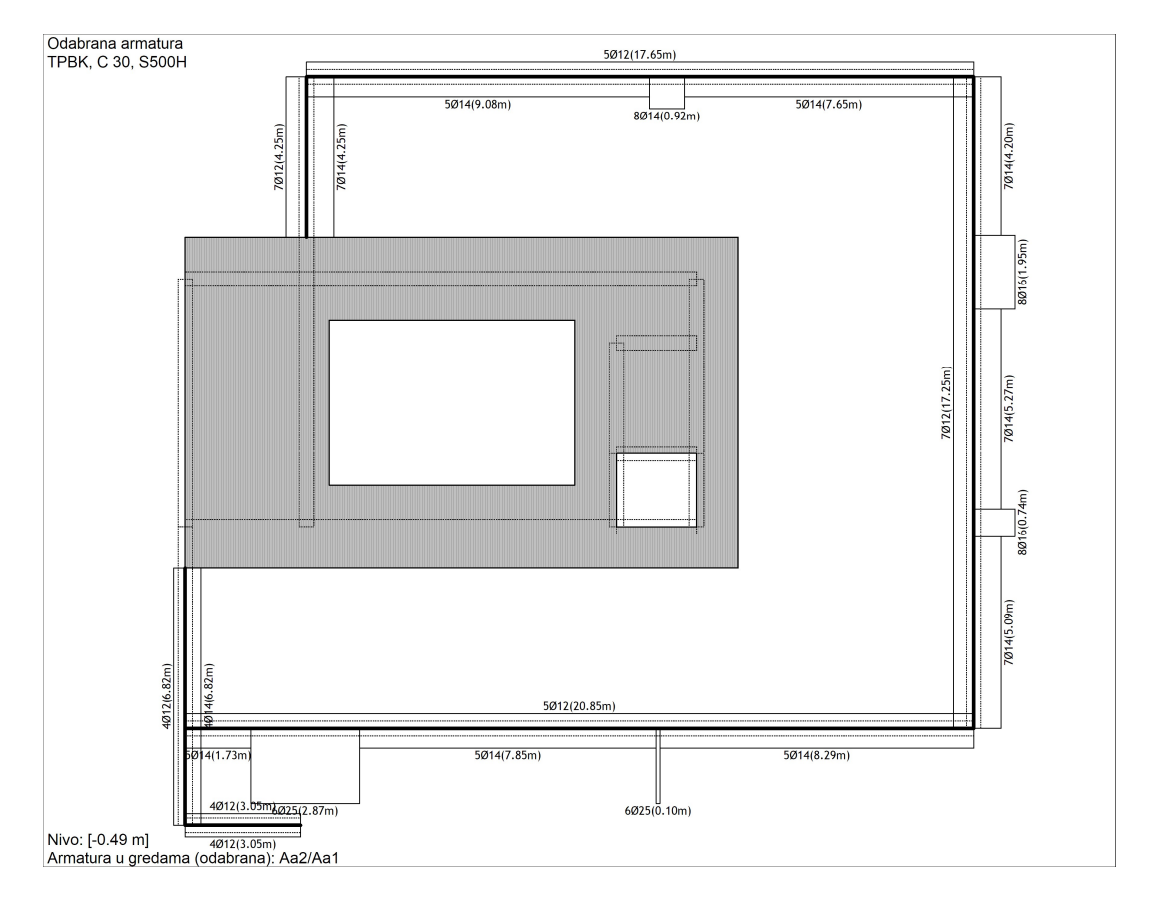

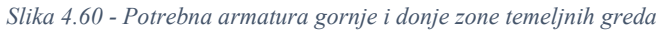

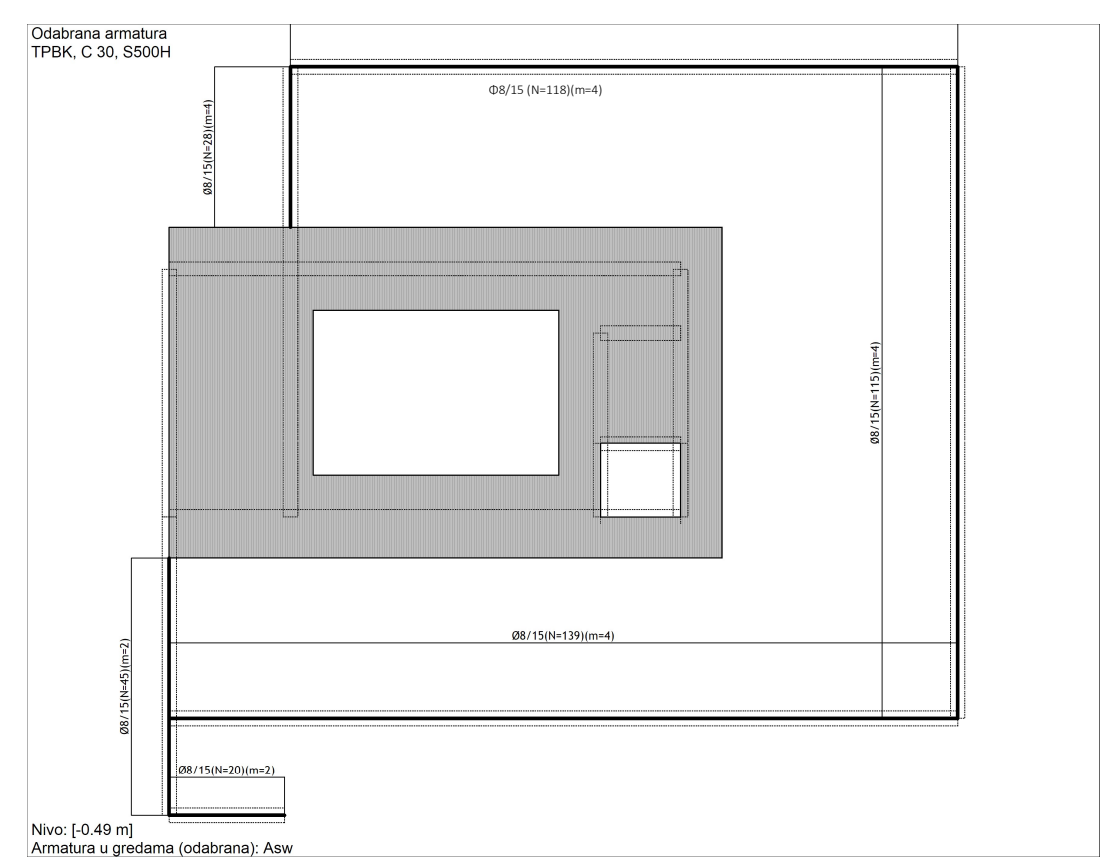

Slika 4.471 - Potrebna armatura spona temeljnih greda

## 4.7.9. Dimenzioniranje stupova

### STUP S1 – 25x25 cm

![](_page_87_Picture_185.jpeg)

2) Geometrijske karakteristike

![](_page_87_Picture_186.jpeg)

l > llim - potrebno uzeti u obzir učinke II reda

![](_page_87_Picture_187.jpeg)

### 4) Dimenzioniranje stupa prema HRN EN 1992-1-1:2013 T. 5.8.8. Metoda utemeljena na nazivnoj zakrivljenosti

 $M_{Ed}$ = $M_{0Ed}$ + $M_2$  $M_2 = N_{Ed} * e_2$ 

| Orderdivanje e <sub>2</sub> |
|-----------------------------|
| $e_2=(1/r)^*l_i^2/c$        |
| $1/r = K_r^*K_j^*(1/r_0)$   |
| $K_j = 1,00$                |
| $K_r=(n_u-n)/(n_u-n_{bal})$ |
| $Kr = 1,00$                 |
| $1/r_0 = 0,00022$           |
| $1/r = 0,00022$             |
| $1/r = 0,00022$             |
| $e_2 = 1,72$                |
| $M_2 = 1,71$                |
| $M_2 = 1,71$                |

\nFrom the equation of the equation  $\frac{1}{2}r^2$  and  $\frac{1}{2}r^2$  and  $\frac{$ 

5) Dimensioniranje stupa  
Smjer 2 (N, M2) -  

$$
V_{sd} = \frac{N_{sd}}{B \cdot (D - c) \cdot f_{cd}}
$$
nsd = 0,11

$$
\mu_{\text{Sd}} = \frac{M_{\text{Sd}}}{B \cdot (D - c)^2 \cdot f_{\text{cd}}}
$$
 ms<sub>d</sub>= 0,08

Očitano iz interakcijskih dijagrama: Potrebna armatura:

$$
A_{s1} = w^*(f_{cd}/f_{yd})^*B^*(D - c) = 3,16 \text{ cm}^2
$$

Smjer 3 (N, M3)  $\overline{N}$ 

$$
V_{sa} = \frac{N_{Sd}}{D \cdot (B - c) \cdot f_{cd}}
$$

 $n_{\text{Sd}}=$  $n_{Sd} = 0,11$ 

 $w= 0,150$ 

$$
\mu_{\rm{Sd}} = \frac{M_{\rm{Sd}}}{D \cdot (B - c)^2 \cdot f_{\rm{cd}}}
$$
 msd = 0,15

![](_page_89_Picture_97.jpeg)

![](_page_89_Picture_98.jpeg)

![](_page_89_Figure_2.jpeg)

Slika 4.482 - Odabrana armatura stupova dimenzija 25/25 u prizemlju

# STUP  $S2 - r = 20$  cm

![](_page_90_Picture_187.jpeg)

2) Geometrijske karakteristike stupa

![](_page_90_Picture_188.jpeg)

l > llim - nije potrebno uzeti u obzir učinke II reda

#### 3) Unutarnje sile stupa – očitano iz Tower-a M3= 0,24 KNm

![](_page_90_Picture_189.jpeg)

4) Dimenzioniranje stupa Smjer 2  $(N, M2)$  -

$$
v_{sd} = \frac{N_{sd}}{A_c f_{cd}}
$$
nsd = 0,22

$$
\mu_{sd} = \frac{M_{sd}}{A_c r f_{cd}}
$$
 \t\t m<sub>sd</sub> = 0,00

Očitano iz interakcijski h dijagrama: w= Potrebna armatura:

$$
x = 0,050
$$

0,00

 $w= 0,050$ 

$$
A_{s1} = w^* A_c^* (f_{cd}/f_{yd}) = 0,12 \qquad cm^2
$$

Smjer 3 (N, M3)

$$
v_{sd} = \frac{N_{sd}}{A_c f_{cd}}
$$
 
$$
n_{sd} = 0.22
$$

$$
\mu_{sd} = \frac{M_{sd}}{A_c r f_{cd}}
$$
 ms<sub>d</sub>=

Očitano: Potrebna armatura:

$$
A_{s1} = w^* A_c^* (f_{cd}/f_{yd}) = 0,12 \qquad cm^2
$$

![](_page_91_Picture_171.jpeg)

#### Potrebna armatura:

![](_page_91_Figure_14.jpeg)

Slika 4.493 - Odabrana armatura stupova 1. i 2. kata kružnog presjeka promjera 40 cm

# 5. Zaključak

Prelazak s crtanja na papiru na crtanje na računalu, odnosno u digitalnom obliku, napravio je značajan pomak u graditeljstvu. Budući da je međusobna povezanost između grana graditeljstva velika, u ovom diplomskom radu izvršeno je modeliranje konstrukcije poslovne zgrade u Allplan-u te je isti prebačeni pomoću IFC modela u softwear za statički proračun Tower. Za uspješan rad pomoću BIM sustava mora se osigurati dobar arhitektonski BIM model, softwear, ali i znanje.

Da bi se arhitektonski BIM model pretvorio u model za statički proračun, BIM model mora biti pravilno definiran i pravilno modeliran. Konverzacija omogućava uklanjanje pogrešaka na arhitektonskom modelu, ali svejedno je potrebna kontrola i prilagođavanje arhitektonskog modela za statički proračun. Prilikom uvoza u Tower bilo je potrebno prilagoditi geometriju zidova i ploča pomoću naredbe "STRETCH", kako bi se zidovi poravnali osno i spojili međusobno, ali i spojili sa pločama. Ako je model krivo modelirani dolazi do velikih odstupanja te grešaka na statičkom proračunu, stoga je potrebno znanje i iskustvo koje ima veliki udio u ovakvoj vrsti projektiranja. Kod BIM projektiranja vrlo je važno uspostaviti suradnju arhitekata i građevinskih inženjera odmah u početku projektiranja kako bi modeliranje bilo što preciznije i točnije od samog početka. Također kod BIM projektiranja sam softwear ima veliku ulogu kod cjelokupnog BIM projektiranja. Takav softwear treba stalno razvijati i uklanjati pogreške da bi samo projektiranje bilo što lakše, npr. sam način pretvorbe, odnosno konverzacije modela iz arhitektonskog u model za statički proračun gdje se osi elemenata ne podudaraju, nego se podudaraju lica zidova (vanjski rubovi). Svrha ovakvih softwear-a je olakšati posao, skratiti vrijeme projektiranja i omogućiti čim veću točnost sa što manje pogrešaka.

Kompatibilnost softwear-a za BIM modeliranje i softwear-a za statički proračun je moguća, ali još uvijek ima mjesta za napredak i za unapređivanje ovakvih softwear-a.

### 6. Literatura

- 1. Šimić, V. (2002): "Otpornost materijala I"-2. izdanje, Školska knjiga Zagreb
- 2. Šimić, V. (1995): "Otpornost materijala II"-1. izdanje, Školska knjiga Zagreb
- 3. Kuhta, M. (2019): Nastavni materijali sa predavanja iz kolegija Modeliranje i proračun konstrukcija na Diplomskom studiju graditeljstva Sveučilište Sjever, Varaždin
- 4. Radimpex TOWER 8: Računalni softver za statičku i dinamičku analizu konstrukcija
- 5. Sorić, J.(2004): "Metoda konačnih elemenata", Golden marketing-tehnička knjiga, Zagreb
- 6. Radić, J. (2006): "Betonske konstrukcije 1, Priručnik", Zagreb
- 7. Radić, J. (2006): "Betonske konstrukcije 2", Zagreb
- 8. Radić, J. (2008): "Betonske konstrukcije 3", Zagreb
- 9. Nemetschek (Dostupno 3.8.2020) https://www.nemetschek.com/en/
- 10. Allplan (Dostupno 3.8.2020) https://www.allplan.com/en/
- 11. Radimpex (Dostupno 3.8.2020) https://www.radimpex.rs/index.php?lang=en
- 12. Tower 8 Program za statičku i dinamičku analizu konstrukcija uputstvo za rad sa programom (Dostupno 3.8.2020) http://www.radimpex.rs/downloads/Tower 8 Build 8222 uputstvo SR.pdf
- 13. HRN EN 1990, Eurokod: Osnove projektiranja konstrukcija
- 14. HRN EN 1991, Eurokod 1: Djelovanja na konstrukcije
- 15. HRN EN 1992, Eurokod 2: Projektiranje betonskih konstrukcija
- 16. HRN EN 1998, Eurokod 8: Projektiranje potresne otpornosti konstrukcija
- 17. Fridrich J, Kubečka K (2013): "BIM The Process Of Modern Civil Engineering In Higher Education" (Dostupno 3.8.2020) – https://www.researchgate.net/publication/274176930\_BIM\_- \_The\_Process\_of\_Modern\_Civil\_Engineering\_in\_Higher\_Education
- 18. PROKON d.o.o.: "Poslovno proizvodna zgrada" TD 04/2017